## **GARMIN.**

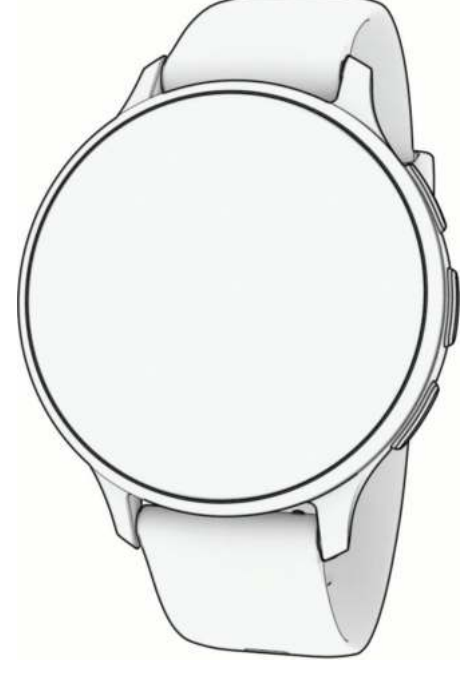

# VENU® 3 SERIE

## Gebruikershandleiding

#### © 2023 Garmin Ltd. of haar dochtermaatschappijen

Alle rechten voorbehouden. Volgens copyrightwetgeving mag deze handleiding niet in zijn geheel of gedeeltelijk worden gekopieerd zonder schriftelijke toestemming van Garmin. Garmin behoudt zich het recht voor om haar producten te wijzigen of verbeteren en om wijzigingen aan te brengen in de inhoud van deze handleiding zonder de verplichting te dragen personen of organisaties over dergelijke wijzigingen of verbeteringen te informeren. Ga naar [www.garmin.com](http://www.garmin.com) voor de nieuwste updates en aanvullende informatie over het gebruik van dit product.

Garmin®, het Garmin logo, ANT+®, Approach®, Auto Lap®, Auto Pause®, Edge® en Venu® zijn handelsmerken van Garmin Ltd. of haar dochtermaatschappijen, geregistreerd in de Verenigde Staten en andere landen. Body Battery™, Connect IQ™, Firstbeat Analytics™, Garmin AutoShot™, Garmin Connect™, Garmin Express™, Garmin GameOn™, Garmin Golf™, Garmin Index™, Garmin Move IQ™, Garmin Pay™, Health Snapshot™, HRM-Dual™, HRM-Pro™ serie, Rally™, tempe™, Varia™ en Vector™ zijn handelsmerken van Garmin Ltd. of haar dochtermaatschappijen. Deze handelsmerken mogen niet worden gebruikt zonder uitdrukkelijke toestemming van Garmin.

Android™ is een handelsmerk van Google LLC. Apple®, iPhone® en iTunes® zijn handelsmerken van Apple Inc., geregistreerd in de Verenigde Staten en andere landen. Het woordmerk en de logo's van BLUETOOTH® zijn eigendom van Bluetooth SIG, Inc. en voor het gebruik van deze merknaam door Garmin is een licentie verkregen. The Cooper Institute®, en alle gerelateerde handelsmerken, zijn het eigendom van The Cooper Institute. iOS® is een geregistreerd handelsmerk van Cisco Systems, Inc. dat onder licentie door Apple Inc. wordt gebruikt Overwolf™ is een handelsmerk van Overwolf Ltd. Wi-Fi® is een geregistreerd handelsmerk van Wi-Fi Alliance Corporation. Windows® is een geregistreerd handelsmerk van Microsoft Corporation in de Verenigde Staten en andere landen. Overige handelsmerken en merknamen zijn het eigendom van hun respectieve eigenaars.

Dit product is ANT+® gecertificeerd. Ga naar [www.thisisant.com/directory](http://www.thisisant.com/directory) voor een lijst met compatibele producten en apps.

M/N: A04542, A04543

## Inhoudsopgave

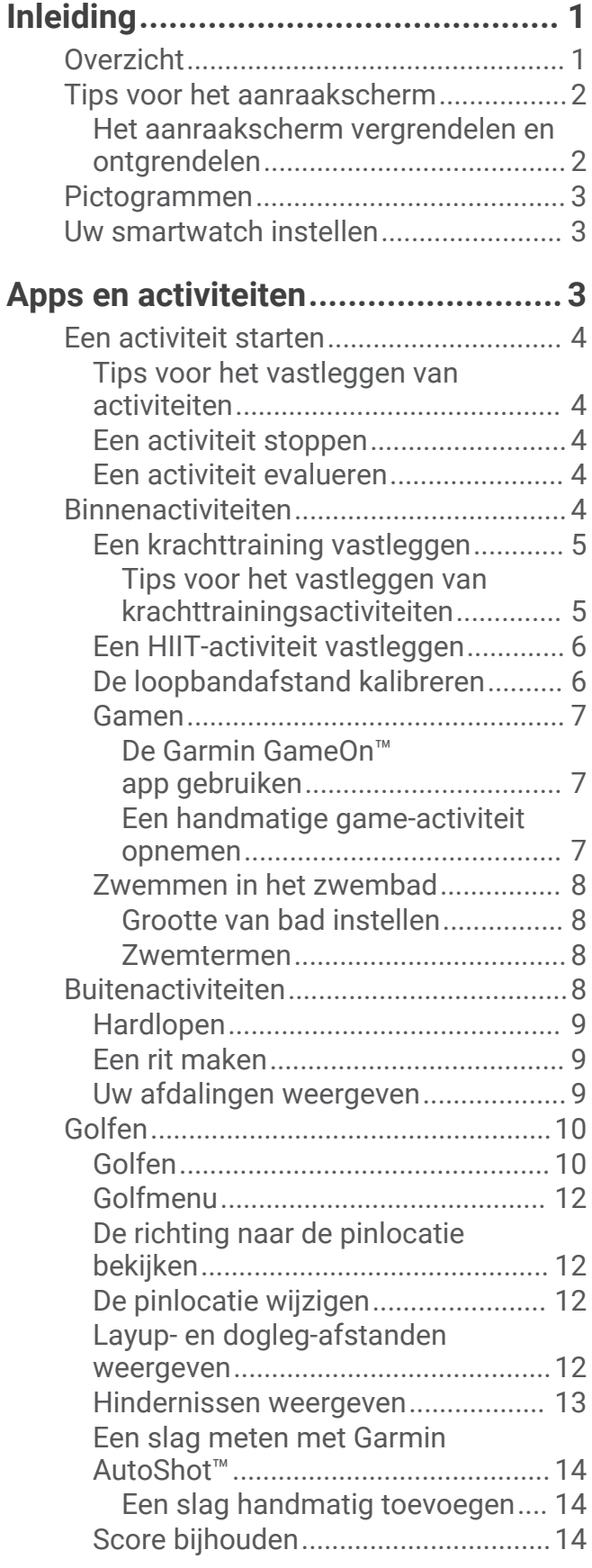

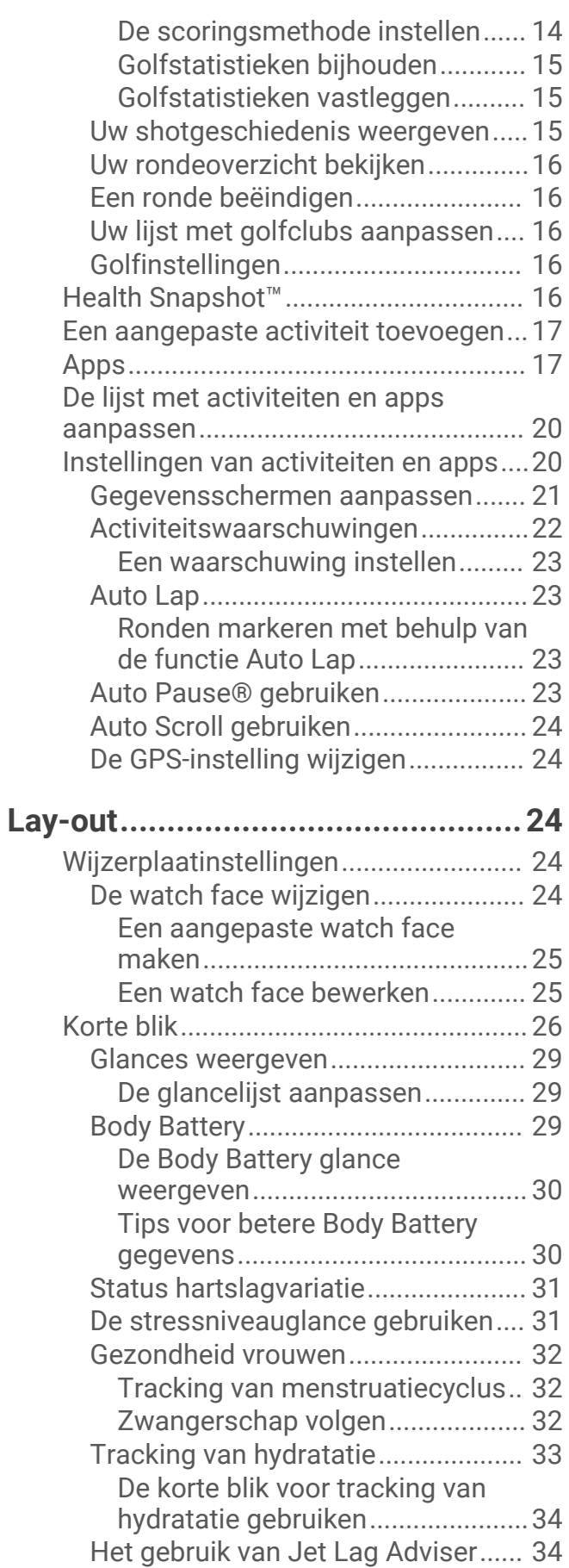

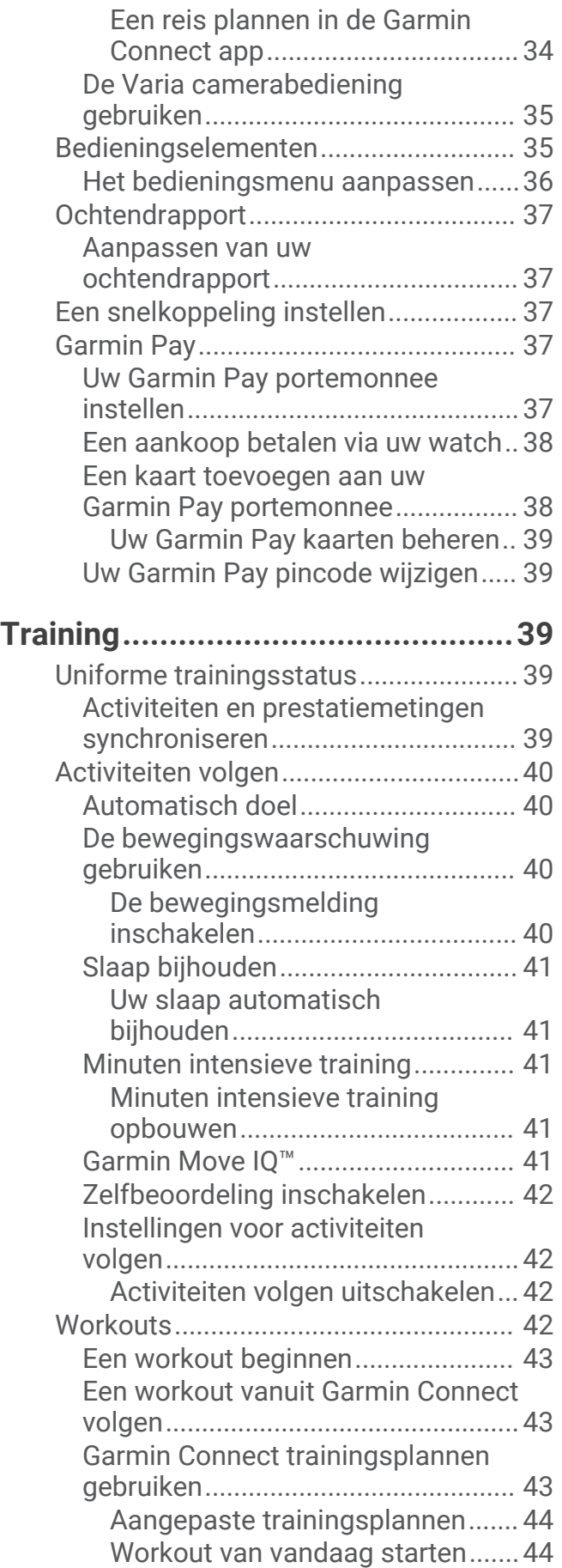

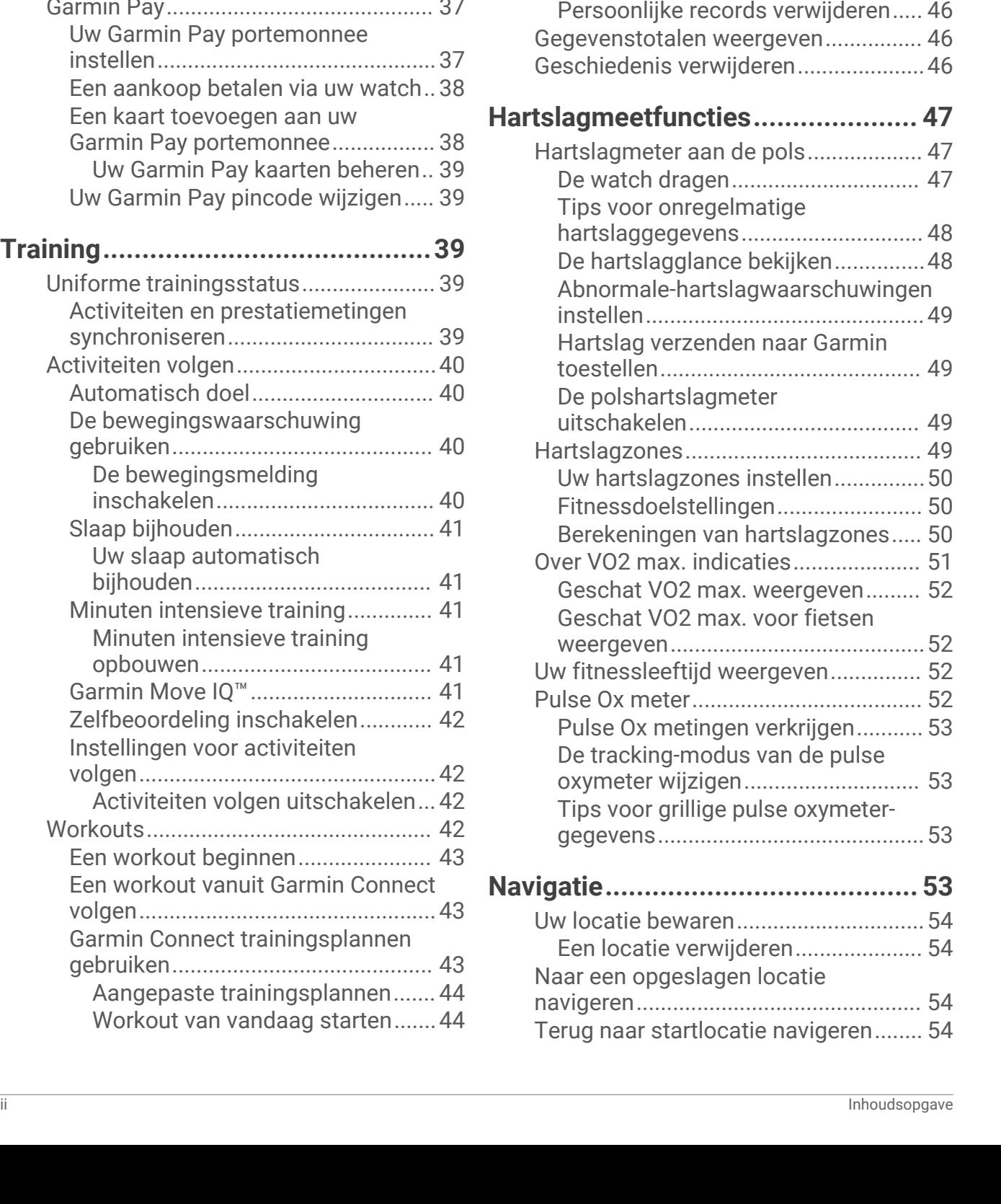

[Geplande workouts weergeven.... 44](#page-49-0)

[Instellingen en waarschuwingen voor](#page-49-0) [gezondheid en welzijn.......................... 44](#page-49-0)

**[Geschiedenis..................................45](#page-50-0)**

[Uw persoonlijke records](#page-51-0)

[Werken met de geschiedenis............... 45](#page-50-0) [Tijd in elke hartslagzone weergeven....45](#page-50-0) [Persoonlijke records............................. 45](#page-50-0)

[weergeven..........................................46](#page-51-0)

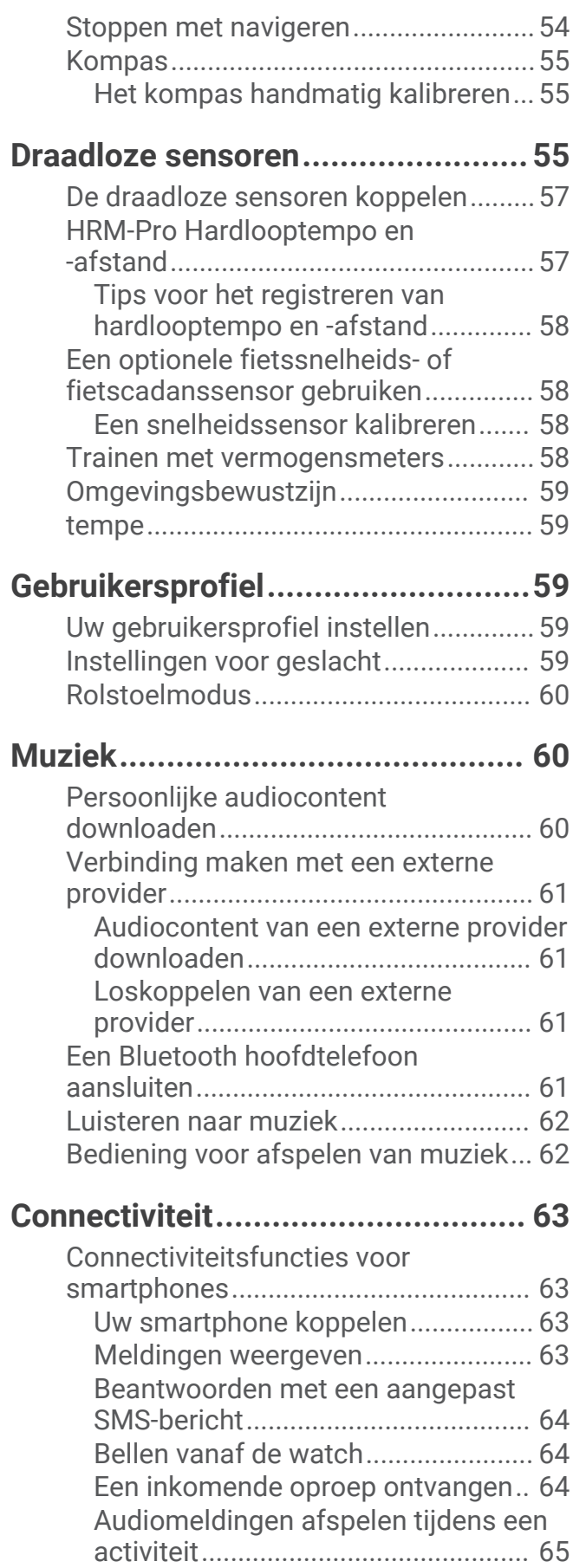

[Meldingen beheren............................65](#page-70-0)

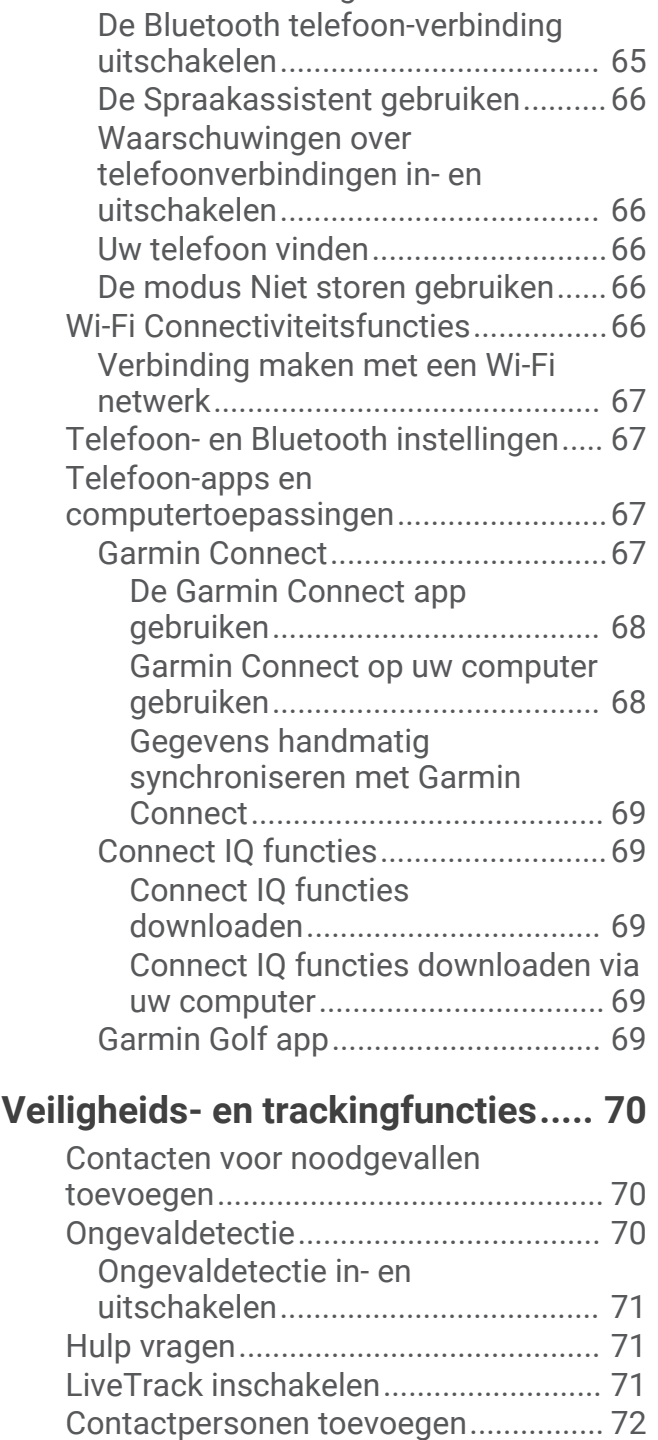

[Bluetooth meldingen inschakelen.... 65](#page-70-0)

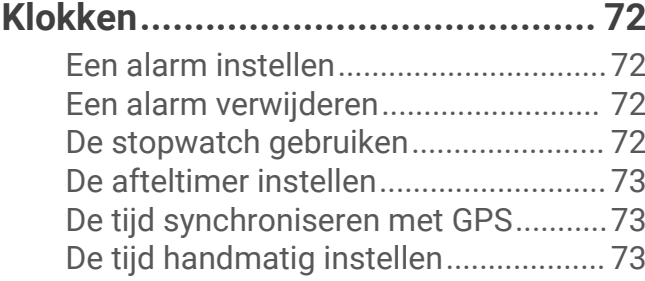

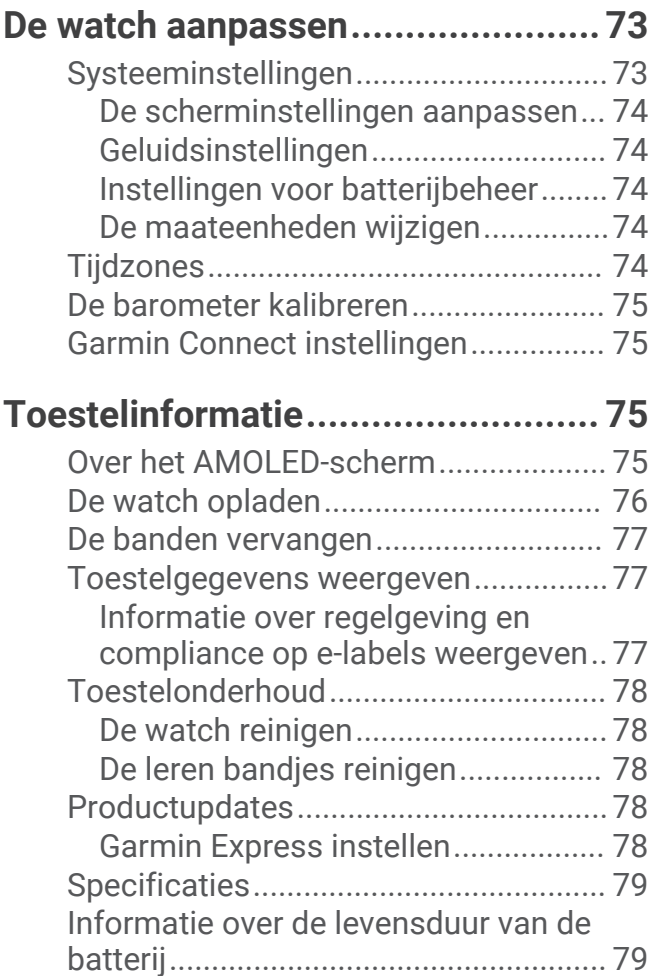

## **[Problemen oplossen....................... 79](#page-84-0)**

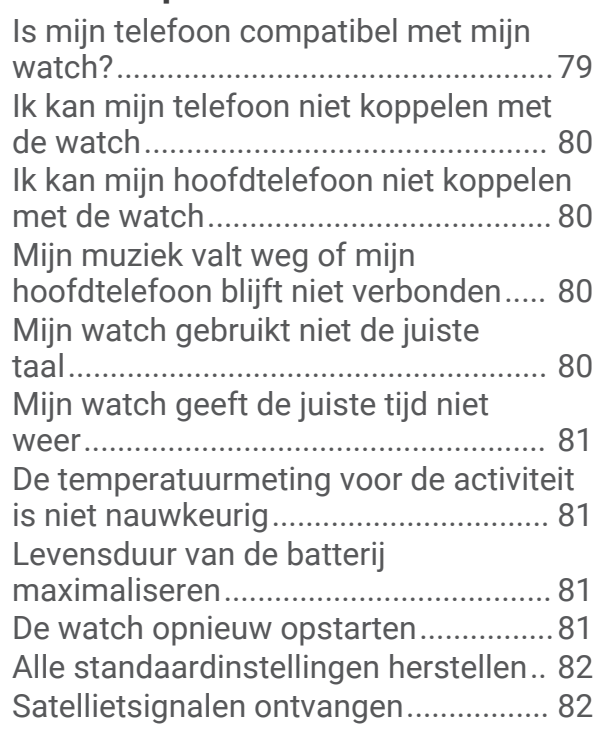

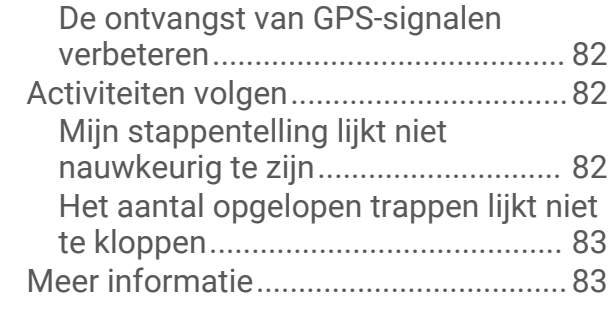

## **[Appendix........................................ 83](#page-88-0)**

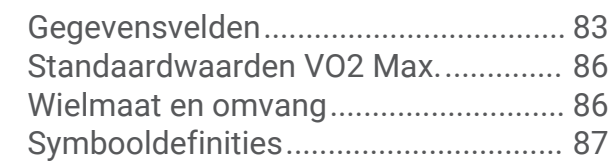

## Inleiding

#### **WAARSCHUWING**

<span id="page-6-0"></span>Lees de gids *Belangrijke veiligheids- en productinformatie* in de verpakking voor productwaarschuwingen en andere belangrijke informatie.

Raadpleeg altijd een arts voordat u een trainingsprogramma begint of wijzigt.

## Overzicht

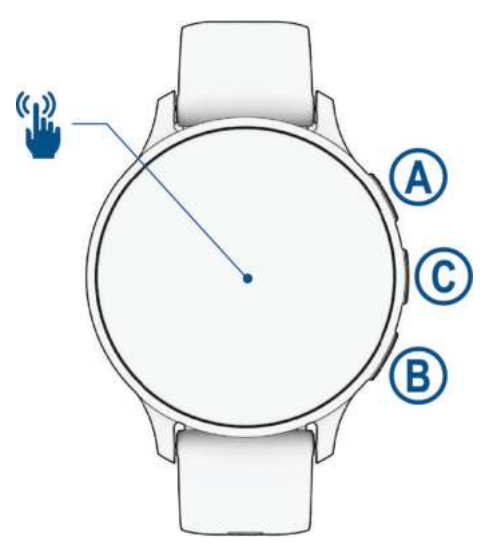

 **Actieknop**: Houd 2 seconden ingedrukt om de watch in te schakelen.

Druk op om het menu met activiteiten en apps te openen.

Houd 2 seconden ingedrukt om het bedieningsmenu met onder andere het vermogen weer te geven. Houd ingedrukt totdat de watch 3 keer trilt om hulp aan te vragen (*[Veiligheids- en trackingfuncties](#page-75-0)*, [pagina 70\)](#page-75-0).

 $\bigcirc$  **Knop Terug**: Druk hierop om vanuit een willekeurig scherm terug te keren naar het vorige scherm, behalve tijdens een activiteit.

Druk hierop tijdens een activiteit om een nieuwe ronde te markeren, een nieuwe set of positie te starten of door te gaan naar de volgende fase van een workout.

Houd ingedrukt om een menu met watch-instellingen en opties voor het huidige scherm weer te geven.

 **Knop Aangepast/Spraakassistent**: Druk op om de functie voor aangepaste snelkoppelingen weer te geven (*[Een snelkoppeling instellen](#page-42-0)*, pagina 37).

Houd ingedrukt om de spraakassistent op uw telefoon te activeren.

 **Touchscreen**: Veeg omhoog, omlaag, naar links of naar rechts om door talen, functies en menu's te bladeren (*[Tips voor het aanraakscherm](#page-7-0)*, pagina 2).

## <span id="page-7-0"></span>Tips voor het aanraakscherm

- Sleep omhoog of omlaag om door de lijsten en menu's te bladeren.
- Veeg omhoog of omlaag om snel te bladeren.
- Tik om een item te selecteren.
- Tik op de watch om het uit de slaapstand te halen.
- Veeg op de watch face omhoog of omlaag om door de glances op de watch te bladeren.
- Tik op een glance om aanvullende informatie te bekijken, indien beschikbaar.
- Veeg naar rechts om terug te keren naar het vorige scherm.
- Houd een item op de wijzerplaat ingedrukt om contextuele informatie weer te geven, zoals glances of menu's, indien beschikbaar.
- Tijdens een activiteit veegt u omhoog of omlaag om naar het volgende gegevensscherm te gaan.
- Veeg tijdens een activiteit naar rechts om de watch face en glances te bekijken en veeg naar links om terug te gaan naar de gegevensvelden van de activiteit.
- Nadat u een activiteit hebt geselecteerd, veegt u omhoog om de instellingen en opties voor die activiteit weer te geven.
- Selecteer indien beschikbaar  $\bigwedge$  of veeg omhoog om extra menuopties weer te geven.
- Voer elke menuselectie als een aparte handeling uit.

#### Het aanraakscherm vergrendelen en ontgrendelen

U kunt het aanraakscherm vergrendelen om te voorkomen dat u per ongeluk op het scherm tikt en functies activeert.

- **1** Houd het  $\overline{A}$  ingedrukt om het bedieningsmenu weer te geven.
- 2 Selecteer $\bigcirc$ .

Het aanraakscherm wordt vergrendeld en reageert niet op aanrakingen totdat u het ontgrendelt.

**3** Houd een willekeurige knop ingedrukt om het aanraakscherm te ontgrendelen.

## <span id="page-8-0"></span>Pictogrammen

Een knipperend pictogram geeft aan dat de watch een signaal zoekt. Een niet-knipperend pictogram geeft aan dat het signaal is gevonden of de sensor is verbonden. Een schuine streep door een pictogram betekent dat de functie is uitgeschakeld.

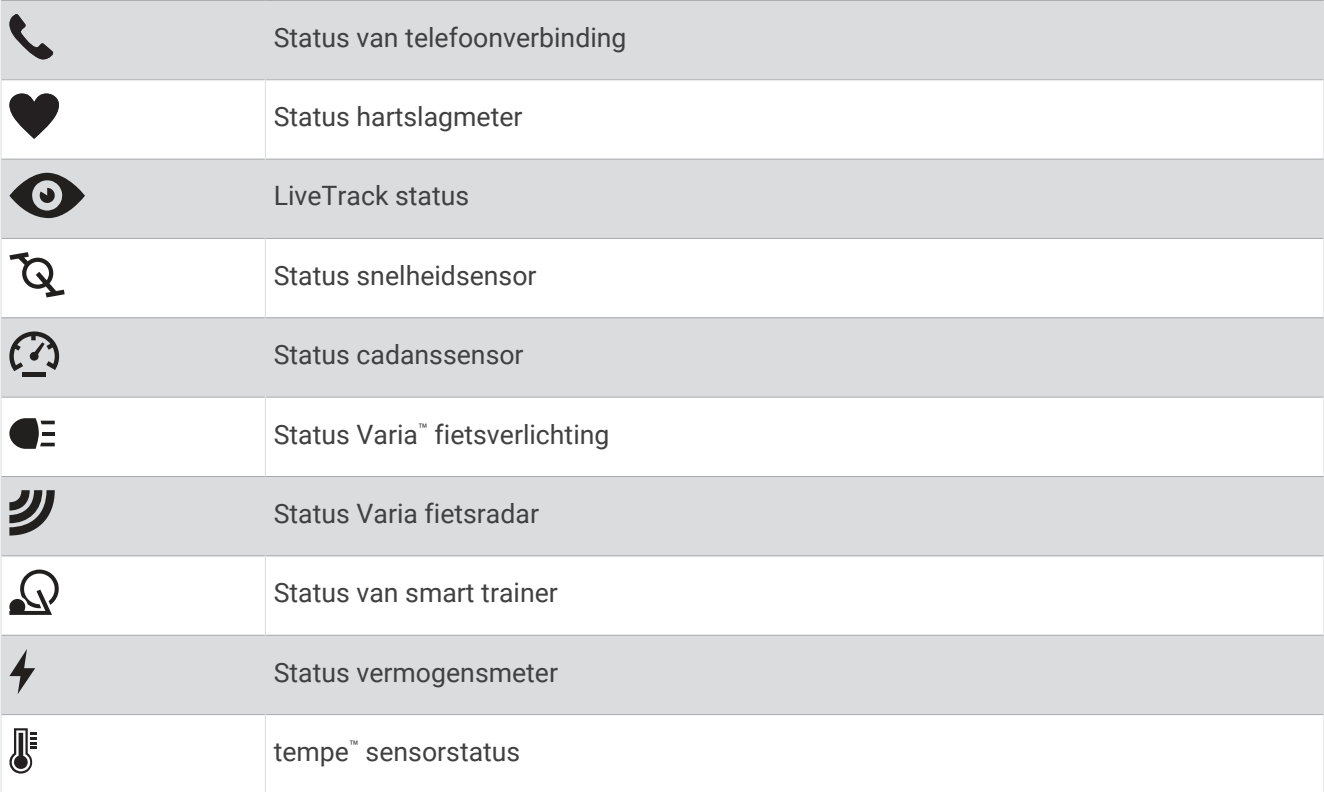

## Uw smartwatch instellen

Voer deze taken uit om optimaal gebruik te maken van de Venu 3 series functies.

- Koppel de watch met uw smartphone via de Garmin Connect™ app (*[Uw smartphone koppelen](#page-68-0)*, pagina 63).
- Stel Wi‑Fi® netwerken in (*[Verbinding maken met een Wi‑Fi netwerk](#page-72-0)*, pagina 67).
- Stel muziek in (*Muziek*[, pagina 60](#page-65-0)).
- Stel uw Garmin Pay™ portemonnee in (*[Uw Garmin Pay portemonnee instellen](#page-42-0)*, pagina 37).
- Stel veiligheidsfuncties in (*[Veiligheids- en trackingfuncties](#page-75-0)*, pagina 70).
- Stel uw gebruikersprofiel in (*[Gebruikersprofiel](#page-64-0)*, pagina 59).
- Ga naar [garmin.com/voicefunctionality/tips](http://garmin.com/voicefunctionality/tips) voor tips over het gebruik van de spraakassistent.

## Apps en activiteiten

Uw watch wordt geleverd met een aantal vooraf geïnstalleerde apps en activiteiten.

**Apps**: Apps bieden interactieve functies voor uw watch, zoals het opslaan van uw locatie of het bellen van iemand vanaf uw watch (*Apps*[, pagina 17\)](#page-22-0).

**Activiteiten**: Uw watch wordt geleverd met een aantal vooraf geïnstalleerde apps voor binnen- en buitenactiviteiten, zoals hardlopen, fietsen, krachttraining, golfen en meer. Als u een activiteit start, worden sensorgegevens door uw watch weergegeven en geregistreerd. Deze gegevens kunt u opslaan en delen met de Garmin Connect community.

Ga naar [garmin.com/ataccuracy](http://garmin.com/ataccuracy) voor meer informatie over activiteiten-tracking en de nauwkeurigheid van fitnessgegevens.

**Connect IQ™ apps**: U kunt functies aan uw watch toevoegen door apps te installeren uit de Connect IQ app (*[Connect IQ functies downloaden](#page-74-0)*, pagina 69).

## <span id="page-9-0"></span>Een activiteit starten

Als u een activiteit start, wordt GPS automatisch ingeschakeld (indien vereist).

- **1** Druk op  $\overline{A}$ .
- **2** Selecteer een optie:
	- Selecteer een activiteit uit uw lijst met favorieten.
	- Selecteer het ••• en selecteer een activiteit uit de lange activiteitenlijst.
- **3** Ga naar buiten naar een plek met vrij zicht op de hemel tijdens activiteiten waarvoor u een GPS-signaal nodig hebt en wacht tot de watch klaar is.

De watch is klaar als deze uw hartslag weergeeft, GPS-signalen ontvangt (indien nodig) en verbinding maakt met uw draadloze sensoren (indien nodig).

**4** Druk op  $\overline{A}$  om de activiteitentimer te starten.

De watch legt alleen activiteitgegevens vast als de activiteitentimer loopt.

#### Tips voor het vastleggen van activiteiten

- Laad de watch op voordat u aan de activiteit begint (*[De watch opladen](#page-81-0)*, pagina 76).
- Druk op  $\circledB$  om ronden vast te leggen, een nieuwe set of een nieuwe pose te starten of door te gaan naar de volgende workoutstap.
- Veeg omhoog of omlaag om extra gegevensschermen weer te geven (*[Het aanraakscherm vergrendelen en](#page-7-0)  [ontgrendelen](#page-7-0)*, pagina 2).

#### Een activiteit stoppen

- **1** Druk op  $\overline{A}$ .
- **2** Selecteer een optie:
	- $\cdot$  Selecteer  $\blacktriangleright$  om de activiteit op te slaan.
	- Selecteer  $\Box$  om de activiteit te verwijderen.
	- Druk op  $\overline{A}$  om de activiteit te hervatten.

#### Een activiteit evalueren

**OPMERKING:** Deze functie is niet beschikbaar voor alle activiteiten.

U kunt de instelling voor zelfevaluatie aanpassen voor bepaalde activiteiten (*[Zelfbeoordeling inschakelen](#page-47-0)*, [pagina 42\)](#page-47-0).

- 1 Nadat u een activiteit hebt voltooid, selecteert u **V** (*Een activiteit stoppen*, pagina 4).
- **2** Selecteer hoe u zich voelde tijdens de activiteit.
- **3** Selecteer een waarde die overeenkomt met uw waargenomen inspanning. **OPMERKING:** U kunt **Overslaan** selecteren om de zelfevaluatie over te slaan.

U kunt evaluaties in de Garmin Connect app bekijken.

## **Binnenactiviteiten**

De watch kan worden gebruikt voor training binnenshuis, zoals hardlopen op een binnenbaan of fietsen op een home- of indoortrainer. Bij binnenactiviteiten wordt GPS uitgeschakeld. (*[Instellingen van activiteiten en apps](#page-25-0)*, [pagina 20\)](#page-25-0).

Als GPS tijdens het hardlopen of wandelen is uitgeschakeld, worden snelheid en afstand berekend met behulp van de versnellingsmeter in de watch. De versnellingsmeter voert automatisch een kalibratie uit. De nauwkeurigheid van de snelheid- en afstandsgegevens verbetert na een aantal hardloopsessies of wandelingen in de buitenlucht met behulp van GPS.

**TIP:** Als u de handrails van de loopband vasthoudt, gaat de nauwkeurigheid omlaag.

Als u met uitgeschakelde GPS fietst, zijn er geen snelheids- en afstandsgegevens beschikbaar, tenzij u over een optionele sensor beschikt die deze gegevens naar de watch verzendt, zoals een snelheids- of cadanssensor.

#### <span id="page-10-0"></span>Een krachttraining vastleggen

U kunt tijdens een krachttraining sets vastleggen. Een set bestaat uit meerdere herhalingen van een enkele beweging.

- **1** Druk op  $\overline{A}$ .
- **2** Selecteer **Kracht**.
- **3** Druk op  $\widehat{A}$  om de activiteitentimer te starten.
- **4** Start uw eerste set.

Standaard telt de watch uw herhalingen. Het aantal herhalingen wordt weergegeven als u ten minste vier sets hebt voltooid. U kunt het tellen van herhalingen uitschakelen in de activiteitinstellingen (*[Instellingen van](#page-25-0) [activiteiten en apps](#page-25-0)*, pagina 20).

**TIP:** De watch kan alleen herhalingen van een enkele beweging voor elke set tellen. Wanneer u andere bewegingen wilt doen, moet u eerst de set voltooien en vervolgens een nieuwe starten.

**5** Druk op **B** om de set te voltooien.

Op het horloge wordt het totale aantal herhalingen voor de set weergegeven. Na enkele seconden wordt de rusttimer weergegeven.

- **6** Bewerk indien nodig het aantal herhalingen en selecteer **om** het gewicht dat voor de set wordt gebruikt, toe te voegen.
- **7** Wanneer u klaar bent met rusten, drukt u op  $\mathbf{\Theta}$  om uw volgende set te starten.
- **8** Herhaal dit voor elke krachttrainingsset totdat uw activiteit is voltooid.
- **9** Nadat u uw activiteit hebt voltooid, drukt u op  $\overline{A}$ , en selecteert u $\blacktriangledown$ .

#### Tips voor het vastleggen van krachttrainingsactiviteiten

- Kijk niet op de watch terwijl u herhalingsoefeningen uitvoert. U kunt de watch gebruiken aan het begin en einde van elke set en tijdens rustpauzes.
- Concentreer u tijdens herhalingsoefeningen volledig op de correcte uitvoering ervan.
- Voer lichaamsgewichttrainingen of vrije gewichtstrainingen uit.
- Voer herhalingsoefeningen uit met een consistent, groot bewegingsbereik. Elke keer wanneer de arm met de watch in de startpositie terugkeert, wordt als een herhaling geteld. **OPMERKING:** Beenoefeningen worden mogelijk niet geteld.
- Schakel automatische setdetectie in om uw sets te starten en te stoppen.
- Na afloop kunt u uw krachttrainingsacitiviteit opslaan en verzenden naar uw Garmin Connect account. U kunt de tools in uw Garmin Connect account gebruiken om activiteitgegevens weer te geven en te bewerken.

#### <span id="page-11-0"></span>Een HIIT-activiteit vastleggen

U kunt speciale timers gebruiken om een HIIT-activiteit (high-intensity interval training) vast te leggen.

- **1** Druk op  $\overline{A}$ .
- **2** Selecteer **HIIT**.
- **3** Selecteer een optie:
	- Selecteer **Vrij** om een open, ongestructureerde HIIT-activiteit vast te leggen.
	- Selecteer **HIIT-timers** > **AMRAP** om zo veel mogelijk ronden op te nemen gedurende een ingestelde periode.
	- Selecteer **HIIT-timers** > **EMOM** om een ingesteld aantal bewegingen per minuut op de minuut vast te leggen.
	- Selecteer **HIIT-timers** > **Tabata** om te wisselen tussen intervallen van 20 seconden van maximale inspanning en 10 seconden rust.
	- Selecteer **HIIT-timers** > **Aangepast** om uw bewegingstijd, rusttijd, aantal bewegingen en aantal ronden in te stellen.
	- Selecteer **Workouts** om een opgeslagen workout te volgen.
- **4** Volg indien nodig de instructies op het scherm.
- **5** Druk op  $\overline{A}$  om uw eerste ronde te starten.

De watch geeft een afteltimer en uw huidige hartslag weer.

- **6** Druk indien nodig op  $\bigcirc$  om handmatig naar de volgende ronde of rust te gaan.
- **7** Nadat u klaar bent met de activiteit, drukt u op  $\overline{A}$  om de activiteitentimer te stoppen.
- 8 Selecteer  $\blacktriangleright$ .

#### De loopbandafstand kalibreren

Als u nauwkeurigere afstanden voor het hardlopen op de loopband wilt vastleggen, kalibreert u de loopbandafstand nadat u minimaal 1,5 km (1 mijl) op de loopband hebt gelopen. Als u verschillende loopbanden gebruikt, kunt u de loopbandafstand handmatig kalibreren op elke loopband of na elke hardloopsessie.

- **1** Begin een loopbandactiviteit (*[Een activiteit starten](#page-9-0)*, pagina 4).
- **2** Laat de loopband draaien totdat uw Venu 3 series watch ten minste 1,5 km (1 mijl) heeft opgenomen.
- **3** Nadat u uw hardloopsessie hebt voltooid, drukt u op (A).
- **4** Op het scherm van de loopband kunt u de afgelegde afstand bekijken.
- **5** Selecteer een optie:
	- Voer de loopbandafstand op uw watch in om de eerste keer te kalibreren.
	- Als u de eerste kalibratie handmatig wilt uitvoeren, veegt u omhoog, selecteert u **Kalibreren en opslaan** en voert u de loopbandafstand in op uw watch.

#### <span id="page-12-0"></span>Gamen

#### De Garmin GameOn™ app gebruiken

Wanneer u uw watch aan uw computer koppelt, kunt u een gameactiviteit op uw watch opnemen en real-time prestatiegegevens op uw computer bekijken.

- **1** Ga op uw computer naar [www.overwolf.com/app/Garmin-Garmin\\_GameOn](https://www.overwolf.com/app/Garmin-Garmin_GameOn) en download de Garmin GameOn app.
- **2** Volg de aanwijzingen op het scherm om de installatie te voltooien.
- **3** Start de Garmin GameOn app.
- **4** Wanneer de Garmin GameOn app u vraagt uw watch te koppelen, drukt u op  $\overline{A}$  en selecteert u Gamen op uw watch.

**OPMERKING:** Terwijl uw watch is gekoppeld aan de Garmin GameOn app, Bluetooth® zijn meldingen en andere functies uitgeschakeld op de watch.

- **5** Selecteer **Koppel nu**.
- **6** Selecteer uw watch in de lijst en volg de instructies op het scherm.

**TIP:** U kunt op  $\equiv$  > **Instellingen** klikken om uw instellingen aan te passen, de tutorial opnieuw te lezen of een watch te verwijderen. De Garmin GameOn app onthoudt uw watch en instellingen wanneer u de app de volgende keer opent. Indien nodig kunt u uw watch koppelen aan een andere computer (*[De draadloze](#page-62-0) [sensoren koppelen](#page-62-0)*, pagina 57).

- **7** Selecteer een optie:
	- Start een ondersteunde game op uw computer om de gameactiviteit automatisch te starten.
	- Start op uw watch een handmatige gameactiviteit (*Een handmatige game-activiteit opnemen*, pagina 7).

De Garmin GameOn app toont uw real-time prestatiegegevens. Wanneer u uw activiteit hebt voltooid, Garmin GameOn geeft de app een overzicht van uw gameactiviteiten en overeenkomstgegevens weer.

#### Een handmatige game-activiteit opnemen

U kunt een game-activiteit op uw wath opnemen en handmatig statistieken voor elke wedstrijd invoeren.

- **1** Druk op  $(A)$ .
- **2** Selecteer **Gamen**.
- **3** Selecteer **Overslaan**.
- **4** Selecteer een gametype.
- **5** Druk op  $(A)$  om de activiteitentimer te starten.
- **6** Druk op  $\overline{B}$  aan het einde van de wedstrijd om het resultaat of de plaatsing van de wedstrijd op te nemen.
- **7** Druk op **B** om een nieuwe wedstrijd te starten.
- **8** Nadat u uw activiteit hebt voltooid, drukt u op  $\mathcal{A}$ , en selecteert u

#### <span id="page-13-0"></span>Zwemmen in het zwembad

- **1** Druk op  $\widehat{A}$ .
- **2** Selecteer **Zwembad**.
- **3** Selecteer de grootte van uw bad of voer een aangepaste grootte in.
- **4** Druk op  $\widehat{A}$  om de activiteitentimer te starten.
- **5** Start de activiteit.

De watch legt automatisch de zwemintervallen en de banen vast.

**6** Druk op **B** wanneer u rust. Het rustscherm wordt weergegeven.

**7** Druk op **B** om de intervaltimer opnieuw te starten.

- **8** Nadat u uw activiteit hebt voltooid, drukt u op  $\overline{A}$  om de activiteitentimer te stoppen.
- **9** Selecteer een optie:
	- Houd  $\overline{A}$  ingedrukt om de activiteit op te slaan.
	- Houd  $\bigcirc$  ingedrukt om de activiteit te annuleren.

#### Grootte van bad instellen

- **1** Druk op  $\overline{A}$ .
- **2** Selecteer **Zwembad**.
- **3** Veeg omhoog.
- **4** Selecteer **Instellingen** > **Grootte van bad**.
- **5** Selecteer de grootte van uw bad of voer een aangepaste grootte in.

#### Zwemtermen

**Lengte**: Eén keer de lengte van het zwembad.

**Interval**: Een of meer opeenvolgende banen. Een nieuwe interval begint na een rustperiode.

- **Slaglengte**: Elke keer dat uw arm waaraan de watch is bevestigd een volledige cyclus voltooid, wordt er een slag geteld.
- **Swolf**: Uw swolfscore is de som van de tijd voor één baanlengte plus het aantal slagen voor die baan. Bijvoorbeeld 30 seconden plus 15 slagen levert een swolfscore van 45 op. Bij zwemmen in open water wordt de swolfscore berekend over 25 meter. Swolf is een meeteenheid voor zwemefficiency en, net als bij golf, een lage score is beter dan een hoge.

#### **Buitenactiviteiten**

De Venu 3 series watch wordt geleverd met een aantal vooraf geladen apps voor buitenactiviteiten, zoals hardlopen en fietsen. Bij buitenactiviteiten wordt GPS ingeschakeld.

#### <span id="page-14-0"></span>Hardlopen

Voordat u een draadloze sensor kunt gebruiken voor uw hardloopsessie, moet u de sensor met uw watch koppelen (*[De draadloze sensoren koppelen](#page-62-0)*, pagina 57).

- **1** Bevestig uw draadloze sensoren, zoals een hartslagmeter (optioneel).
- 2 Druk op  $\overline{A}$ .
- **3** Selecteer **Hardlopen**.
- **4** Als u optionele draadloze sensoren gebruikt, wacht u tot de watch verbinding heeft gemaakt met de sensoren.
- **5** Ga naar buiten en wacht tot de watch satellieten heeft gevonden.
- **6** Druk op  $\widehat{A}$  om de activiteitentimer te starten.

De watch legt alleen activiteitgegevens vast als de activiteitentimer loopt.

- **7** Start de activiteit.
- 8 Druk op  $\overline{B}$  om ronden vast te leggen (optioneel) (*[Ronden markeren met behulp van de functie Auto Lap](#page-28-0)*, [pagina 23\)](#page-28-0).
- **9** Veeg omhoog of omlaag om door gegevensschermen te bladeren.

**10** Nadat u uw activiteit hebt voltooid, drukt u op  $\overline{A}$ , en selecteert u $\blacktriangledown$ .

#### Een rit maken

Voordat u een draadloze sensor kunt gebruiken voor uw rit, moet u de sensor met uw watch koppelen (*[De](#page-62-0) [draadloze sensoren koppelen](#page-62-0)*, pagina 57).

- **1** Koppel uw draadloze sensors, zoals een hartslagmeter, snelheidsensor of cadanssensor (optioneel).
- 2 Druk op  $\overline{A}$ .
- **3** Selecteer **Fietsen**.
- **4** Als u optionele draadloze sensoren gebruikt, wacht u tot de watch verbinding heeft gemaakt met de sensoren.
- **5** Ga naar buiten en wacht tot de watch satellieten heeft gevonden.
- **6** Druk op  $\overline{A}$  om de activiteitentimer te starten.

De watch legt alleen activiteitgegevens vast als de activiteitentimer loopt.

- **7** Start de activiteit.
- **8** Veeg omhoog of omlaag om door gegevensschermen te bladeren.
- **9** Nadat u uw activiteit hebt voltooid, drukt u op  $\overline{A}$ , en selecteert u $\blacktriangleright$ .

#### Uw afdalingen weergeven

Uw watch legt de gegevens over elke afdaling tijdens het skiën of snowboarden vast met de functie Automatische afdaling. Deze functie wordt standaard ingeschakeld voor afdalingen tijdens het skiën en snowboarden. De nieuwe afdalingen worden automatisch geregistreerd op basis van uw bewegingen. De timer wordt gepauzeerd wanneer u niet meer afdaalt en wanneer u in de skilift staat. De timer blijft in de pauzestand staan zolang u in de skilift bent. U kunt de afdaling vervolgen om de timer weer te starten. U kunt de gegevens over de afdaling bekijken op het pauzescherm of terwijl de timer loopt.

- **1** Start een ski- of snowboardactiviteit.
- **2** Veeg omhoog en omlaag om details over uw laatste afdaling, over uw huidige afdaling of over al uw afdalingen te bekijken.

Op de schermen worden de tijd, afgelegde afstand, maximumsnelheid, gemiddelde snelheid en totale daling weergegeven.

## <span id="page-15-0"></span>Golfen

#### Golfen

Voordat u voor de eerste keer golf gaat spelen, moet u de Garmin Golf™ app downloaden uit de app store op uw smartphone (*[Garmin Golf app](#page-74-0)*, pagina 69).

Voordat u gaat golfen, moet u ervoor zorgen dat de watch is opgeladen (*[De watch opladen](#page-81-0)*, pagina 76).

- 1 Druk op  $\overline{A}$ .
- **2** Selecteer **Golfen**.

Het toestel zoekt satellieten, berekent uw locatie en selecteert een baan als er zich maar één baan in de buurt bevindt.

- **3** Als de lijst met banen wordt weergegeven, selecteert u een baan uit de lijst. Banen worden automatisch bijgewerkt.
- 4 Druk op  $\overline{A}$ .
- **5** Selecteer het  $\checkmark$  om de score bij te houden.

#### **6** Selecteer een tee box.

Het scherm met hole-informatie wordt weergegeven.

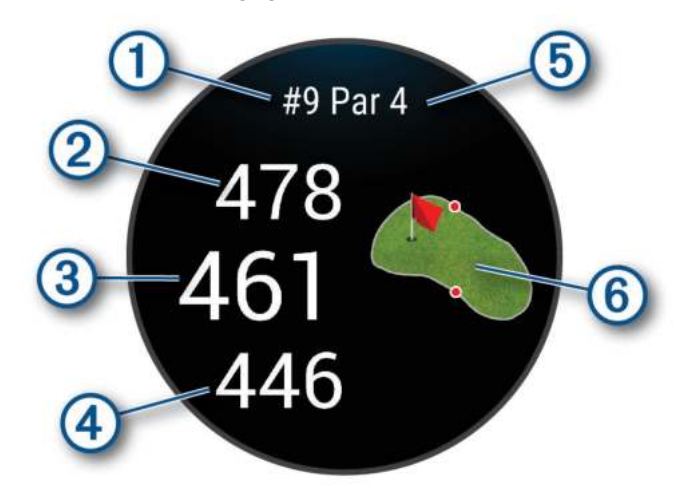

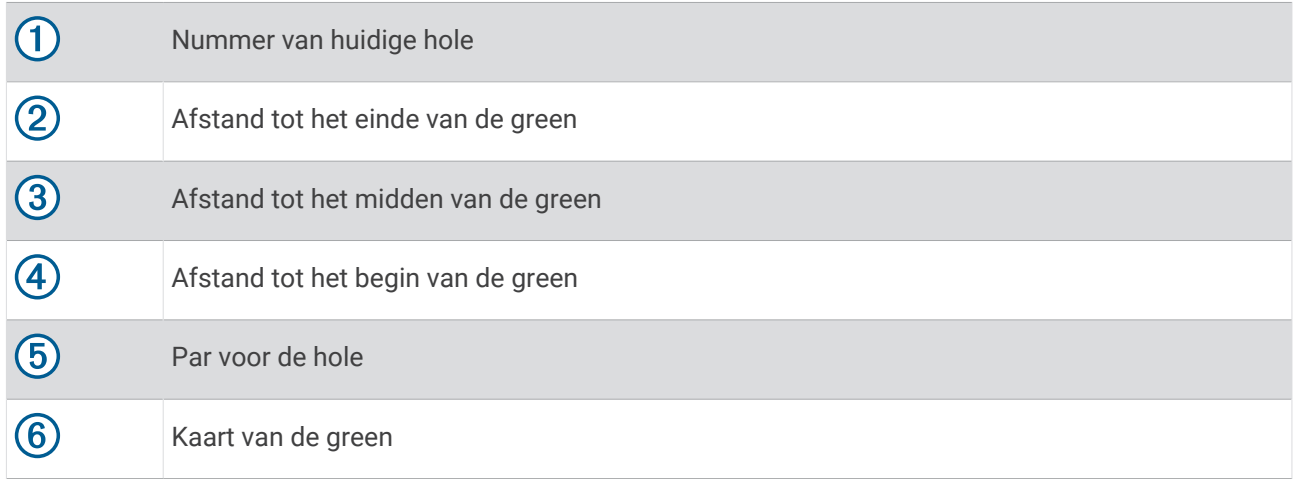

**OPMERKING:** Omdat pinlocaties veranderen, berekent de watch de afstand tot het begin, midden en einde van de green, maar niet de pinlocatie zelf.

- **7** Selecteer een optie:
	- Tik op de kaart om meer details weer te geven of wijzig de pinlocatie (*[De pinlocatie wijzigen](#page-17-0)*, pagina 12).
	- $\cdot$  Druk op  $\overline{A}$  om het golfmenu te openen (*Golfmenu*[, pagina 12](#page-17-0)).
	- Houd **(B**) ingedrukt om de golfinstellingen te openen ([Golfinstellingen](#page-21-0), pagina 16).

Wanneer u naar de volgende hole gaat, schakelt de watch automatisch over naar de weergave van de nieuwe hole-informatie.

#### <span id="page-17-0"></span>Golfmenu

Tijdens een ronde kunt u op  $\overline{A}$  drukken om extra functies in het golfmenu weer te geven.

**Hindernissen**: Toont de bunkers en het watergevaar voor de huidige hole.

**Layups**: Toont de layup- en afstandsopties voor de huidige hole (alleen par 4- en par 5 holes).

**Hole wijzigen**: Hiermee kunt u de hole handmatig wijzigen.

**Scorekaart**: Hiermee opent u de scorekaart voor de ronde (*[Score bijhouden](#page-19-0)*, pagina 14).

**Pin-richting**: De functie PinPointer is een kompas dat in de richting van de pinlocatie wijst wanneer u de green niet kunt zien. Met deze functie kunt u de richting van een shot plannen, zelfs als u tussen bomen of struiken of in een diepe zandbunker staat.

**OPMERKING:** Gebruik de functie PinPointer niet terwijl u in een golfkar zit. Interferentie van de golfkar kan de nauwkeurigheid van het kompas beïnvloeden.

**Overzicht ronde**: Tijdens een ronde kunt u uw score, statistieken en aantal stappen bekijken.

**Laatste shot**: Geef informatie weer over uw laatste shot.

**OPMERKING:** U kunt afstanden weergeven voor alle slagen die tijdens de huidige ronde zijn gedetecteerd. Indien nodig kunt u handmatig een slag toevoegen (*[Een slag handmatig toevoegen](#page-19-0)*, pagina 14).

**Einde van ronde**: Beëindigt de huidige ronde.

#### De richting naar de pinlocatie bek**ij**ken

De functie PinPointer is een kompas dat de richting aangeeft wanneer u de green niet kunt zien. Met deze functie kunt u de richting van een shot plannen, zelfs als u tussen bomen of struiken of in een diepe zandbunker staat.

**OPMERKING:** Gebruik de functie PinPointer niet terwijl u in een golfkar zit. Interferentie van de golfkar kan de nauwkeurigheid van het kompas beïnvloeden.

- **1** Druk op  $\overline{A}$ .
- 2 Selecteer ...

De pijl wijst naar de pinlocatie.

#### De pinlocatie w**ij**zigen

Tijdens een game kunt u de green in meer detail bekijken en de pinlocatie verplaatsen.

**1** Selecteer de kaart.

U ziet dan een grotere weergave van de green.

- **2** Tik op de pin en sleep deze naar de juiste locatie. geeft de geselecteerde pinlocatie aan.
- **3** Druk op **(B)** om de locatie van de pin te accepteren.

De afstanden op het hole-informatiescherm worden bijgewerkt met de nieuwe pinlocatie. De pinlocatie wordt alleen opgeslagen voor de huidige ronde.

#### Layup- en dogleg-afstanden weergeven

U kunt een lijst met layup- en dogleg-afstanden weergeven voor par 4- en 5-holes.

- **1** Druk op  $\overline{A}$ .
- **2** Selecteer **Layups**.

**OPMERKING:** Afstanden en locaties worden uit de lijst verwijderd wanneer u deze passeert.

#### <span id="page-18-0"></span>Hindernissen weergeven

U kunt de afstanden tot hindernissen op de fairway weergeven voor par 4 en 5 holes. Hindernissen die uw slagselectie beïnvloeden worden los of in groepen weergeven, zodat u de afstand voor lay-up of carry gemakkelijker kunt bepalen.

- **1** Druk op  $\overline{A}$ .
- **2** Selecteer **Hindernissen**.

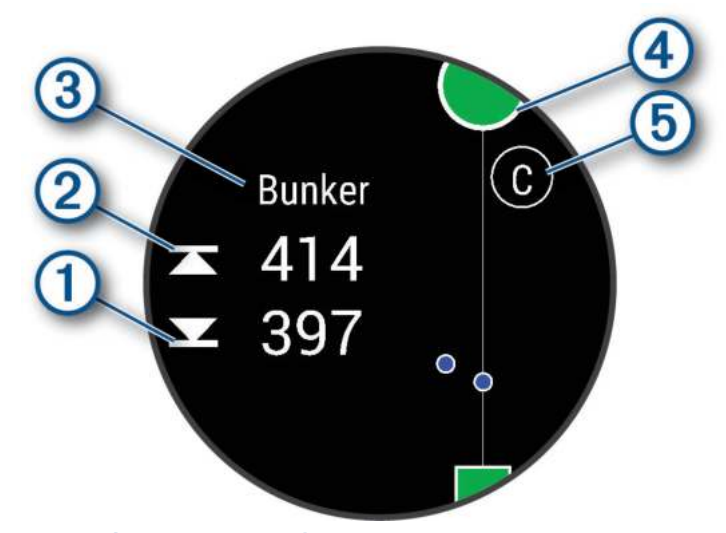

- De afstanden tot het begin  $\Omega$  en het einde  $\Omega$  van de dichtstbijzijnde hindernis worden op het scherm weergegeven.
- Het type hindernis  $\circled{3}$  wordt boven aan het scherm vermeld.
- De green wordt als een halve cirkel  $\overline{4}$  boven aan het scherm weergegeven. De lijn onder de green geeft het midden van de fairway aan.
- Hindernissen  $\overline{5}$  worden aangegeven met een letter die de volgorde van de hindernissen op de hole aangeeft en die bij benadering ten opzichte van de fairway onder de green worden weergegeven.

#### <span id="page-19-0"></span>Een slag meten met Garmin AutoShot™

Telkens wanneer u tegen de bal slaat op de fairway, legt de watch uw slagafstand vast, zodat u deze later kunt bekijken (*[Uw shotgeschiedenis weergeven](#page-20-0)*, pagina 15). Putts worden niet gedetecteerd.

**1** Draag tijdens het golfen de watch aan uw voorste pols voor betere detectie van slagen.

Als de watch een slag detecteert, verschijnt uw slagafstand in de banner  $\Omega$  bovenaan in het scherm.

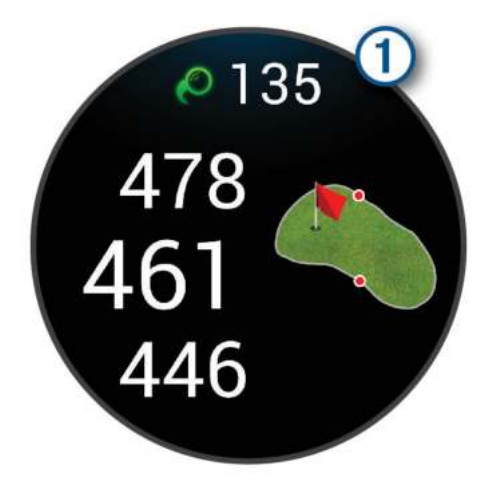

**TIP:** U kunt op de banner tikken om deze 10 seconden lang te verbergen.

**2** Sla uw volgende shot.

De watch registreert de afstand van uw laatste slag.

#### Een slag handmatig toevoegen

U kunt een slag handmatig toevoegen als het toestel deze niet detecteert. U moet de slag toevoegen vanaf de locatie van de gemiste slag.

- **1** Druk op  $\overline{A}$ .
- **2** Selecteer **Laatste shot** > > **Voeg slag toe**.
- **3** Selecteer  $\checkmark$  om een nieuwe slag te starten vanaf uw huidige locatie.

#### Score b**ij**houden

- **1** Druk tijdens golfen op het  $(A)$ .
- **2** Selecteer **Scorekaart**.
- **3** Selecteer een hole.
- **4** Selecteer  $\rightarrow$  of  $\rightarrow$  om de score in te stellen.
- 5 Selecteer  $\blacktriangleright$ .

#### De scoringsmethode instellen

U kunt de methode wijzigen die de watch gebruikt om de score bij te houden.

- **1** Houd tijdens een ronde  $\bigcirc$  ingedrukt.
- **2** Selecteer **Golfinstellingen** > **Score** > **Scoremethode**.
- **3** Selecteer een scoringsmethode.

#### <span id="page-20-0"></span>Stableford-scoring

Wanneer u de Stableford-scoringsmethode selecteert (*[De scoringsmethode instellen](#page-19-0)*, pagina 14), worden punten toegekend op basis van het aantal slagen ten opzichte van par. Aan het einde van een ronde wint de hoogste score. Het toestel kent punten toe zoals gespecificeerd door de United States Golf Association.

De scorekaart voor een game met Stableford-score toont punten in plaats van slagen.

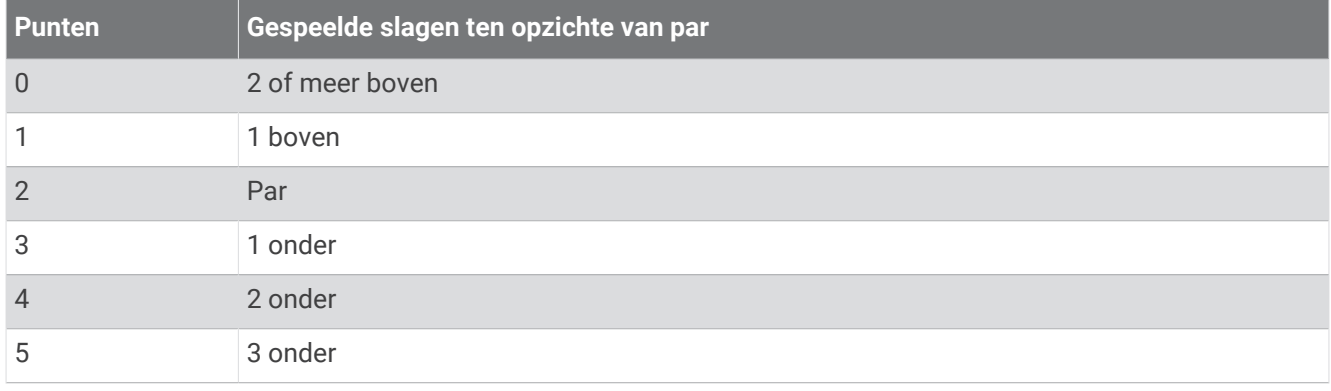

#### Golfstatistieken b**ij**houden

Als u Statistieken bijhouden op uw watch inschakelt, kunt u de statistieken voor de huidige ronde bekijken (*[Uw](#page-21-0) [rondeoverzicht bekijken](#page-21-0)*, pagina 16). U kunt rondes vergelijken en uw verbeteringen bijhouden met de Garmin Golf app.

- **1** Druk op  $\overline{A}$ .
- **2** Selecteer **Golfen**.

Het toestel zoekt satellieten, berekent uw locatie en selecteert een baan als er zich maar één baan in de buurt bevindt.

**3** Als de lijst met banen wordt weergegeven, selecteert u een baan uit de lijst.

Banen worden automatisch bijgewerkt.

**4** Selecteer > **Instellingen** > **Score** > **Statistieken**.

#### Golfstatistieken vastleggen

Voordat u statistieken kunt vastleggen, moet u het bijhouden van statistieken inschakelen (*Golfstatistieken bijhouden*, pagina 15).

- **1** Selecteer een hole vanaf de scorekaart.
- **2** Stel het aantal gespeelde slagen in, inclusief putts en selecteer  $\blacktriangledown$ .
- **3** Stel het aantal gespeelde putts in en selecteer  $\blacktriangleright$ . **OPMERKING:** Het aantal gespeelde putts wordt alleen gebruikt voor het bijhouden van statistieken en verhoogt uw score niet.
- **4** Selecteer een optie:
	- Als uw bal de fairway raakt, selecteert u $\blacklozenge$ .
	- Als uw bal de fairway heeft gemist, selecteert u
- 5 Selecteer $\blacktriangleright$ .

#### Uw shotgeschiedenis weergeven

- **1** Druk na het spelen van een hole op  $\overline{A}$ .
- **2** Selecteer **Laatste shot** om informatie over uw laatste slag weer te geven.

#### <span id="page-21-0"></span>Uw rondeoverzicht bek**ij**ken

Tijdens een ronde kunt u uw score, statistieken en aantal stappen bekijken.

- **1** Druk op  $\overline{A}$ .
- **2** Selecteer **Overzicht ronde**.
- **3** Veeg omhoog of omlaag om meer informatie weer te geven.

#### Een ronde beëindigen

- **1** Druk op  $\overline{A}$ .
- **2** Selecteer **Einde van ronde**.
- **3** Veeg omhoog.
- **4** Selecteer een optie:
	- Selecteer **Sla op** om de ronde op te slaan en terug te keren naar de horlogemodus.
	- Selecteer **Bewerk score** om uw scorekaart te bewerken.
	- Selecteer **Gooi weg** om de ronde te verwijderen en terug te keren naar de horlogemodus.
	- Selecteer **Pauze** om de ronde te pauzeren en later te hervatten.

#### Uw l**ij**st met golfclubs aanpassen

Nadat u uw compatibele golftoestel via de Garmin Golf app met uw smartphone hebt gekoppeld, kunt u de app gebruiken om de standaardlijst met golfclubs aan te passen.

- **1** Open de Garmin Golf app op uw smartphone.
- **2** Selecteer vanuit  $\bullet \bullet \bullet$  of **menu**, My Bag.
- **3** Selecteer een optie om een club toe te voegen, bewerken, verwijderen of buiten gebruik te stellen.
- 4 Synchroniseer uw compatibele Garmin<sup>®</sup> golftoestel met de Garmin Golf app.

De bijgewerkte lijst met golfclubs wordt op uw golftoestel weergegeven.

#### Golfinstellingen

Druk op  $\overline{A}$ , selecteer Golfen, selecteer uw golfbaan en daarna  $\blacktriangle$  > Instellingen om de golfinstellingen en -functies aan te passen.

**Deel hartslag**: Hiermee kunt u uw hartslaggegevens naar een gekoppeld toestel verzenden.

**Score**: Hiermee kunt u uw scorevoorkeuren instellen en het bijhouden van statistieken inschakelen.

**Driver-afstand**: Hiermee stelt u de gemiddelde afstand in die de bal aflegt vanaf de tee box tijdens uw drive.

- **Toernooimodus**: Hiermee schakelt u de PinPointer enPlaysLike afstandsfuncties uit. Deze functies mogen niet worden ingeschakeld tijdens officiële toernooien of ronden waarbij de handicap wordt berekend.
- **Clubmelding**: Geeft een prompt weer waarmee u na elke gedetecteerde slag kunt invoeren welke club u hebt gebruikt.

**Neem activiteit op**: Hiermee kunt u het vastleggen van FIT-bestanden voor golfactiviteiten inschakelen. FITbestanden worden gebruikt om fitnessinformatie vast te leggen die is afgestemd op de Garmin Connect app.

## Health Snapshot<sup>™</sup>

De Health Snapshot functie registreert verschillende belangrijke gezondheidsgegevens terwijl u twee minuten stilstaat. Deze functie geeft een inkijkje in uw algehele cardiovasculaire status. De watch registreert meetwaarden zoals uw gemiddelde hartslag, stressniveau en ademhalingsfrequentie. U kunt de Health Snapshot functie toevoegen aan de lijst met uw favoriete activiteiten of apps (*[De lijst met activiteiten en apps](#page-25-0)  aanpassen*[, pagina 20\)](#page-25-0).

## <span id="page-22-0"></span>Een aangepaste activiteit toevoegen

U kunt een aangepaste activiteit maken en deze toevoegen aan de activiteitenlijst.

- **1** Druk op  $\overline{A}$ .
- 2 Selecteer  $\rightarrow$   $\rightarrow$   $\rightarrow$   $\Box$
- **3** Selecteer een activiteittype om te kopiëren.
- **4** Selecteer een activiteitnaam.
- **5** Bewerk, indien nodig, de instellingen van de activiteiten-app (*[Instellingen van activiteiten en apps](#page-25-0)*, [pagina 20\)](#page-25-0).
- **6** Selecteer **OK** als u klaar bent.

## Apps

U kunt uw watch aanpassen via het menu Apps, waarmee u snel toegang hebt tot functies en opties van de watch. Voor sommige apps is een Bluetooth verbinding met een compatibele smartphone vereist. Veel apps zijn ook te vinden in de glances (*Korte blik*[, pagina 26](#page-31-0)).

Druk op  $\bigcirc$  en selecteer Apps.

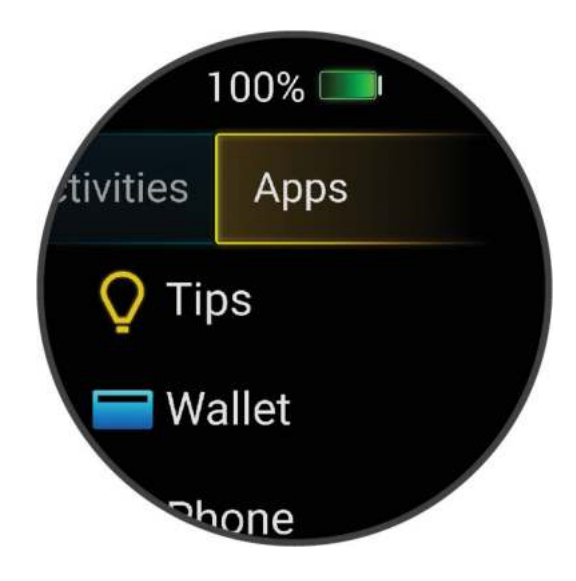

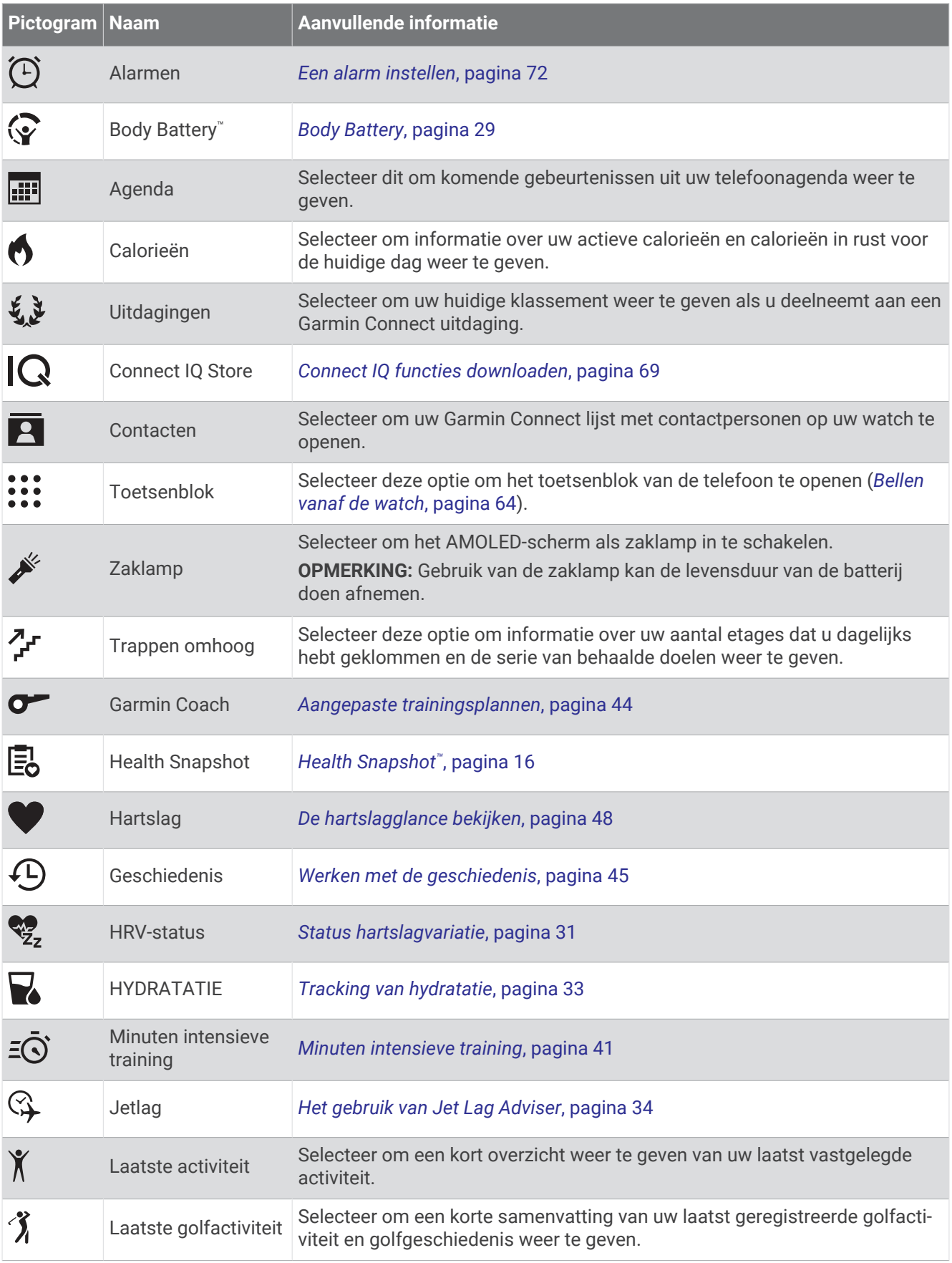

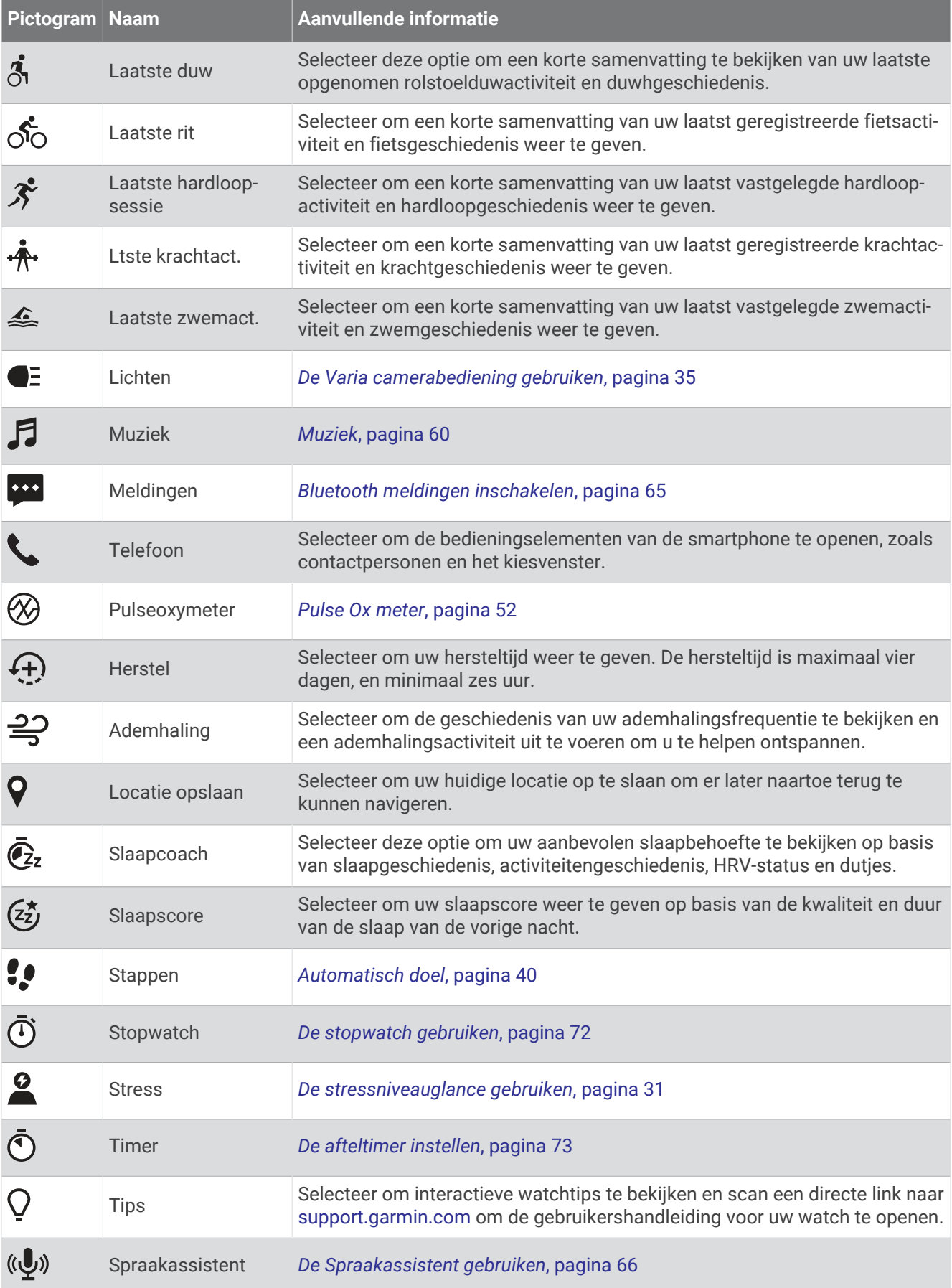

<span id="page-25-0"></span>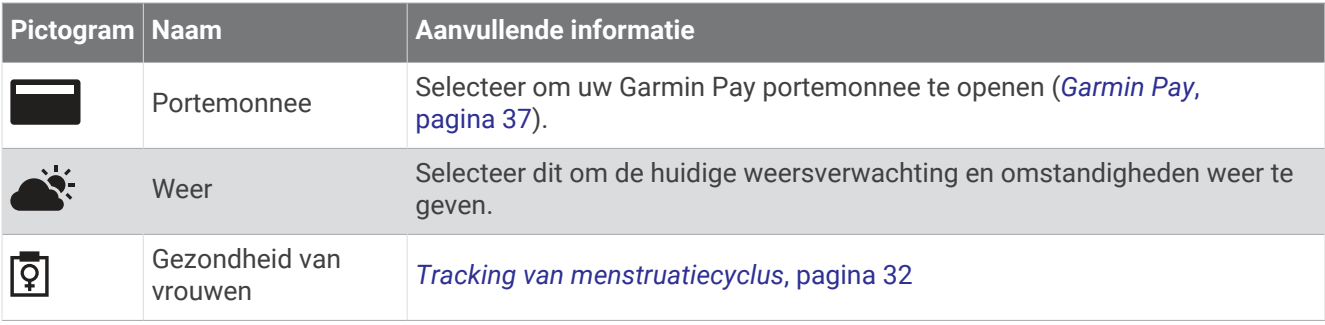

## De l**ij**st met activiteiten en apps aanpassen

- **1** Druk op  $\overline{A}$ .
- **2** Selecteer **Activiteiten** of **Apps**.
- **3** Selecteer .
- **4** Selecteer een optie:
	- Als u een activiteit of app wilt toevoegen, selecteert u
	- Als u een activiteit of app wilt verwijderen, selecteert u de activiteit of app en selecteert u  $\mathsf{X}.$
	- Als u de volgorde van de lijst wilt wijzigen, selecteert u een activiteit of app, houdt u  $\triangleq$  ingedrukt en sleept u de lijst naar de gewenste locatie op het scherm.

#### Instellingen van activiteiten en apps

Met deze instellingen kunt u elke vooraf geïnstalleerde activiteiten-app naar wens aanpassen. U kunt bijvoorbeeld gegevensschermen aanpassen en waarschuwingen en trainingsfuncties inschakelen. Niet alle instellingen zijn beschikbaar voor alle soorten activiteiten.

Druk op  $\widehat{A}$ , selecteer een activiteit en daarna  $\blacktriangle$  > Instellingen.

**2 spelers**: Hiermee wordt de score van twee spelers bijgehouden op de scorekaart.

**OPMERKING:** Deze instelling is alleen beschikbaar tijdens een ronde. U dient deze instelling bij elke ronde opnieuw in te schakelen.

**Accentkleur**: Hiermee stelt u de accentkleur van elke activiteit in, waaraan u kunt zien welke activiteit actief is.

**Waarschuwingen**: Hiermee kunt u de trainingswaarschuwingen voor de activiteit instellen (*[Activiteitswaarschuwingen](#page-27-0)*, pagina 22).

**Auto Lap**: Hiermee kunt u de opties voor de Auto Lap® functie (*Auto Lap*[, pagina 23](#page-28-0)) instellen.

- **Auto Pause**: Hiermee stelt u de watch zodanig in dat de gegevensregistratie wordt gestopt zodra u stopt met bewegen of wanneer u onder een bepaalde snelheid komt (*[Auto Pause](#page-28-0)® gebruiken*, pagina 23).
- **Auto Rust**: Hiermee kan de watch automatisch detecteren wanneer u rust tijdens een zwembadsessie en een rustinterval maken.
- **Auto Scroll**: Hiermee kunt u alle schermen met activiteitgegevens doorlopen terwijl de timer loopt (*[Auto Scroll](#page-29-0) gebruiken*[, pagina 24](#page-29-0)).
- **Autom. set**: Hiermee stelt u in dat de watch oefeningensets tijdens een krachttrainingsactiviteit automatisch start en stopt.
- **Deel hartslag**: Hiermee schakelt u het automatisch uitzenden van hartslaggegevens in wanneer u de activiteit start (*[Hartslag verzenden naar Garmin toestellen](#page-54-0)*, pagina 49).
- **Uitzenden naar GameOn**: Hiermee kunt u automatisch biometrische gegevens verzenden naar de Garmin GameOn app wanneer u een gameactiviteit start (*[De Garmin GameOn](#page-12-0)™ app gebruiken*, pagina 7).
- **Clubmelding**: Geeft een prompt weer waarmee u na elke gedetecteerde slag kunt invoeren welke golfclub u hebt gebruikt.
- **Gegevensschermen**: Hiermee kunt u gegevensschermen aanpassen en nieuwe gegevensschermen toevoegen voor de activiteit (*[Gegevensschermen aanpassen](#page-26-0)*, pagina 21).

**Driver-afstand**: Hiermee stelt u de gemiddelde afstand in die de golfbal aflegt tijdens uw drive.

- <span id="page-26-0"></span>**Wijzig gewicht**: Hiermee kunt u het gewicht toevoegen dat wordt gebruikt voor een trainingsset tijdens een krachttraining of cardioactiviteit.
- **Video's inschakelen**: Hiermee kunt u workouts met animatie en instructies gebruiken voor een kracht-, cardio-, yoga-, HITT- of Pilates-activiteit. Animaties zijn beschikbaar voor vooraf geïnstalleerde workouts en workouts die zijn gedownload via Garmin Connect.
- **Waarschuwingen beëindigen**: Hiermee stelt u een waarschuwing in om u te waarschuwen wanneer uw meditatiesessie wordt beëindigd.
- **GPS**: Hiermee kan de modus voor de GPS-antenne worden ingesteld (*[De GPS-instelling wijzigen](#page-29-0)*, pagina 24).
- **Graderingssysteem**: Hiermee stelt u het graderingssysteem in voor het beoordelen van de moeilijkheidsgraad van de route voor een rotsklimactiviteit.
- **Grootte van bad**: Hiermee kunt u de lengte van het bad instellen voor zwemmen in een zwembad.
- **Vermogen middelen**: Bepaalt of de watch nulwaarden voor fietsvermogensgegevens meetelt, die optreden wanneer de pedalen niet bewegen.
- **Neem activiteit op**: Hiermee kunt u het vastleggen van FIT-bestanden voor golfactiviteiten inschakelen. FITbestanden worden gebruikt om fitnessinformatie vast te leggen die is afgestemd op Garmin Connect.
- **Wijzig naam**: Hiermee stelt u de naam van de activiteit in.
- **Herhalingsteller**: Hiermee schakelt u het tellen van herhalingen tijdens een krachttraining in of uit.
- **Score**: Hiermee schakelt u het automatisch bijhouden van de scores bij het begin van een ronde golf in of uit. De optie Vraag altijd vraagt u of de score moet worden bijgehouden als u een ronde start.
- **Scoremethode**: Hiermee stelt u de scoremethode in voor het afspelen van strokeplay of Stableford-scoring tijdens het golfen.
- **Zelfbeoordeling**: Bepaalt hoe vaak u uw waargenomen inspanning voor de activiteit evalueert (*[Een activiteit](#page-9-0)  evalueren*[, pagina 4\)](#page-9-0).
- **Statistieken**: Hiermee schakelt u het bijhouden van statistieken tijdens het golfen in.
- **Status**: Hiermee schakelt u het automatisch bijhouden van de scores bij het begin van een ronde golf in of uit. De optie Vraag altijd vraagt u of de score moet worden bijgehouden als u een ronde start.
- **Toernooimodus**: Schakelt functies uit die niet mogen worden gebruikt tijdens officiële golftoernooien.
- **Trilsignalen**: Hiermee worden meldingen ingeschakeld die u waarschuwen om in of uit te ademen tijdens activiteiten voor ademhaling.

#### Gegevensschermen aanpassen

U kunt gegevensschermen aanpassen aan uw trainingsdoelen of optionele accessoires. U kunt bijvoorbeeld op een van de gegevensschermen uw rondetempo of hartslagzone laten weergeven (*[Gegevensvelden](#page-88-0)*, pagina 83).

- **1** Druk op  $\overline{A}$ .
- **2** Selecteer een activiteit.
- **3** Selecteer
- **4** Selecteer de activiteitinstellingen.
- **5** Selecteer **Gegevensschermen**.
- **6** Selecteer een gegevensscherm dat u wilt aanpassen.
- **7** Selecteer een of meer opties:

**OPMERKING:** Niet alle opties zijn beschikbaar voor alle activiteiten.

- Selecteer **Indeling** om de stijl van de gegevensvelden en het aantal gegevensvelden op elk scherm met gegevens aan te passen.
- Selecteer het scherm en selecteer **Wijzig gegevensvelden** om de velden op een scherm met gegevens aan te passen.
- Selecteer de schakelaar naast het scherm om een scherm met gegevens te tonen of te verbergen.
- Selecteer **Hartslagzonemeter** om het scherm voor de meter van de hartslagzone te tonen of te verbergen.

#### <span id="page-27-0"></span>Activiteitswaarschuwingen

U kunt waarschuwingen instellen voor elke activiteit om u te helpen specifieke doelen te bereiken of uw omgevingsbewustzijn te vergroten. Sommige waarschuwingen zijn alleen beschikbaar voor specifieke activiteiten. Voor sommige waarschuwingen hebt u optionele accessoires nodig, zoals een hartslagmeter of een cadanssensor. Er zijn drie typen waarschuwingen: Gebeurteniswaarschuwingen, bereikwaarschuwingen en terugkerende waarschuwingen.

- **Gebeurteniswaarschuwing**: Een gebeurteniswaarschuwing wordt eenmaal afgegeven. De gebeurtenis is een specifieke waarde. U kunt de watch bijvoorbeeld instellen om u te waarschuwen wanneer u een bepaald aantal calorieën verbrandt.
- **Bereikwaarschuwing**: Een bereikwaarschuwing wordt telkens afgegeven wanneer de watch een waarde meet die boven of onder een opgegeven waardenbereik ligt. Zo kunt u bijvoorbeeld instellen dat de watch u waarschuwt als uw hartslag lager is dan 60 bpm (slagen per minuut) of hoger dan 210 bpm.
- **Terugkerende waarschuwing**: Een terugkerende waarschuwing wordt afgegeven telkens wanneer de watch een opgegeven waarde of interval registreert. U kunt bijvoorbeeld instellen dat de watch u elke 30 minuten waarschuwt.

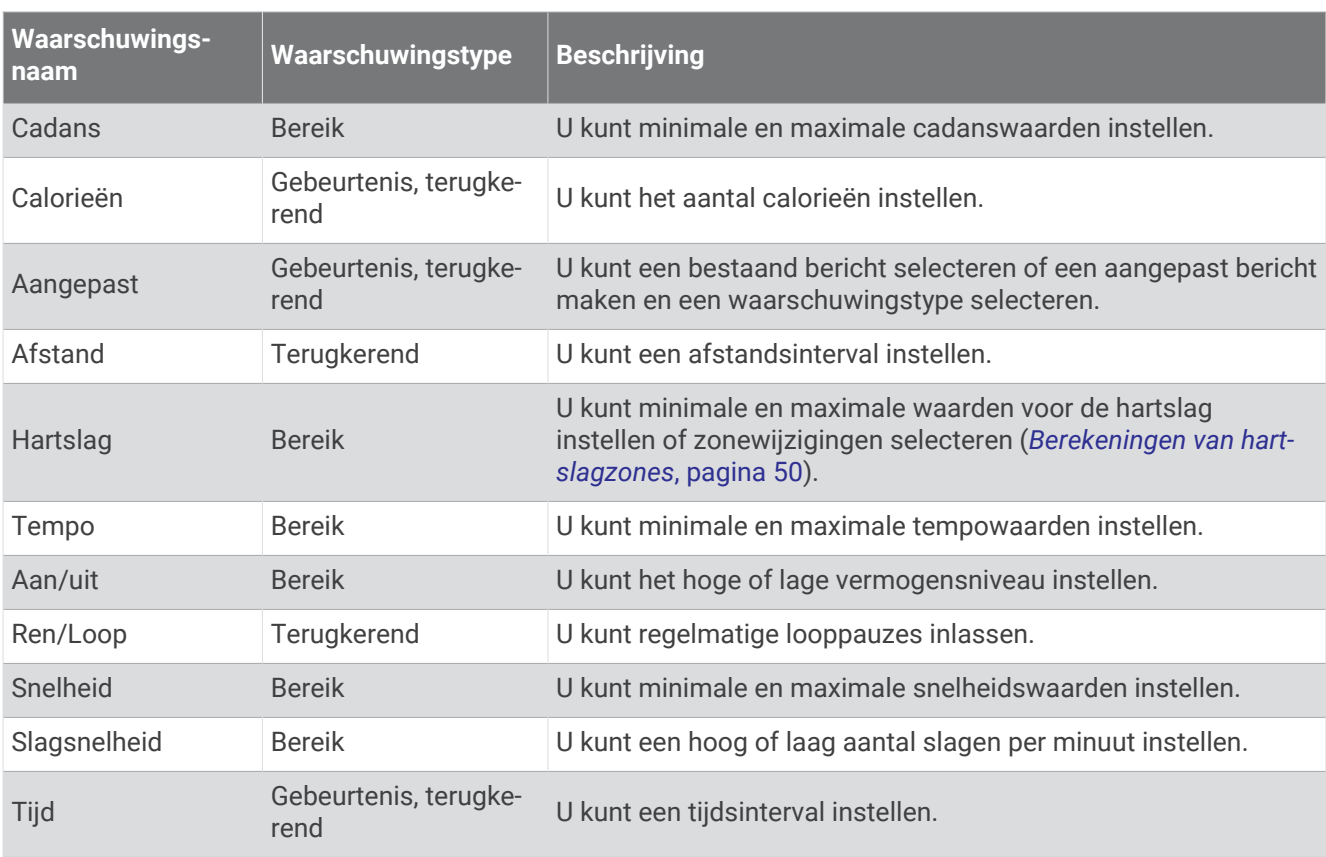

#### <span id="page-28-0"></span>Een waarschuwing instellen

- **1** Druk op  $\overline{A}$ .
- **2** Selecteer een activiteit.

**OPMERKING:** Deze functie is niet beschikbaar voor alle activiteiten.

- **3** Selecteer de activiteitinstellingen.
- **4** Selecteer **Waarschuwingen**.
- **5** Selecteer een optie:
	- Als u een nieuwe waarschuwing voor de activiteit wilt toevoegen, selecteert u **Voeg nieuw toe**.
	- Als u een bestaande waarschuwing wilt bewerken, selecteert u de naam van de waarschuwing.
- **6** Selecteer, indien gewenst, het type waarschuwing.
- **7** Selecteer een zone, voer de minimum- en maximumwaarden in of voer een aangepaste waarde in voor de waarschuwing.
- **8** Schakel indien nodig de waarschuwing in.

Bij gebeurteniswaarschuwingen en terugkerende waarschuwingen wordt er een bericht weergegeven telkens wanneer de waarschuwingswaarde wordt bereikt (*[Activiteitswaarschuwingen](#page-27-0)*, pagina 22). Bij bereikwaarschuwingen wordt er een bericht weergegeven telkens als u boven of onder het opgegeven bereik komt (minimum- en maximumwaarden).

#### Auto Lap

#### Ronden markeren met behulp van de functie Auto Lap

U kunt uw watch zodanig instellen dat de functie Auto Lap wordt gebruikt om een ronde automatisch te markeren op basis van een bepaalde afstand. Dit is handig als u uw prestaties tijdens verschillende gedeelten van een activiteit wilt vergelijken (bijvoorbeeld elke 1 mijl of 5 km).

- **1** Druk op  $\overline{A}$ .
- **2** Selecteer een activiteit.

**OPMERKING:** Deze functie is niet beschikbaar voor alle activiteiten.

- **3** Selecteer > **Instellingen** > **Auto Lap**.
- **4** Voer de afstand tussen ronden in.
- **5** Selecteer de schakelaar om de Auto Lap functie aan of uit te zetten.

Telkens wanneer u een ronde voltooit, wordt er een bericht weergegeven met de rondetijd. De watch trilt ook als het trilsignaal is ingeschakeld (*[Systeeminstellingen](#page-78-0)*, pagina 73).

#### Auto Pause<sup>•</sup> gebruiken

U kunt de functie Auto Pause gebruiken om de timer automatisch te onderbreken als u stopt met bewegen of wanneer uw tempo of snelheid onder de opgegeven waarde komt. Dit is handig als er verkeerslichten of andere plaatsen voorkomen in uw activiteit waar u uw snelheid moet verlagen of moet stoppen.

**OPMERKING:** De watch legt geen activiteitgegevens vast als de timer is gestopt of gepauzeerd.

- **1** Druk op  $\overline{A}$ .
- **2** Selecteer een activiteit.

**OPMERKING:** Deze functie is niet beschikbaar voor alle activiteiten.

- **3** Selecteer > **Instellingen** > **Auto Pause**.
- **4** Selecteer een optie:

**OPMERKING:** Niet alle opties zijn beschikbaar voor alle activiteiten.

- Selecteer **Zodra gestopt** als u de timer automatisch wilt laten stoppen als u stopt.
- Selecteer **Tempo** als u de timer automatisch wilt laten pauzeren als uw tempo onder een bepaalde waarde komt.
- Selecteer **Snelheid** als u de timer automatisch wilt laten pauzeren als uw snelheid onder een bepaalde waarde komt.

#### <span id="page-29-0"></span>Auto Scroll gebruiken

Met deze functie voor automatisch bladeren doorloopt u automatisch alle schermen met activiteitgegevens terwijl de timer loopt.

- **1** Druk op  $\overline{A}$ .
- **2** Selecteer een activiteit.

**OPMERKING:** Deze functie is niet beschikbaar voor alle activiteiten.

- **3** Selecteer > **Instellingen** > **Auto Scroll**.
- **4** Selecteer een weergavesnelheid.

#### De GPS-instelling w**ij**zigen

Ga voor meer informatie over GPS naar [garmin.com/aboutGPS.](http://www.garmin.com/aboutGPS)

- **1** Druk op  $\overline{A}$ .
- **2** Selecteer een activiteit.
- **3** Selecteer > **Instellingen** > **GPS**.
- **4** Selecteer een optie:
	- Selecteer **Uit** om GPS uit te schakelen voor de activiteit.
	- Selecteer **Alleen GPS** om het GPS-satellietsysteem in te schakelen.
	- Selecteer **Alle systemen** om meerdere satellietsystemen op meerdere frequentiebanden in te schakelen. **OPMERKING:** Door GPS en een ander satellietsysteem tegelijk te gebruiken, kan de levensduur van de batterij sneller afnemen dan met alleen GPS.

## Lay-out

U kunt de weergave van de wijzerplaat en de snelle toegang tot functies aanpassen in het overzicht en het bedieningsmenu.

## W**ij**zerplaatinstellingen

U kunt de vormgeving van de wijzerplaat aanpassen door de lay-out, kleuren en extra gegevens te selecteren. U kunt ook aangepaste wijzerplaten downloaden via de Connect IQ store.

#### De watch face w**ij**zigen

U kunt kiezen uit verschillende vooraf geladen wijzerplaten of u kunt een Connect IQ wijzerplaat gebruiken die is gedownload naar uw watch (*[Connect IQ functies downloaden](#page-74-0)*, pagina 69). U kunt ook een bestaande watch face bewerken (*[Een watch face bewerken](#page-30-0)*, pagina 25) of een nieuwe watch face maken (*[Een aangepaste watch](#page-30-0) [face maken](#page-30-0)*, pagina 25).

- **1** Houd op de watch face het  $\left(\overline{B}\right)$  ingedrukt.
- **2** Selecteer **Wijzerplaat**.
- **3** Veeg naar rechts of naar links om door de beschikbare watch faces te bladeren.
- **4** Tik op het aanraakscherm om de watch face te selecteren.

#### <span id="page-30-0"></span>Een aangepaste watch face maken

U kunt een nieuwe watch face creëren door de lay-out, kleuren en extra gegevens te selecteren.

- **1** Houd op de watch face het  $\overline{B}$  ingedrukt.
- **2** Selecteer **Wijzerplaat**.
- **3** Veeg naar links en selecteer  $+$ .
- **4** Selecteer het type wijzerplaat.
- **5** Selecteer het type achtergrond.
- **6** Veeg omhoog of omlaag om door de achtergrondopties te bladeren en tik op het scherm om de weergegeven achtergrond te selecteren.
- **7** Veeg omhoog of omlaag om door de analoge en digitale watch faces te bladeren en tik op het scherm om de weergegeven watch face te selecteren.
- **8** Selecteer elk gegevensveld dat u wilt aanpassen en selecteer de gegevens die u erin wilt weergeven. Aanpasbare gegevensvelden voor deze watch face worden aangegeven met een witte rand.
- **9** Veeg naar links om de tijdmarkeringen aan te passen.
- **10** Veeg omhoog of omlaag om door de tijdmarkeringen te bladeren en tik op het scherm om een tijdmarkering te selecteren.
- **11** Veeg omhoog of omlaag om door de accentkleuren te bladeren en tik op het scherm om de weergegeven kleur te selecteren.
- 12 Druk op  $\overline{A}$ .

Op de watch wordt de nieuwe wijzerplaat ingesteld als uw actieve wijzerplaat.

#### Een watch face bewerken

U kunt de stijl en de gegevensvelden van de watch face aanpassen.

**OPMERKING:** Sommige watch faces kunnen niet worden bewerkt.

- **1** Houd op de watch face het  $\bigcirc$  ingedrukt.
- **2** Selecteer **Wijzerplaat**.
- **3** Veeg naar rechts of naar links om door de beschikbare watch faces te bladeren.
- **4** Selecteer **o**m een watch face te bewerken.
- **5** Selecteer een optie die u wilt bewerken.
- **6** Veeg omhoog of omlaag om door de opties te bladeren.
- **7** Druk op  $\overline{A}$  om de optie te selecteren.
- **8** Tik op het aanraakscherm om de watch face te selecteren.

## <span id="page-31-0"></span>Korte blik

Uw watch wordt geleverd met vooraf geladen glances die u snel informatie geven (*[Glances weergeven](#page-34-0)*, [pagina 29\)](#page-34-0). Voor sommige glances is een Bluetooth verbinding met een compatibele smartphone vereist. Sommige glances zijn standaard niet zichtbaar. U kunt deze handmatig toevoegen aan de lijst met glances (*[De](#page-34-0)  [glancelijst aanpassen](#page-34-0)*, pagina 29).

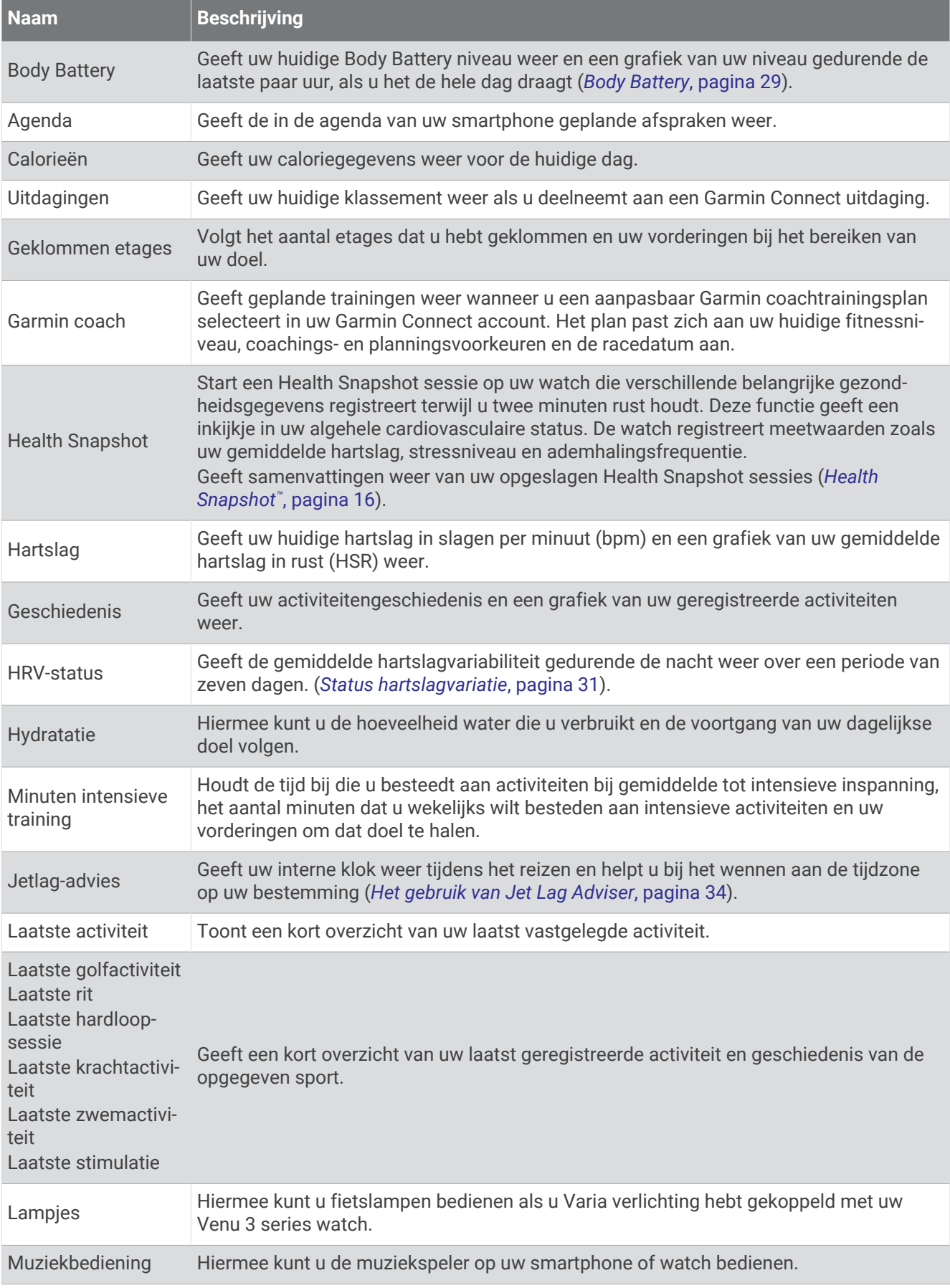

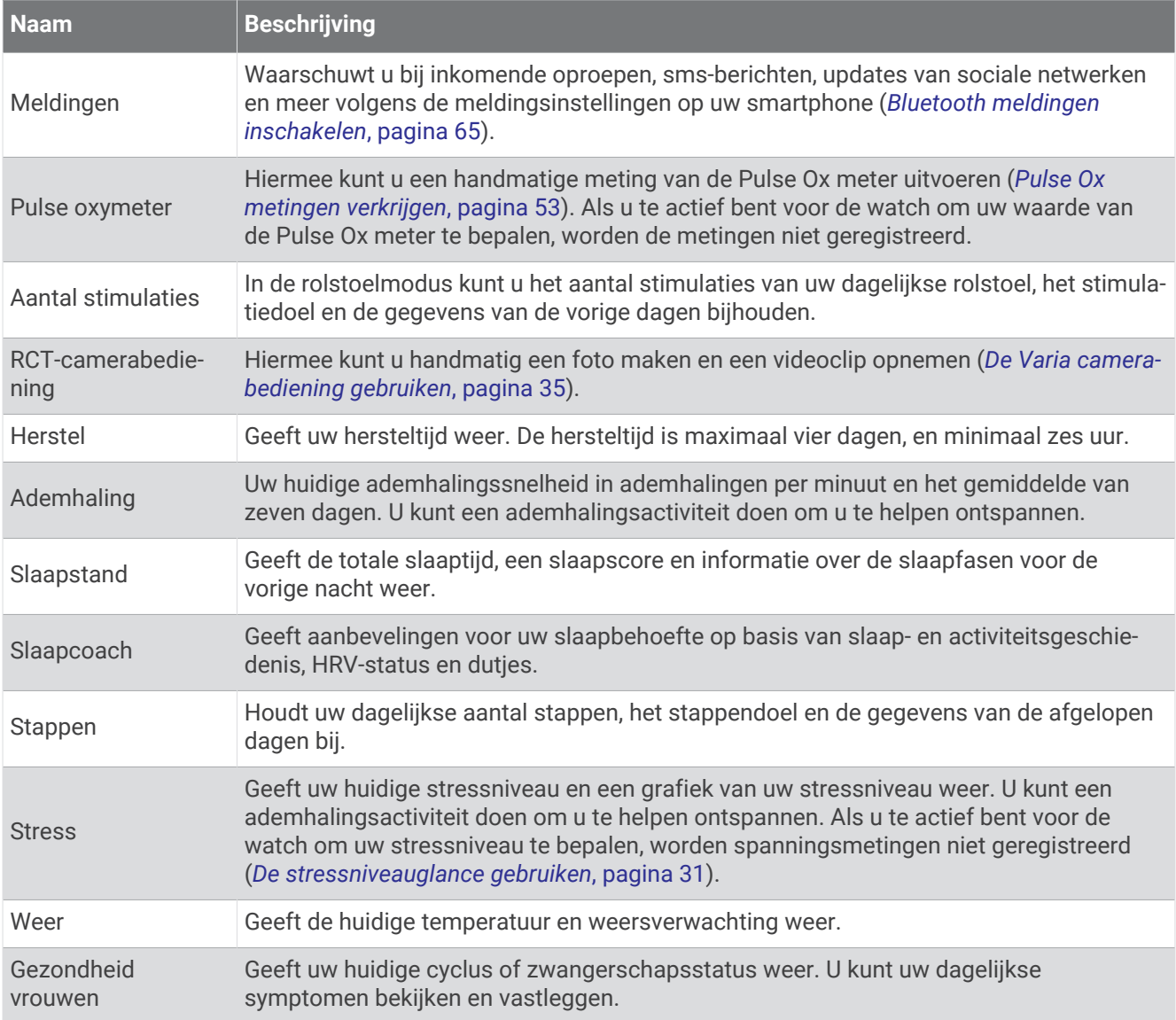

#### <span id="page-34-0"></span>Glances weergeven

• Veeg omlaag of omhoog op de watch face.

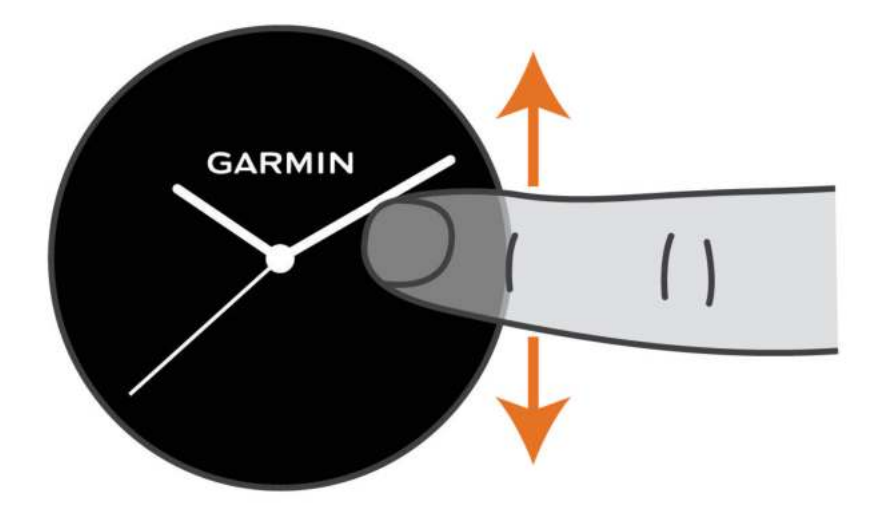

De watch bladert door de lijst met glances.

- Selecteer een glance om extra informatie weer te geven.
- Houd  $\bigcirc$  ingedrukt om extra opties en functies kort te bekijken.

#### De glancel**ij**st aanpassen

- **1** Veeg omlaag of omhoog op de wijzerplaat. De watch bladert door de lijst met glances.
- 2 Selecteer .
- **3** Selecteer een glance.
- **4** Selecteer een optie:
	- Als u een glance uit de lijst wilt verwijderen, selecteert u $\bigtimes$ .
	- Als u de locatie van een glance in de lijst wilt wijzigen, selecteert u $\triangleq$ en houdt u dit ingedrukt en sleept u de glance naar de gewenste locatie op het scherm.
- **5** Selecteer indien nodig **+** om een glance aan de lijst toe te voegen.

#### Body Battery

Uw watch analyseert de variatie in uw hartslag, uw stressniveau, slaapkwaliteit en activiteitsgegevens om uw algemene Body Battery niveau te bepalen. Net als een brandstofmeter van een auto, geeft het de hoeveelheid beschikbare reserve-energie aan. Het Body Battery niveaubereik ligt tussen 5 tot 100, waarbij 0 tot 25 staat voor een zeer lage energiereserve, 26 tot 50 voor een lage energiereserve, 51 tot 75 voor een gemiddelde energiereserve en 76 tot 100 voor een hoge energiereserve.

U kunt uw watch synchroniseren met uw Garmin Connect account om uw meest actuele Body Battery niveau, trends op lange termijn en extra details te bekijken (*[Tips voor betere Body Battery gegevens](#page-35-0)*, pagina 30).

#### <span id="page-35-0"></span>De Body Battery glance weergeven

De glance Body Battery geeft uw huidige Body Battery niveau weer.

- **1** Veeg omhoog of omlaag om de Body Battery glance weer te geven. **OPMERKING:** U moet mogelijk de glance toevoegen aan uw lijst met glances (*[De glancelijst aanpassen](#page-34-0)*, [pagina 29\)](#page-34-0).
- **2** Selecteer de glance om een grafiek van uw Body Battery gegevens sinds middernacht weer te geven.

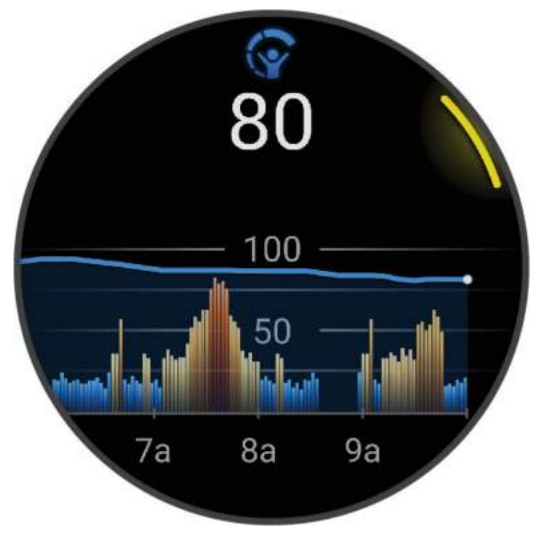

**3** Veeg omhoog om een gecombineerde grafiek van uw Body Battery en stressniveau weer te geven.

#### Tips voor betere Body Battery gegevens

- Draag de watch tijdens het slapen voor nauwkeurigere resultaten.
- Goede nachtrust laadt uw Body Battery op.
- Inspannende activiteiten en hoge stress kunnen ervoor zorgen dat uw Body Battery sneller leegloopt.
- Voedselinname, inclusief pepmiddelen zoals cafeïne, heeft geen invloed op uw Body Battery.
### <span id="page-36-0"></span>Status hartslagvariatie

Uw horloge analyseert uw polshartslag terwijl u slaapt om uw hartslagvariabiliteit (HRV) te bepalen. Training, fysieke activiteit, slaap, voeding en gezonde gewoonten hebben allemaal invloed op de variabiliteit van uw hartslag. HRV-waarden kunnen sterk verschillen op basis van geslacht, leeftijd en fitnessniveau. Een evenwichtige HRV-status kan wijzen op positieve tekenen van gezondheid, zoals een goede balans tussen training en herstel, een betere cardiovasculaire conditie en een beter herstelvermogen na stress. Een onevenwichtige of slechte status kan een teken zijn van vermoeidheid, grotere herstelbehoeften of verhoogde stress. Voor optimale resultaten kunt u de watch het beste ook 's nachts dragen. De watch vereist drie weken aan consistente slaapgegevens om de status van uw hartslagvariabiliteit weer te geven.

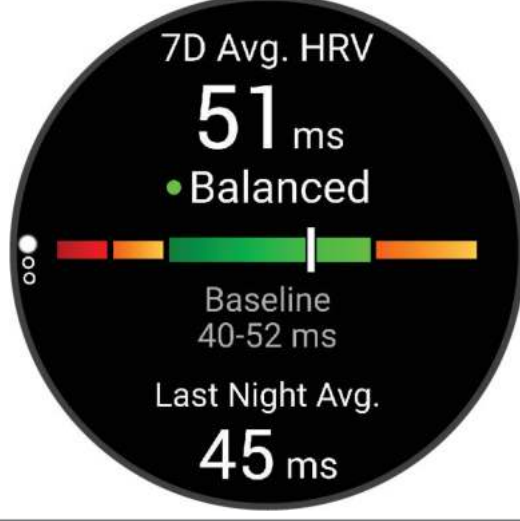

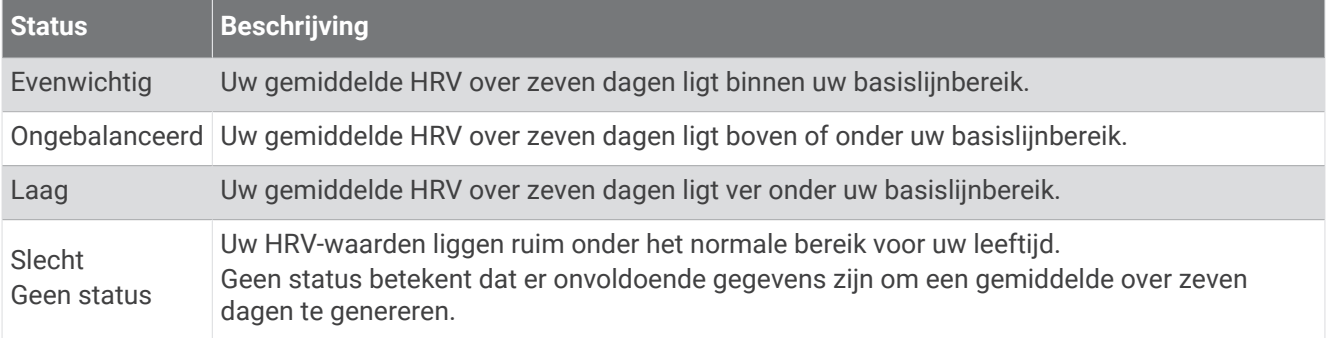

U kunt uw watch synchroniseren met uw Garmin Connect account om de status van uw huidige hartslagvariabiliteit, trends en educatieve feedback te bekijken.

#### De stressniveauglance gebruiken

De stressniveauglance geeft uw huidige stressniveau weer en een grafiek van uw stressniveau gedurende de laatste paar uur. De widget kan u ook begeleiden bij een ademhalingsactiviteit om u te helpen ontspannen.

**1** Veeg terwijl u zit of inactief bent omhoog of omlaag om de stressniveauglance weer te geven.

**TIP:** Als u te actief bent, kan het smartwatch uw stressniveau niet bepalen en wordt er een bericht weergegeven in plaats van een nummer voor het stressniveau. Na enkele minuten inactiviteit kunt u uw stressniveau opnieuw controleren.

**2** Tik op de glance om een grafiek van uw stressniveau weer te geven sinds middernacht.

Met blauwe balken worden rustperioden weergegeven. Met gele balken worden stressperioden weergegeven. Met grijze balken worden tijden weergegeven waarop u te actief was om uw stressniveau te bepalen.

**3** Als u een ademhalingsactiviteit wilt starten, veegt u omhoog en selecteert u $\blacktriangledown$ .

### Gezondheid vrouwen

#### Tracking van menstruatiecyclus

Uw menstruatiecyclus is een belangrijk onderdeel van uw gezondheid. U kunt uw watch gebruiken om fysieke symptomen, libido, seksuele activiteit, ovulatiedagen en meer vast te leggen (*Bijhouden van uw menstruatiecyclus*, pagina 32). U kunt meer te weten komen en deze functie configureren in de instellingen voor de Gezondheidsstatistieken van de Garmin Connect app.

- Tracking en details van menstruatiecyclus
- Fysieke en emotionele symptomen
- Voorspellingen van menstruatie en vruchtbaarheid
- Informatie over gezondheid en voeding

**OPMERKING:** U kunt de Garmin Connect app gebruiken om glances toe te voegen of te verwijderen.

#### B**ij**houden van uw menstruatiecyclus

Voordat u informatie over uw menstruatiecyclus kunt bijhouden op uw Venu 3 series watch, moet u tracking van de menstruatiecyclus instellen in de Garmin Connect app.

- **1** Veeg om de glance voor het bijhouden van de gezondheid van vrouwen weer te geven.
- **2** Tik op het touchscreen.
- **3** Selecteer  $+$ .
- **4** Als vandaag een ovulatiedag is, selecteert u **Menstruatiedag** >  $\sqrt{\cdot}$ .
- **5** Selecteer een optie:
	- Selecteer de mate van menstrueren bij **Vloed**.
	- Als u uw fysieke symptomen, zoals acne, rugpijn en vermoeidheid, wilt vastleggen, selecteert u **Symptomen**.
	- Als u uw stemming wilt vastleggen, selecteert u **Gemoedstoestand**.
	- Als u uw afscheiding wilt vastleggen, selecteert u **Afscheiding**.
	- Als u de huidige datum als ovulatiedag wilt instellen, selecteert u **Ovulatiedag**.
	- Als u uw seksuele activiteit wilt vastleggen, selecteert u **Seksuele activiteit**.
	- Als u uw libido wilt beoordelen van laag tot hoog, selecteert u **Seksuele drift**.
	- Als u de huidige datum als ovulatiedag wilt instellen, selecteert u **Menstruatiedag**.

#### Zwangerschap volgen

De functie voor het volgen van de zwangerschap geeft wekelijkse updates over uw zwangerschap weer en geeft informatie over gezondheid en voeding. U kunt uw watch gebruiken om lichamelijke en emotionele symptomen, bloedglucosemetingen en de beweging van de baby te registreren (*[Uw zwangerschapsgegevens](#page-38-0)  registreren*[, pagina 33](#page-38-0)). U kunt meer te weten komen en deze functie configureren in de instellingen voor de Gezondheidsstatistieken van de Garmin Connect app.

#### <span id="page-38-0"></span>Uw zwangerschapsgegevens registreren

Voordat u uw gegevens kunt registreren, moet u het volgen van uw zwangerschap instellen in de Garmin Connect app.

**1** Veeg om de glance voor het bijhouden van de gezondheid van vrouwen weer te geven.

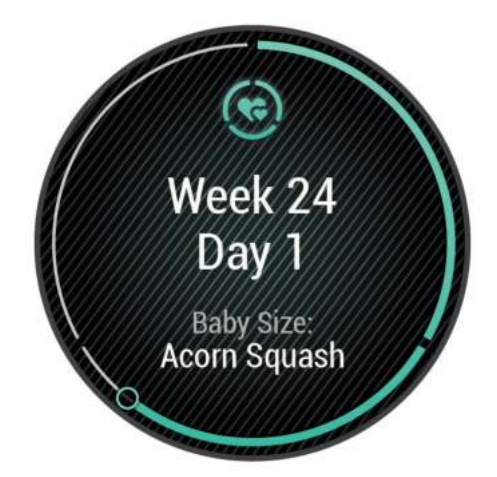

- **2** Tik op het touchscreen.
- **3** Selecteer een optie:
	- Selecteer **Symptomen** om uw lichamelijke symptomen, stemming en meer vast te leggen.
	- Selecteer **Bloedglucose** om uw glucosewaarden voor en na de maaltijd en voor het naar bed gaan vast te leggen.
	- Selecteer **Beweging** om een stopwatch of timer te gebruiken om de bewegingen van de baby te registreren.
- **4** Volg de instructies op het scherm.

#### Tracking van hydratatie

U kunt uw dagelijkse vloeistofinname bijhouden, doelen en waarschuwingen inschakelen en de containergrootte die u het meest gebruikt invoeren. Als u automatische doelen inschakelt, wordt uw doel verhoogd op de dagen waarop u een activiteit vastlegt. Tijdens het sporten hebt u meer vloeistof nodig om het verloren zweet te compenseren.

**OPMERKING:** U kunt de Connect IQ app gebruiken om glances toe te voegen of te verwijderen.

#### <span id="page-39-0"></span>De korte blik voor tracking van hydratatie gebruiken

De korte blik voor tracking van hydratatie toont uw vloeistofinname en uw dagelijkse hydratiedoel.

- **1** Veeg omhoog of omlaag om de glance voor tracking van hydratatie weer te geven.
- **2** Selecteer de glance om uw vochtinname toe te voegen.

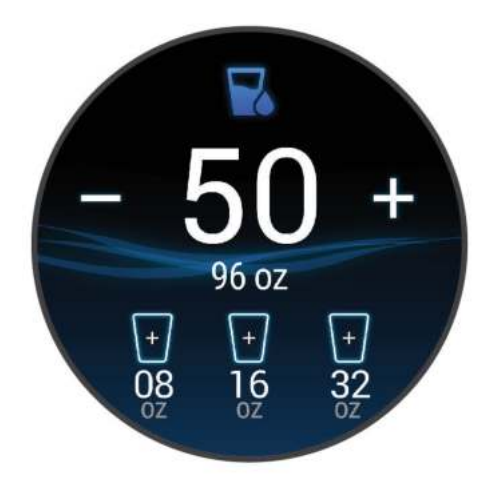

- **3** Selecteer  $+$  voor elke dosis vloeistof die u consumeert (1 kop, 250 ml of 8 oz.).
- **4** Selecteer een container om de vloeistofinname te verhogen met het volume van de container.
- **5** Houd **(B)** ingedrukt om de glance aan te passen.
- **6** Selecteer een optie:
	- Als u de maateenheden wilt wijzigen, selecteert u **Eenheden**.
	- Selecteer **Doel automatisch verhogen** om dynamische dagelijkse doelen in te schakelen die verhogen na het vastleggen van een activiteit.
	- Als u hydratatie-herinneringen wilt inschakelen, selecteert u **Waarschuwingen**.
	- Als u de containergrootte wilt aanpassen, selecteert u **Containers**, selecteert u een container, selecteert u de maateenheid en voert u de containergrootte in.

#### Het gebruik van Jet Lag Adviser

Voordat u de Jetlag glance kunt gebruiken, moet u een reis plannen in de Garmin Connect app (*Een reis plannen in de Garmin Connect app*, pagina 34).

U kunt de Jetlag glance tijdens het reizen gebruiken om te zien hoe uw interne klok zich verhoudt tot de lokale tijd en om advies te krijgen over hoe u de effecten van jetlag kunt verminderen.

- **1** Veeg op de wijzerplaat ophoog of omlaag om de glance **Jetlag** weer te geven.
- **2** Druk op  $\overline{A}$  om te zien hoe uw interne klok zich verhoudt tot de lokale tijd en het algehele niveau van uw jetlag.
- **3** Selecteer een optie:
	- Druk op  $\overline{A}$  om een informatiebericht over uw huidige jetlagniveau weer te geven.
	- Als u een tijdlijn wilt zien voor aanbevolen acties om symptomen van jetlag te verminderen, veegt u omhoog.

#### Een reis plannen in de Garmin Connect app

- **1** Selecteer  $\equiv$  of  $\bullet \bullet \bullet$  in de Garmin Connect app.
- **2** Selecteer **Training & planning** > **Jetlag-advies** > **Reisgegevens toevoegen**.
- **3** Volg de instructies op het scherm.

### <span id="page-40-0"></span>De Varia camerabediening gebruiken

#### *LET OP*

In sommige rechtsgebieden kan het opnemen van video, audio of foto's worden verboden of gereguleerd, of kan worden geëist dat alle partijen kennis hebben van de opname en toestemming geven. Het is uw verantwoordelijkheid om op de hoogte te zijn van alle wetten, voorschriften en eventuele andere beperkingen in de rechtsgebieden waar u dit toestel wilt gebruiken en na te leven.

Voordat u de Varia bedieningselementen van de camera kunt gebruiken, moet u het accessoire aan uw watch koppelen (*[De draadloze sensoren koppelen](#page-62-0)*, pagina 57).

**1** Voeg de **Lichten**-glance toe aan uw watch (*Korte blik*[, pagina 26](#page-31-0)).

Wanneer de watch de Varia camera detecteert, verandert de titel van de glance in CAMERABEDIENING.

- **2** Selecteer een optie in de **Lichten**-glance:
	- $\cdot$  Selecteer om de opnamemodus te wijzigen.
	- $\cdot$  Selecteer  $\circ$  om een foto te maken.
	- $\cdot$  Selecteer om een clip op te slaan.

### Bedieningselementen

Via het bedieningsmenu hebt u snel toegang tot watchfuncties en -opties. U kunt de opties toevoegen aan het bedieningsmenu, de volgorde ervan wijzigen en ze verwijderen (*[Het bedieningsmenu aanpassen](#page-41-0)*, pagina 36). Houd in een willekeurig scherm  $\overline{A}$  ingedrukt.

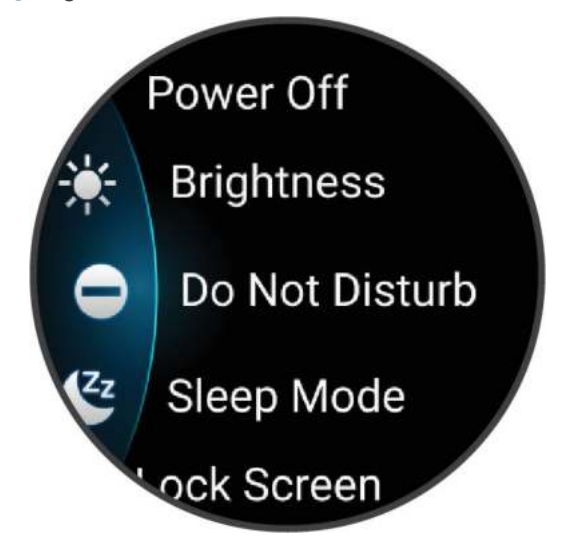

<span id="page-41-0"></span>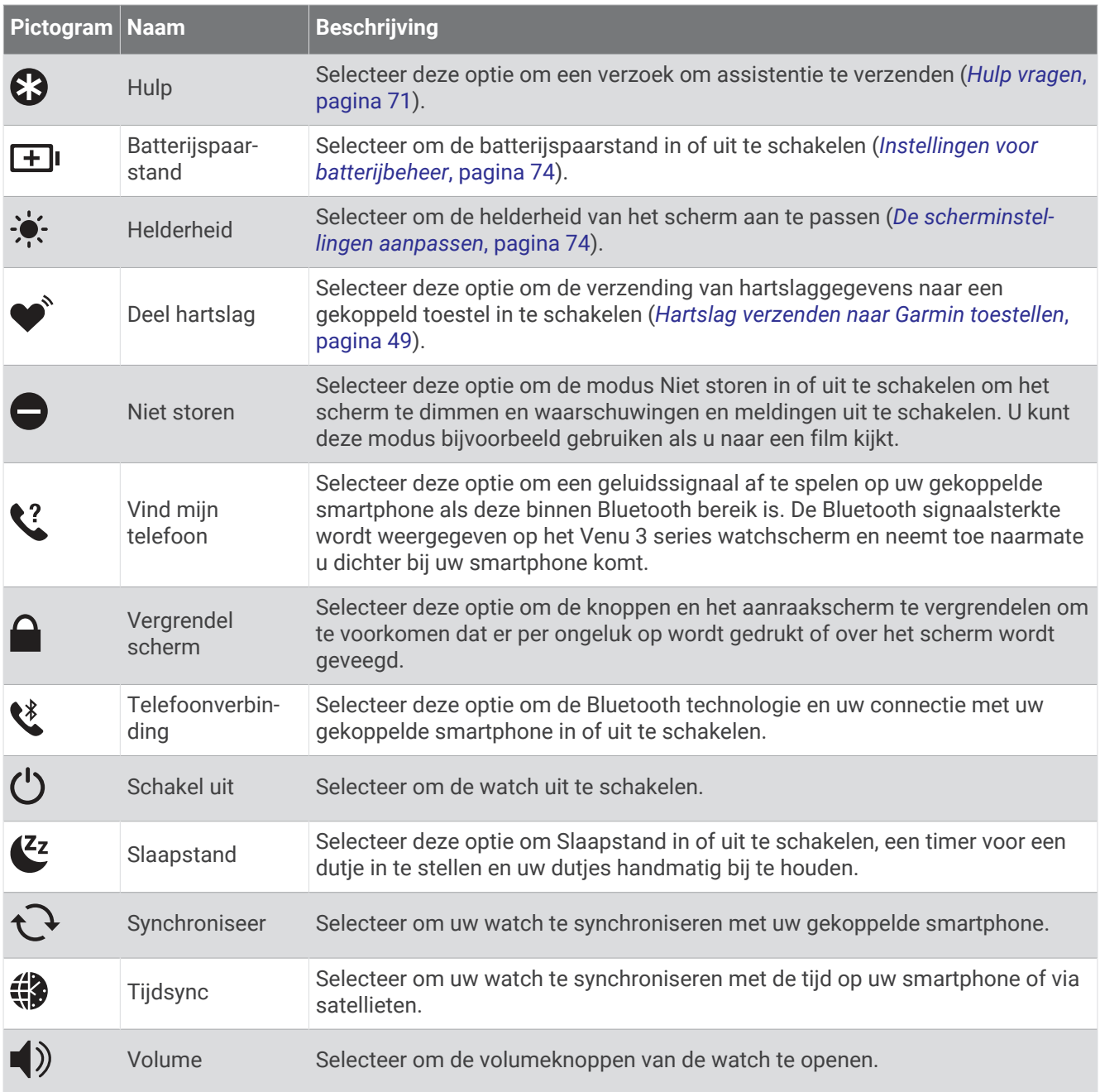

#### Het bedieningsmenu aanpassen

U kunt opties toevoegen, verwijderen en de volgorde ervan wijzigen in het bedieningsmenu (*[Bedieningselementen](#page-40-0)*, pagina 35).

**1** Houd  $\bigcirc$  ingedrukt.

Het bedieningsmenu wordt weergegeven.

- **2** Selecteer **Wijzig**.
- **3** Selecteer de snelkoppeling die u wilt aanpassen.
- **4** Selecteer een optie:
	- Als u de locatie van de snelkoppeling in het bedieningsmenu wilt wijzigen, selecteert u  $\triangleq$  en houdt u dit ingedrukt en sleept u de snelkoppeling naar de gewenste locatie op het scherm.
	- Selecteer  $\bigtimes$  om de snelkoppeling uit het bedieningsmenu te verwijderen.
- **5** Selecteer indien nodig **o**m een snelkoppeling aan het bedieningsmenu toe te voegen.

# <span id="page-42-0"></span>**Ochtendrapport**

Uw watch geeft een ochtendrapport weer op basis van uw normale wektijd. Druk op om het rapport weer te geven, inclusief het weer, de slaap, de variabiliteit van de hartslag in de nacht en nog veel meer (*Aanpassen van uw ochtendrapport*, pagina 37).

#### Aanpassen van uw ochtendrapport

**OPMERKING:** U kunt deze instellingen aanpassen op uw watch of in uw Garmin Connect account.

- **1** Houd  $\overline{B}$  ingedrukt.
- **2** Selecteer **Instellingen** > **Meldingen en waarschuwingen** > **Ochtendrapport**.
- **3** Selecteer een optie:
	- Selecteer **Toon rapport** om het ochtendrapport in of uit te schakelen.
	- Selecteer **Wijzig rapport** om de volgorde en het type gegevens in uw ochtendrapport aan te passen.
	- Selecteer **Uw naam** om uw weergavenaam aan te passen.

### Een snelkoppeling instellen

U kunt een snelkoppeling naar uw favoriete app, glance of bediening instellen, zoals uw Garmin Pay portemonnee of de muziekbediening.

- **1** Houd  $\bigcirc$  ingedrukt.
- **2** Selecteer **Instellingen** > **Snelkoppeling**.
- **3** Selecteer een knop of veegbeweging die u wilt aanpassen.
- **4** Selecteer een optie:
	- Selecteer een snelkoppeling.
	- Selecteer **Schakel uit** om de knop- of veegfunctie uit te schakelen.

# Garmin Pay

Met de functie Garmin Pay kunt u met uw watch aankopen betalen bij deelnemende winkels door een creditcard of bankpas te gebruiken die is uitgegeven door een deelnemende financiële instelling.

#### Uw Garmin Pay portemonnee instellen

U kunt een of meer deelnemende creditcards of bankpassen aan uw Garmin Pay portemonnee toevoegen. Ga naar [garmin.com/garminpay/banks](http://garmin.com/garminpay/banks) en ontdek welke financiële instellingen meedoen.

- **1** Selecteer in de Garmin Connect app $\equiv$  of  $\cdots$ .
- **2** Selecteer **Garmin Pay** > **Aan de slag**.
- **3** Volg de instructies op het scherm.

### Een aankoop betalen via uw watch

Voordat u met uw watch aankopen kunt betalen, moet u minimaal één betaalkaart instellen.

U kunt met uw watch aankopen betalen in deelnemende winkels.

- **1** Druk op  $\overline{A}$ .
- **2** Selecteer **Apps** > **Portemonnee**.
- **3** Voer uw pincode van vier cijfers in.

**OPMERKING:** Als u uw pincode drie keer onjuist invoert, wordt uw portemonnee vergrendeld en moet u uw pincode opnieuw instellen in de Garmin Connect app.

Uw laatst gebruikte betaalkaart wordt weergegeven.

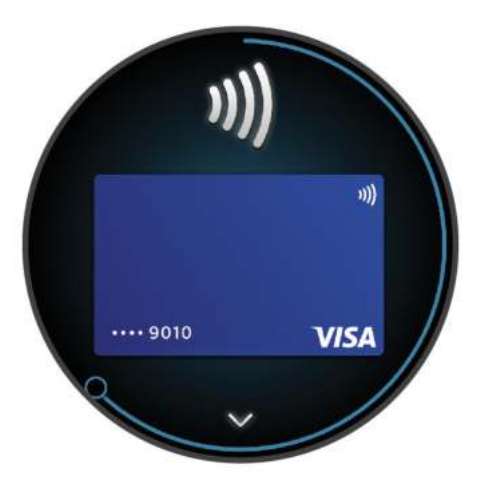

- **4** Als u meerdere kaarten hebt toegevoegd aan uw Garmin Pay portemonnee, veegt u om een andere kaart te gebruiken (optioneel).
- **5** Houd uw watch binnen 60 seconden bij de lezer, met het scherm in de richting van de lezer. De watch trilt en u ziet een vinkje op het scherm wanneer de communicatie met de lezer is voltooid.
- **6** Volg de instructies op de kaartlezer, indien nodig, om de transactie te voltooien.

**TIP:** Nadat u de juiste pincode hebt ingevoerd, kunt u gedurende 24 uur betalingen doen zonder pincode zolang u de watch draagt. Als u de watch afdoet of als u de hartslagmeting uitschakelt, moet u de pincode opnieuw invoeren om een betaling te doen.

#### Een kaart toevoegen aan uw Garmin Pay portemonnee

U kunt maximaal 10 creditcards of bankpassen toevoegen aan uw Garmin Pay portemonnee.

- **1** Selecteer in de Garmin Connect app $\equiv$  of  $\cdots$ .
- **2** Selecteer **Garmin Pay** > > **Voeg kaart toe**.
- **3** Volg de instructies op het scherm.

Nadat de kaart is toegevoegd, kunt u de kaart selecteren op uw horloge wanneer u een betaling doet.

#### Uw Garmin Pay kaarten beheren

U kunt een kaart tijdelijk opschorten of verwijderen.

**OPMERKING:** In sommige landen zijn de Garmin Pay functies mogelijk beperkt door de deelnemende financiële instellingen.

- **1** Selecteer in de Garmin Connect app $\equiv$  of  $\cdots$ .
- **2** Selecteer **Garmin Pay**.
- **3** Selecteer een kaart.
- **4** Selecteer een optie:
	- Selecteer **Blokkeer kaart** om de kaart tijdelijk op te schorten of de opschorting op te heffen. De kaart moet actief zijn om aankopen te kunnen doen met uw Venu 3 series watch.
	- Selecteer  $\blacksquare$  om de kaart te verwijderen.

### Uw Garmin Pay pincode w**ij**zigen

U dient uw huidige pincode te weten om deze te kunnen wijzigen. Als u uw wachtwoord bent vergeten, moet u de Garmin Pay functie voor uw Venu 3 series watch opnieuw instellen, een nieuwe pincode maken en uw kaartgegevens opnieuw invoeren.

- **1** Selecteer op de pagina Venu 3 series toestel in de Garmin Connect app de opties **Garmin Pay** > **Wijzig pincode**.
- **2** Volg de instructies op het scherm.

De volgende keer dat u met uw Venu 3 series watch betaalt, moet u de nieuwe pincode invoeren.

# **Training**

# Uniforme trainingsstatus

Wanneer u meer dan één Garmin toestel gebruikt met uw Garmin Connect account, kunt u kiezen welk toestel de primaire gegevensbron is voor dagelijks gebruik en voor trainingsdoeleinden.

Selecteer Instellingen in het menu van de Garmin Connect app.

- **Primair trainingstoestel**: Hiermee stelt u de belangrijkste gegevensbron in voor trainingsstatistieken, zoals uw trainingsstatus en focus op belasting.
- **Primaire wearable**: Hiermee wordt de belangrijkste gegevensbron ingesteld voor dagelijkse gezondheidsgegevens, zoals stappen en slaap. Dit is de watch die u het vaakst draagt.

**TIP:** Voor de nauwkeurigste resultaten raadt Garmin u aan om regelmatig te synchroniseren met uw Garmin Connect account.

#### Activiteiten en prestatiemetingen synchroniseren

U kunt activiteiten en prestatiemetingen van andere Garmin toestellen naar uw Venu 3 series watch synchroniseren met behulp van uw Garmin Connect account. Zo kan uw watch uw trainingen en fitnessactiviteiten nauwkeuriger weergeven. U kunt bijvoorbeeld een rit met een Edge® fietscomputer vastleggen en uw activiteitgegevens en hersteltijd op uw Venu 3 series watch bekijken.

Synchroniseer uw Venu 3 series watch en andere Garmin toestellen met uw Garmin Connect account.

**TIP:** U kunt een primair trainingstoestel en een primaire wearable instellen in de Garmin Connect app (*Uniforme trainingsstatus*, pagina 39).

Recente activiteiten en prestatiemetingen vanaf uw andere Garmin toestellen worden op uw Venu 3 series watch weergegeven.

# <span id="page-45-0"></span>Activiteiten volgen

De functie voor het volgen van activiteiten houdt uw dagelijkse stappentelling, afgelegde afstand, minuten intensieve training, opgelopen trappen, verbrande calorieën en slaapstatistieken bij voor elke vastgelegde dag. Uw verbrande calorieën omvatten uw gewone stofwisseling plus door activiteiten verbrande calorieën.

Het aantal stappen dat u gedurende de dag hebt gezet, wordt weergegeven in de stappenglance. Het aantal stappen wordt regelmatig bijgewerkt.

Wanneer de rolstoelmodus is ingeschakeld, registreert de watch verschillende gegevens, zoals duwen in plaats van stappen (*[Rolstoelmodus](#page-65-0)*, pagina 60).

Ga naar [garmin.com/ataccuracy](http://garmin.com/ataccuracy) voor meer informatie over activiteiten-tracking en de nauwkeurigheid van fitnessgegevens.

### Automatisch doel

Uw watch maakt automatisch doelstellingen voor het aantal stappen en opgelopen trappen per dag. Dit is gebaseerd op uw voorgaande activiteitenniveaus. Wanneer u tijdens de dag beweegt, laat de watch zien hoe u

dichterbij uw dagelijkse doel komt  $(1)$ .

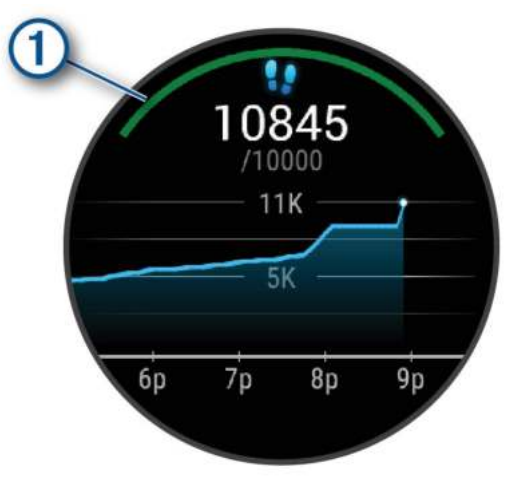

Wanneer de rolstoelmodus is ingeschakeld, volgt de watch duwbewegingen in plaats van stappen en maakt het een dagelijks duwdoel (*[Rolstoelmodus](#page-65-0)*, pagina 60).

Als u de functie Automatisch doel niet wilt gebruiken, kunt u een persoonlijke doelstelling voor het aantal stappen en opgelopen trappen instellen via uw Garmin Connect account.

#### De bewegingswaarschuwing gebruiken

Langdurig zitten kan leiden tot ongewenste veranderingen in uw metabolisme. De bewegingswaarschuwingen sporen u aan om te blijven bewegen. Na een uur inactiviteit wordt een bericht weergegeven. De watch trilt ook als het trilsignaal is ingeschakeld (*[Systeeminstellingen](#page-78-0)*, pagina 73).

Maak een korte wandeling (minimaal enkele minuten) om de waarschuwing te verwijderen.

#### De bewegingsmelding inschakelen

- **1** Houd  $\overline{B}$  ingedrukt.
- **2** Selecteer **Instellingen** > **Meldingen en waarschuwingen** > **Gezondheid en welzijn** > **Beweg.meld.** > **Aan**.

### Slaap b**ij**houden

Als u slaapt, detecteert de watch automatisch uw slaap en bewaakt uw bewegingen gedurende uw normale slaaptijden. U kunt uw normale slaapuren instellen in de Garmin Connect app of in de instellingen van uw gebruikersprofiel. Slaapstatistieken omvatten het totale aantal uren slaap, slaapfasen, slaapniveaus, perioden van beweging tijdens de slaap en de slaapscore. Uw slaapcoach geeft aanbevelingen voor slaapbehoeften op basis van uw slaap- en activiteitsgeschiedenis, HRV-status en dutjes (*Korte blik*[, pagina 26](#page-31-0)). Dutjes worden toegevoegd aan uw slaapstatistieken en kunnen ook van invloed zijn op uw herstel. U kunt gedetailleerde slaapstatistieken inzien via uw Garmin Connect account.

**OPMERKING:** U kunt de modus Niet storen gebruiken om de meldingen en waarschuwingen uit te schakelen; alarmen worden hierdoor niet uitgeschakeld (*[De modus Niet storen gebruiken](#page-71-0)*, pagina 66).

#### Uw slaap automatisch b**ij**houden

- **1** Draag uw watch terwijl u slaapt.
- **2** Upload uw slaapgegevens naar de Garmin Connect site (*[Garmin Connect](#page-72-0)*, pagina 67).
	- U kunt uw slaapstatistieken inzien via uw Garmin Connect account.
	- U kunt slaapgegevens van de vorige nacht op uw Venu 3 series watch bekijken (*Korte blik*[, pagina 26\)](#page-31-0).

### Minuten intensieve training

Om uw gezondheid te verbeteren, adviseren organisaties als de World Health Organization, ten minste 150 minuten activiteit per week met gemiddelde inspanning, zoals wandelen met verende tred, of 75 minuten activiteit per week met intensieve inspanning, zoals hardlopen.

De watch registreert de intensiviteit van uw activiteit en de tijd die u besteedt aan activiteiten van gemiddelde tot hoge intensiviteit (hartslaggegevens zijn vereist om hoge intensiviteit te kwantificeren). De watch telt het aantal minuten gemiddelde intensiviteit op bij het aantal minuten hoge intensiviteit. Na optelling is het totale aantal minuten hoge intensiviteit verdubbeld.

#### Minuten intensieve training opbouwen

Uw Venu 3 series watch berekent het aantal minuten intensieve training door uw hartslaggegevens te vergelijken met uw gemiddelde hartslag in rust. Als de hartslag is uitgeschakeld, berekent de watch het aantal minuten gemiddelde inspanning door het aantal stappen per minuut te analyseren.

- Begin een activiteit met tijdmeting voor de meest nauwkeurige berekening van het aantal minuten intensieve training.
- Draag uw watch dag en nacht om uw hartslag in rust zo nauwkeurig mogelijk te meten.

### Garmin Move IQ™

Als u in een regelmatig patroon beweegt, detecteert de functie Move IQ de activiteit automatisch en wordt deze in uw tijdlijn weergegeven. De Move IQ activiteiten geven het type activiteit en de duur weer, maar deze worden niet weergegeven in uw activiteitenlijst of nieuwsfeed.

De Move IQ functie kan een wandel- of hardloopactiviteit met tijdmeting automatisch starten met behulp van tijdsgrenzen die u instelt in de Garmin Connect app of de activiteitinstellingen van de watch. Deze activiteiten worden toegevoegd aan uw activiteitenlijst.

### Zelfbeoordeling inschakelen

Wanneer u een activiteit opslaat, kunt u uw waargenomen inspanning evalueren en beoordelen hoe u zich voelde tijdens de activiteit. Uw zelfbeoordelingsgegevens kunnen worden bekeken in uw Garmin Connect account.

- **1** Druk op  $\overline{A}$ .
- **2** Selecteer een activiteit.

**OPMERKING:** Deze functie is niet beschikbaar voor alle activiteiten.

- **3** Selecteer > **Instellingen** > **Zelfbeoordeling**.
- **4** Selecteer een optie:
	- Als u de zelfbeoordeling alleen na workouts wilt voltooien, selecteert u **Alleen workouts**.
	- Als u de zelfbeoordeling na elke activiteit wilt voltooien, selecteert u **Altijd**.

### Instellingen voor activiteiten volgen

Houd ingedrukt en selecteer **Instellingen** > **Activiteiten volgen**.

**Status**: Hiermee worden de functies voor het volgen van activiteiten uitgeschakeld.

**Move IQ**: Hiermee kunt u Move IQ gebeurtenissen in- en uitschakelen.

- **Activiteit automatisch starten**: Hiermee kan de watch tijdgemeten activiteiten automatisch maken en opslaan wanneer de Move IQ functie detecteert dat u wandelt of hardloopt. U kunt de minimale periode voor hardlopen en wandelen instellen.
- **Minuten intensieve training**: Hiermee kunt u een hartslagzone instellen voor gemiddelde minuten intensieve training en een hogere hartslagzone voor stevige minuten intensieve training. U kunt ook Automatisch selecteren om het standaardalgoritme te gebruiken.

#### Activiteiten volgen uitschakelen

Als u het volgen van activiteiten uitschakelt, worden het aantal stappen, het aantal opgelopen trappen, het aantal minuten intensieve training, uw slaaptijd en Move IQ gebeurtenissen niet vastgelegd.

- **1** Houd op de watch face  $\overline{B}$  ingedrukt.
- **2** Selecteer **Instellingen** > **Activiteiten volgen** > **Status** > **Uit**.

# **Workouts**

Uw watch kan u door workouts met meerdere stappen leiden, waaronder doelen voor elke workoutstap, zoals afstand, tijd, herhalingen en andere metrische gegevens. Uw watch bevat diverse vooraf geladen workouts voor meerdere activiteiten, waaronder krachttraining, cardio, hardlopen en fietsen. U kunt meer workouts en trainingsplannen maken en vinden in de Garmin Connect app en deze overdragen naar uw watch.

Als uw watch zich in de rolstoelmodus bevindt, bevat uw watch workouts voor duwactiviteiten, handfietsen en meer (*[Gebruikersprofiel](#page-64-0)*, pagina 59).

U kunt een trainingsplan maken met de Garmin Connect agenda en de geplande workouts naar uw watch verzenden.

### Een workout beginnen

Uw watch kan u door de diverse stappen van een workout leiden.

- **1** Druk op  $\overline{A}$ .
- **2** Selecteer een activiteit.
- **3** Selecteer > **Workouts**.
- **4** Selecteer een workout.

**OPMERKING:** Alleen workouts die compatibel zijn met de geselecteerde activiteit worden in de lijst weergegeven.

**TIP:** Tik indien beschikbaar op de spierkaart  $\Omega$  om de beoogde spiergroepen weer te geven.

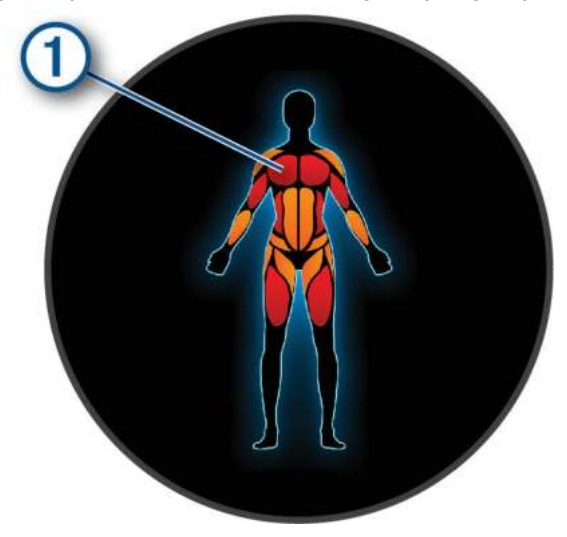

- **5** Veeg omhoog om de workoutstappen weer te geven (optioneel).
- **6** Druk op  $\overline{A}$  om de activiteitentimer te starten.

Nadat een workout is gestart, geeft de watch de verschillende onderdelen van de workout, stapnotities (optioneel), het doel (optioneel) en de huidige workoutgegevens weer. Er wordt een animatie weergegeven voor kracht-, yoga- of pilatesactiviteiten.

### Een workout vanuit Garmin Connect volgen

Voordat u een workout kunt downloaden van Garmin Connect, moet u beschikken over een Garmin Connect account (*[Garmin Connect](#page-72-0)*, pagina 67).

- **1** Selecteer een optie:
	- Open de Garmin Connect app.
	- Ga naar [connect.garmin.com.](http://connect.garmin.com)
- **2** Selecteer **Training & planning** > **Workouts**.
- **3** Zoek een workout of maak een nieuwe workout en sla deze op.
- 4 Selecteer<sup>7</sup> of **Verzend naar toestel.**
- **5** Volg de instructies op het scherm.

#### Garmin Connect trainingsplannen gebruiken

Voordat u een trainingsplan kunt downloaden en gebruiken, moet u beschikken over een Garmin Connectaccount (*[Garmin Connect](#page-72-0)*, pagina 67) en moet u de Venu 3 series met een compatibele telefoon koppelen.

- **1** Selecteer in de Garmin Connect app de optie  $\equiv$  of  $\cdots$ .
- **2** Selecteer **Training & planning** > **Trainingsplannen**.
- **3** Selecteer en plan een trainingsplan.
- **4** Volg de instructies op het scherm.
- **5** Bekijk het trainingsplan in uw agenda.

#### Aangepaste trainingsplannen

Uw Garmin Connect account bevat een aangepast trainingsplan en Garmin coach die bij uw trainingsdoelen passen. U kunt bijvoorbeeld een paar vragen beantwoorden en een plan vinden om u te helpen een 5 km race te voltooien. Het plan past zich aan uw huidige fitnessniveau, coachings- en planningsvoorkeuren en de racedatum aan. Wanneer u een plan start, wordt de glance Garmin coaching toegevoegd aan de lijst met glances op uw Venu 3 series watch.

#### Workout van vandaag starten

Nadat u een trainingsplan naar uw watch hebt verzonden, wordt de Garmin coach glance in uw lijst met glances weergegeven.

- **1** Veeg op de watch face om de Garmin coach glance weer te geven.
- **2** Selecteer de glance.

Als er een workout voor deze activiteit is gepland vandaag, wordt op de watch de naam van de workout weergegeven en wordt u gevraagd deze workout te starten.

- **3** Selecteer een workout.
- **4** Selecteer **Bekijk** om de stappen van de workout weer te geven, en veeg naar rechts wanneer u klaar bent met het bekijken van de stappen (optioneel).
- **5** Selecteer **Start workout**.
- **6** Volg de instructies op het scherm.

#### Geplande workouts weergeven

U kunt workouts bekijken die zijn gepland in uw trainingsagenda en een workout starten.

- **1** Druk op  $\overline{A}$ .
- **2** Selecteer een activiteit.
- **3** Veeg omhoog.
- **4** Selecteer **Trainingsagenda**.

Uw geplande workouts worden weergegeven, gesorteerd op datum.

- **5** Selecteer een workout.
- **6** Blader om de stappen van de workout weer te geven.
- **7** Druk op  $\overline{A}$  om de timer te starten.

### Instellingen en waarschuwingen voor gezondheid en welz**ij**n

Houd ingedrukt en selecteer **Instellingen** > **Meldingen en waarschuwingen** > **Gezondheid en welzijn**.

**Hartslag**: Bekijk *[Abnormale-hartslagwaarschuwingen instellen](#page-54-0)*, pagina 49.

**Beweg.meld.**: Hiermee schakelt u de functie Beweg.meld. in (*[De bewegingswaarschuwing gebruiken](#page-45-0)*, pagina 40).

- **Inspanningswaarschuwingen**: Waarschuwt u wanneer perioden van stress uw Body Battery hebben uitgeput (*[De](#page-36-0)  [stressniveauglance gebruiken](#page-36-0)*, pagina 31).
- **Rustwaarsch**: Stelt u op de hoogte nadat u een rustperiode hebt gehad en de invloed daarvan op uw Body Battery (*[Body Battery](#page-34-0)*, pagina 29).
- **Dagelijks overzicht**: Hiermee schakelt u het Body Battery dagelijkse overzicht in dat enkele uren voor het begin van uw slaapperiode wordt weergegeven. Het dagelijkse overzicht biedt inzicht in de invloed van uw dagelijkse stress- en activiteitsgeschiedenis op uw Body Battery (*[De Body Battery glance weergeven](#page-35-0)*, [pagina 30\)](#page-35-0).
- **Doelen**: Hiermee kunt u doelwaarschuwingen in- en uitschakelen of ze inschakelen tijdens algemeen gebruik terwijl u niet met een activiteit bezig bent. Doelwaarschuwingen worden weergegeven voor uw dagelijkse stappendoel, het doel voor het dagelijkse aantal opgelopen trappen en het doel voor het wekelijkse aantal minuten intensieve training.
- **Jetlag**: Hiermee kunt u specifieke jetlag-meldingen in- en uitschakelen, bijvoorbeeld tips voor wanneer u een dutje moet doen of het licht moet zoeken (*[Het gebruik van Jet Lag Adviser](#page-39-0)*, pagina 34).
- **Waarsch gewichtsverpl.**: In de rolstoelmodus kunt u een timer instellen om u eraan te herinneren dat u uw gewicht in de stoel moet verplaatsen (*[Rolstoelmodus](#page-65-0)*, pagina 60).

# Geschiedenis

Uw watch slaat maximaal 200 uur aan activiteitengegevens op. U kunt uw gegevens synchroniseren om via uw Garmin Connect account een onbeperkt aantal activiteiten, activiteit- en hartslaggegevens te bekijken (*[De](#page-73-0) [Garmin Connect app gebruiken](#page-73-0)*, pagina 68) (*[Garmin Connect op uw computer gebruiken](#page-73-0)*, pagina 68).

Als het geheugen van de watch vol is, worden de oudste gegevens overschreven.

# Werken met de geschiedenis

- **1** Druk op  $\overline{A}$ .
- **2** Selecteer **Apps** > **Geschiedenis**.

**OPMERKING:** Mogelijk moet u de app toevoegen aan uw startscherm (*[De lijst met activiteiten en apps](#page-25-0)  aanpassen*[, pagina 20\)](#page-25-0).

De watch geeft uw totale activiteitstijd in uren weer.

- **3** Selecteer ••• en daarna een optie.
	- Veeg omhoog om een vorige activiteit weer te geven.
- Selecteer de activiteit en veeg omhoog om aanvullende informatie over elke activiteit weer te geven.
- **4** Houd **(B)** ingedrukt en selecteer een optie:
	- Selecteer **Grafiekweergave** om het gegevensbereik in te stellen dat wordt weergegeven in de geschiedenisgrafiek.
	- Selecteer **Records** om uw persoonlijke record voor een specifieke sport weer te geven.
	- Selecteer **Totalen** om uw wekelijkse en maandelijkse totalen voor een specifieke sport weer te geven.
	- Selecteer **Opties** om activiteiten te verwijderen of totale aantallen opnieuw in te stellen.

# T**ij**d in elke hartslagzone weergeven

Voordat u hartslagzonegegevens kunt weergeven, dient u een activiteit met hartslag te voltooien en deze op te slaan.

Het bekijken van uw tijd in elke hartslagzone kan u helpen bij het aanpassen van uw trainingsintensiteit.

- **1** Druk op  $\overline{A}$ .
- **2** Selecteer **Apps** > **Geschiedenis**.

**OPMERKING:** Mogelijk moet u de app toevoegen aan uw startscherm (*[De lijst met activiteiten en apps](#page-25-0)  aanpassen*[, pagina 20\)](#page-25-0).

- 3 Selecteer •••.
- **4** Veeg omhoog en selecteer een activiteit.
- **5** Veeg omhoog om informatie over de hartslagzone weer te geven.

# Persoonl**ij**ke records

Bij het voltooien van een activiteit worden op de watch eventuele nieuwe persoonlijke records weergegeven die u tijdens deze activiteit hebt gevestigd. Persoonlijke records zijn onder meer uw snelste tijd over verschillende normale raceafstanden, het hoogste activiteitsgewicht voor grote bewegingen en uw langste loop-, fiets-, of zwemprestatie.

**OPMERKING:** Tot de persoonlijke records bij fietsen behoren ook grootste stijging en beste vermogen (vermogensmeter vereist).

### Uw persoonl**ij**ke records weergeven

- **1** Druk op  $\overline{A}$ .
- **2** Selecteer **Apps** > **Geschiedenis**. **OPMERKING:** Mogelijk moet u de app toevoegen aan uw startscherm (*[De lijst met activiteiten en apps](#page-25-0)  aanpassen*[, pagina 20\)](#page-25-0).
- **3** Houd **B** ingedrukt.
- **4** Selecteer **Records**.
- **5** Selecteer een sport.

#### Persoonl**ij**ke records verw**ij**deren

- 1 Druk op  $\overline{A}$ .
- **2** Selecteer **Apps** > **Geschiedenis**. **OPMERKING:** Mogelijk moet u de app toevoegen aan uw startscherm (*[De lijst met activiteiten en apps](#page-25-0)  aanpassen*[, pagina 20\)](#page-25-0).
- **3** Houd **B** ingedrukt.
- **4** Selecteer **Records**.
- **5** Selecteer een sport.
- **6** Selecteer een optie:
	- Selecteer een opname en selecteer **Wis record**.
	- Selecteer **Wis alle records**.
- 7 Selecteer  $\blacktriangleright$ .

# Gegevenstotalen weergeven

- **1** Druk op  $\overline{A}$ .
- **2** Selecteer **Apps** > **Geschiedenis**. **OPMERKING:** Mogelijk moet u de app toevoegen aan uw startscherm (*[De lijst met activiteiten en apps](#page-25-0)  aanpassen*[, pagina 20\)](#page-25-0).
- **3** Houd **B** ingedrukt.
- **4** Selecteer **Totalen**.
- **5** Selecteer een sport.
- **6** Selecteer **Wekelijks** of **Maandelijks**.

# Geschiedenis verw**ij**deren

- **1** Druk op  $\overline{A}$ .
- **2** Selecteer **Apps** > **Geschiedenis**. **OPMERKING:** Mogelijk moet u de app toevoegen aan uw startscherm (*[De lijst met activiteiten en apps](#page-25-0)  aanpassen*[, pagina 20\)](#page-25-0).
- **3** Houd **B** ingedrukt.
- **4** Selecteer **Opties**.
- **5** Selecteer een optie:
	- Selecteer **Wis alle activiteiten** om alle activiteiten uit de geschiedenis te verwijderen.
	- Selecteer **Herstel totalen** om alle totalen voor afstand en tijd te herstellen.

**OPMERKING:** Opgeslagen activiteiten worden op deze manier niet gewist.

**6** Selecteer  $\sqrt{\ }$ .

# **Hartslagmeetfuncties**

De Venu 3 series watch heeft een polshartslagmeter en is ook compatibel met borsthartslagmeters (apart verkrijgbaar). In de hartslagglance kunt u hartslaggegevens bekijken. Als de gegevens van zowel de polshartslag als de borsthartslag beschikbaar zijn zodra u een activiteit start, gebruikt uw watch de borsthartslaggegevens.

### Hartslagmeter aan de pols

### De watch dragen

#### **VOORZICHTIG**

Sommige gebruikers kunnen last krijgen van huidirritatie na langdurig gebruik van de watch, vooral als de gebruiker een gevoelige huid heeft of allergisch is. Als u merkt dat uw huid geïrriteerd is, verwijder de watch dan en geef uw huid de tijd om te herstellen. Zorg ervoor dat de watch schoon en droog is en draai het niet te strak aan om huidirritatie te voorkomen. Ga voor meer informatie naar [garmin.com/fitandcare](http://www.garmin.com/fitandcare).

• Draag de watch om uw pols, boven uw polsgewricht.

**OPMERKING:** De watch dient stevig vast te zitten, maar niet te strak. Voor een nauwkeurigere hartslagmeting, mag de watch tijdens het hardlopen of de training niet bewegen. Voor pulse oxymeterwaarden moet u bewegingloos blijven.

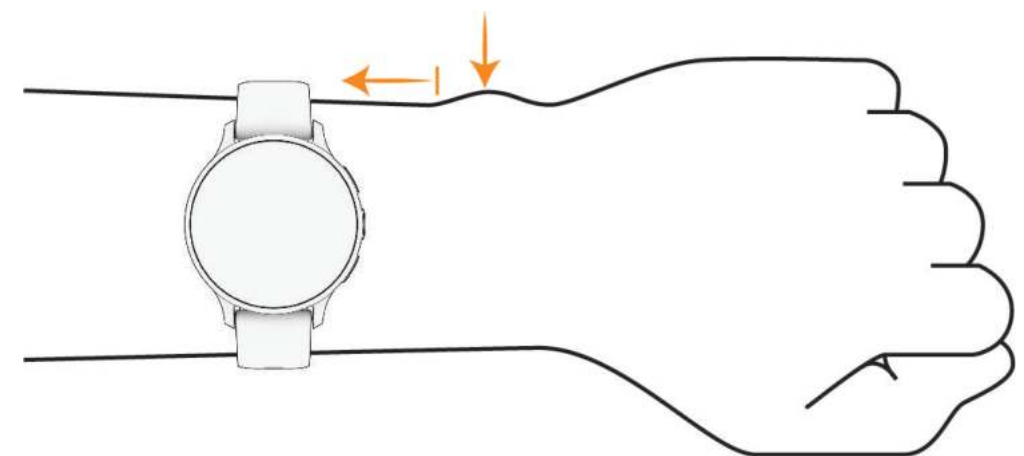

**OPMERKING:** De optische sensor bevindt zich aan de achterkant van de watch.

- Raadpleeg *[Tips voor onregelmatige hartslaggegevens](#page-53-0)*, pagina 48 voor meer informatie over de hartslag aan de pols.
- Zie *[Tips voor grillige pulse oxymeter-gegevens](#page-58-0)*, pagina 53 voor meer informatie over de Pulse Ox metersensor.
- Ga naar [garmin.com/ataccuracy](http://garmin.com/ataccuracy) voor meer informatie over nauwkeurigheid.
- Ga voor meer informatie over onderhoud en ondersteuning voor uw watch naar [garmin.com/fitandcare.](http://www.garmin.com/fitandcare)

### <span id="page-53-0"></span>Tips voor onregelmatige hartslaggegevens

Als hartslaggegevens onregelmatig zijn of niet worden weergegeven, kunt u deze tips proberen.

- Zorg dat uw arm schoon en droog is voordat u de watch omdoet.
- Zorg dat de huid onder de watch niet is ingesmeerd met zonnebrandcrème, lotion of insectenwerende middelen.
- Zorg dat de hartslagsensor aan de achterkant van de watch niet wordt bekrast.
- Draag de watch om uw pols, boven uw polsgewricht. De watch dient stevig vast te zitten, maar niet te strak.
- Wacht tot het pictogram  $\bullet$  constant brandt voordat u aan uw activiteit begint.
- Voer gedurende 5 tot 10 minuten een warming-up uit en meet uw hartslag voordat u aan uw workout begint. **OPMERKING:** Voer bij koud weer de warming-up binnen uit.
- Spoel de watch na elke training af met schoon water.
- Gebruik een siliconenband tijdens trainingen.

### De hartslagglance bek**ij**ken

De hartslagglance geeft uw huidige hartslag weer in slagen per minuut (bpm). Voor meer informatie over de nauwkeurigheid van uw hartslagwaarden, gaat u naar [garmin.com/ataccuracy](http://garmin.com/ataccuracy).

**1** Veeg op de watch face omhoog of omlaag om de hartslagglance weer te geven.

**OPMERKING:** U moet mogelijk de glance toevoegen aan uw lijst met glances (*[De glancelijst aanpassen](#page-34-0)*, [pagina 29\)](#page-34-0).

**2** Selecteer de glance om huidige hartslag in slagen per minuut (bpm) en een grafiek van uw hartslag gedurende de afgelopen 4 uur weer te geven.

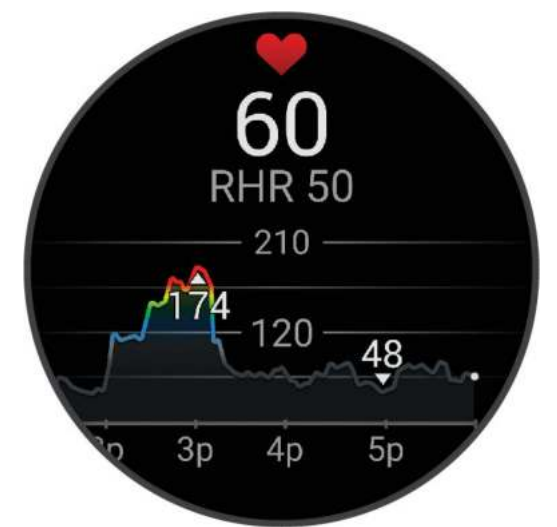

- **3** Tik op de grafiek en veeg naar links of rechts om de grafiek te pannen.
- **4** Veeg omhoog om de gemiddelde waarden van uw hartslag in rust van de afgelopen 7 dagen weer te geven.

#### <span id="page-54-0"></span>Abnormale-hartslagwaarschuwingen instellen

#### **VOORZICHTIG**

Deze functie waarschuwt u alleen wanneer uw hartslag na een periode van inactiviteit een bepaald aantal slagen per minuut overschrijdt of daalt, zoals geselecteerd door de gebruiker. Deze functie waarschuwt u niet voor een mogelijke hartaandoening en is niet bedoeld om een medische aandoening of ziekte te behandelen of te diagnosticeren. Neem bij hartproblemen altijd contact op met uw zorgverlener.

- **1** Houd  $\overline{B}$  ingedrukt.
- **2** Selecteer **Instellingen** > **Meldingen en waarschuwingen** > **Gezondheid en welzijn** > **Hartslag**.
- **3** Selecteer **Melding Hoog** of **Melding Laag** om de waarschuwing in te schakelen.
- **4** Selecteer een drempelwaarde voor de hartslagfrequentie.

Zodra u boven of onder de aangepaste waarde komt, wordt een bericht weergegeven en trilt de watch.

#### Hartslag verzenden naar Garmin toestellen

U kunt uw hartslaggegevens vanaf uw watch verzenden en deze op gekoppelde toestellen bekijken. Het verzenden van hartslaggegevens verkort de levensduur van batterij.

**TIP:** U kunt de activiteitinstellingen aanpassen zodat uw hartslaggegevens automatisch worden verzonden wanneer u een activiteit start (*[Instellingen van activiteiten en apps](#page-25-0)*, pagina 20). U kunt bijvoorbeeld uw hartslaggegevens verzenden naar een Edge toestel tijdens het fietsen.

- **1** Druk op  $(B)$ .
- **2** Selecteer **Instellingen** > **Sensoren weergeven** > **Polshartslag** > **Deel hartslag**.
- **3** Druk op  $\overline{A}$ .

De watch begint met het verzenden van uw hartslaggegevens.

**4** Koppel uw watch met uw compatibele toestel.

**OPMERKING:** De aanwijzingen voor het koppelen verschillen voor ieder Garmin compatibel toestel. Raadpleeg uw gebruikershandleiding.

**5** Druk op  $\overline{A}$  om te stoppen met het verzenden van uw hartslaggegevens.

#### De polshartslagmeter uitschakelen

De standaardwaarde voor de Polshartslag is Automatisch. De watch gebruikt automatisch de polshartslagmonitor tenzij u een hartslagmonitor voor op de borst aan de watch koppelt. Borsthartslaggegevens zijn alleen beschikbaar tijdens een activiteit.

**OPMERKING:** Als u de hartslagmeter bij de pols uitschakelt, worden ook functies uitgeschakeld als uw geschatte VO2 max., slaaptracking, intensiteitminuten, de stress-functie die de hele dag duurt en de Pulse Ox-metersensor bij de pols.

**OPMERKING:** Door de polshartslagmeter uit te schakelen, schakelt u ook de functie voor de polsdetectie Garmin Pay van betalingen uit. U moet elke keer voordat u een betaling uitvoert, een wachtwoord invoeren (*[Garmin Pay](#page-42-0)*, pagina 37).

**1** Houd  $\overline{B}$  ingedrukt.

**2** Selecteer **Instellingen** > **Sensoren weergeven** > **Polshartslag** > **Status** > **Uit**.

# **Hartslagzones**

Vele atleten gebruiken hartslagzones om hun cardiovasculaire kracht te meten en te verbeteren en om hun fitheid te verbeteren. Een hartslagzone is een bepaald bereik aan hartslagen per minuut. De vijf algemeen geaccepteerde hartslagzones zijn genummerd van 1 tot 5 op basis van oplopende intensiteit. Over het algemeen worden hartslagzones berekend op basis van de percentages van uw maximale hartslag.

#### <span id="page-55-0"></span>Uw hartslagzones instellen

De watch gebruikt uw gebruikersprofiel uit de basisinstellingen om uw standaard hartslagzones te bepalen. U kunt afzonderlijke hartslagzones voor verschillende sportprofielen instellen, zoals hardlopen en fietsen. Stel uw maximale hartslag in voor de meest nauwkeurige caloriegegevens tijdens uw activiteit. U kunt ook iedere hartslagzone en uw hartslag in rust handmatig opgeven. U kunt uw zones handmatig aanpassen op de watch of via uw Garmin Connect account.

- **1** Houd  $\overline{B}$  ingedrukt.
- **2** Selecteer **Instellingen** > **Gebruikersprofiel** > **Hartslag**.
- **3** Selecteer **Maximum hartslag** en voer uw maximale hartslag in.
- 4 Selecteer
- **5** Selecteer **Rust HS**.
- **6** Selecteer een optie:
	- Selecteer **Gebruik gem.** om de gemiddelde hartslag in rust van de watch te gebruiken.
	- Selecteer **Aangepast instellen** om een aangepaste hartslag in rust in te stellen.
- **7** Selecteer een zone en voer een waarde in voor elke zone.
- **8** Selecteer een sportprofiel om afzonderlijke hartslagzones toe te voegen (optioneel).
- **9** Herhaal stap om sporthartslagzones toe te voegen (optioneel).

#### Fitnessdoelstellingen

Als u uw hartslagzones kent, kunt u uw conditie meten en verbeteren door de onderstaande principes te begrijpen en toe te passen.

- Uw hartslag is een goede maatstaf voor de intensiteit van uw training.
- Training in bepaalde hartslagzones kan u helpen uw cardiovasculaire capaciteit en kracht te verbeteren.

Als u uw maximale hartslag kent, kunt u de tabel (*Berekeningen van hartslagzones*, pagina 50) gebruiken om de beste hartslagzone te bepalen voor uw fitheidsdoeleinden.

Als u uw maximale hartslag niet kent, gebruik dan een van de rekenmachines die beschikbaar zijn op internet. Bij sommige sportscholen en gezondheidscentra kunt u een test doen om de maximale hartslag te meten. De standaard maximale hartslag is 220 min uw leeftijd.

#### Berekeningen van hartslagzones

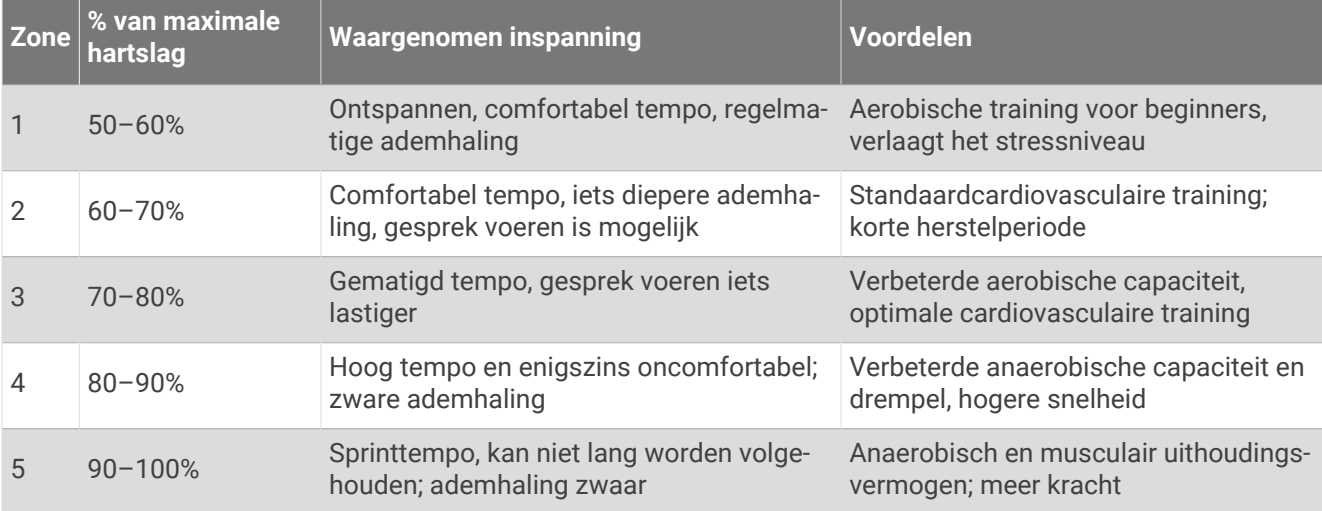

# Over VO2 max. indicaties

VO2 max. is het maximale zuurstofvolume (in milliliter) dat u kunt verbruiken per minuut, per kilo lichaamsgewicht tijdens maximale inspanning. In eenvoudige bewoordingen: VO2 max. is een indicatie van atletische prestaties, die meegroeit met uw fitnessniveau. Het Venu 3 series toestel vereist hartslagmeting aan de pols of een compatibele hartslagmeter met borstband om uw VO2 max. indicatie te kunnen weergeven. Het toestel biedt afzonderlijke VO2 max. indicaties voor hardlopen en fietsen. Voor een nauwkeurige schatting van uw VO2 max. moet u een paar minuten buiten gaan hardlopen met GPS of fietsen met een compatibele vermogensmeter bij een gemiddeld inspanningsniveau.

Op het toestel wordt uw geschatte VO2 max. weergegeven met een getal, beschrijving en positie op de kleurenbalk. Op uw Garmin Connect account kunt u aanvullende gegevens over uw geschatte VO2 max. bekijken, zoals de plaats waar deze wordt gerangschikt op uw leeftijd en geslacht.

**OPMERKING:** VO2 max. is niet beschikbaar wanneer de watch in de rolstoelmodus staat.

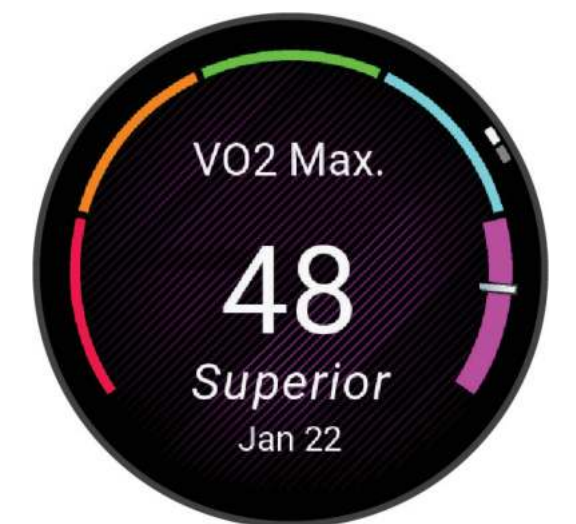

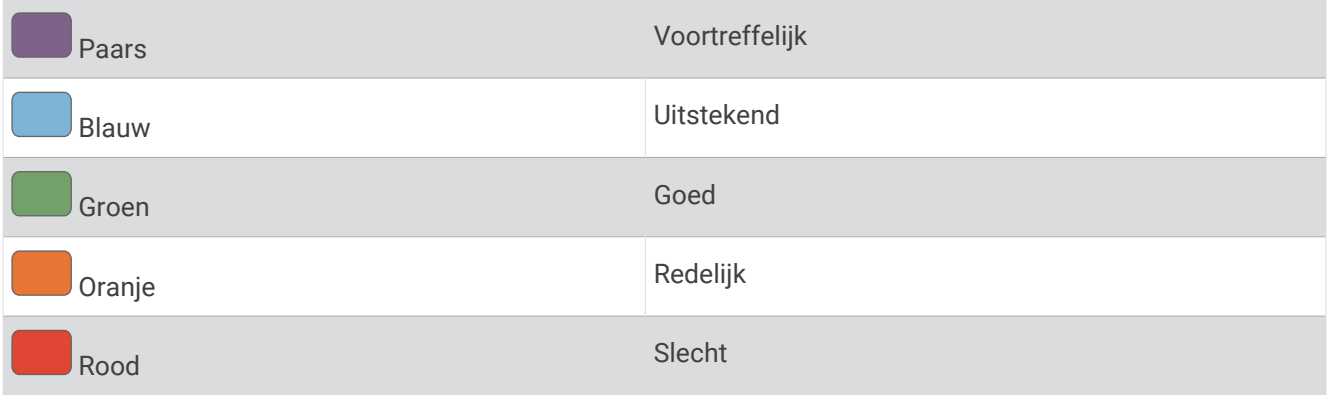

Gegevens over uw VO2 max. worden geleverd door Firstbeat Analytics™ . De analyse van VO2 max. wordt geleverd met toestemming van The Cooper Institute<sup>®</sup>. Raadpleeg de appendix ([Standaardwaarden VO2 Max.](#page-91-0), [pagina 86\)](#page-91-0), en ga naar [www.CooperInstitute.org](http://www.CooperInstitute.org) voor meer informatie.

### Geschat VO2 max. weergeven

Voor deze functies is hartslagmeting aan de pols of een compatibele hartslagmeter met borstband vereist. Als u een hartslagmeter met borstband gebruikt, moet u deze omdoen en koppelen met uw watch (*[De draadloze](#page-62-0) [sensoren koppelen](#page-62-0)*, pagina 57).

Stel uw gebruikersprofiel (*[Uw gebruikersprofiel instellen](#page-64-0)*, pagina 59) en maximale hartslag in (*[Uw hartslagzones](#page-55-0) instellen*[, pagina 50\)](#page-55-0) voor de meest nauwkeurige schattingen. In eerste instantie lijken de schattingen mogelijk onnauwkeurig. U moet de watch een aantal keer gebruiken zodat deze uw hardloopprestaties leert begrijpen.

- **1** Houd  $\overline{B}$  ingedrukt.
- **2** Selecteer **Instellingen** > **Gebruikersprofiel** > **VO2 max**.

Als u al een stevige wandeling of hardloopsessie hebt vastgelegd, wordt mogelijk uw geschatte VO2 max. weergegeven. De watch geeft de datum weer waarop uw geschatte VO2 max. de laatste keer werd bijgewerkt. De watch werkt uw geschatte VO2 max. telkens bij wanneer u buiten een wandeling of hardloopsessie van 15 minuten of langer hebt voltooid. U kunt handmatig een VO2 max. test starten om een actuele schatting te krijgen.

- **3** Als u een VO2 max. test wilt starten, raakt u het scherm aan.
- **4** Volg de instructies op het scherm om uw geschatte VO2 max. op te halen.

Als de test is voltooid, wordt een bericht weergegeven.

#### Geschat VO2 max. voor fietsen weergeven

Voor deze functies zijn een vermogensmeter en hartslagmeting aan de pols of een compatibele hartslagmeter met borstband vereist. De vermogensmeter moet zijn gekoppeld met uw watch (*[De draadloze sensoren](#page-62-0)  koppelen*[, pagina 57\)](#page-62-0). Als u een hartslagmeter met borstband gebruikt, moet u deze omdoen en koppelen met uw watch.

Stel uw gebruikersprofiel (*[Uw gebruikersprofiel instellen](#page-64-0)*, pagina 59) en maximale hartslag (*[Uw hartslagzones](#page-55-0) instellen*[, pagina 50\)](#page-55-0) in voor de meest nauwkeurige schattingen. In eerste instantie lijken de schattingen mogelijk onnauwkeurig. U moet de watch een paar keer gebruiken zodat het uw fietsprestaties leert begrijpen.

- **1** Start een fietsactiviteit.
- **2** Fiets ten minste 20 minuten met constante, hoge inspanning.
- **3** Selecteer na uw rit  $\blacktriangleright$ .
- **4** Veeg omhoog of omlaag om door de prestatiemetingen te bladeren.

# Uw fitnessleeft**ij**d weergeven

Uw fitnessleeftijd geeft een indicatie van uw fitnessniveau vergeleken met een persoon van hetzelfde geslacht. Uw watch gebruikt informatie zoals uw leeftijd, BMI (Body Mass Index), hartslaggegevens in rust en een intensieve activiteitengeschiedenis om een fitnessleeftijd te verkrijgen. Als u een Garmin Index™ weegschaal hebt, gebruikt uw watch de meetwaarde voor percentage lichaamsvet in plaats van BMI om uw fitnessleeftijd te bepalen. Veranderingen in lichaamsbeweging en levensstijl kunnen van invloed zijn op uw fitnessleeftijd.

**OPMERKING:** Voor de meest nauwkeurige fitnessleeftijd dient u uw gebruikersprofiel in te vullen (*[Uw](#page-64-0)  [gebruikersprofiel instellen](#page-64-0)*, pagina 59).

- **1** Houd  $\bigcirc$  ingedrukt.
- **2** Selecteer **Instellingen** > **Gebruikersprofiel** > **Fitnessleeftijd**.

# Pulse Ox meter

De Venu 3 series watch beschikt over een pulse oxymeter op de pols om de zuurstofsaturatie in uw bloed te meten. Als u weet wat uw zuurstofsaturatie is, kan dit waardevol zijn om uw algehele gezondheid te begrijpen en u te helpen bepalen hoe uw lichaam zich aanpast aan de hoogte. De watch meet uw bloedzuurstofniveau door licht op de huid te schijnen en te meten hoeveel licht wordt geabsorbeerd. Dit wordt SpO<sub>2</sub> genoemd.

Op de watch verschijnen uw pulse-oxymeterwaarden als een SpO<sub>2</sub>-percentage. Op uw Garmin Connect account kunt u extra gegevens over uw pulse-oxymeterwaarden bekijken, inclusief trends over meerdere dagen. (*[De](#page-58-0)  [tracking-modus van de pulse oxymeter wijzigen](#page-58-0)*, pagina 53). Ga voor meer informatie over de nauwkeurigheid van de pulsoximeter naar [garmin.com/ataccuracy.](http://garmin.com/ataccuracy)

### <span id="page-58-0"></span>Pulse Ox metingen verkr**ij**gen

U kunt op elk gewenst moment handmatig een pulse oxymeting starten vanuit de glance Pulse oxymeter. De nauwkeurigheid van deze Pulse Ox metingen kan variëren op basis van uw bloedstroom, de plaatsing van de watch op uw pols en hoe stil u staat.

**OPMERKING:** Mogelijk moet u de glance Pulse oxymeter toevoegen aan de lijst met glances (*[De glancelijst](#page-34-0)  aanpassen*[, pagina 29\)](#page-34-0).

- **1** Veeg terwijl u zit of inactief bent omhoog of omlaag om de glance Pulse oxymeter weer te geven.
- **2** Selecteer de glance om de meting te starten.
- **3** Houd de arm waaraan u de watch draagt ter hoogte van uw hart terwijl de watch de zuurstofsaturatie van uw bloed leest.
- **4** Beweeg niet.

De watch geeft uw zuurstofsaturatie weer als een percentage en een grafiek van uw Pulse Ox meterwaarden en hartslagfrequentiewaarden sinds middernacht.

#### De tracking-modus van de pulse oxymeter w**ij**zigen

- **1** Houd **B** ingedrukt.
- **2** Selecteer **Instellingen** > **Sensoren weergeven** > **Pulseoxymeter** > **Volgmodus**.
- **3** Selecteer een optie:
	- Als u metingen wilt inschakelen terwijl u overdag niet actief bent, selecteert u **Gehele dag**. **OPMERKING:** Door het inschakelen van de tracking-modus van de pulse oxymeter wordt de levensduur van de batterij verkort.
	- Als u continue metingen wilt inschakelen terwijl u slaapt, selecteert u **In slaapstand**. **OPMERKING:** Ongebruikelijke slaapposities kunnen een abnormaal lage SpO2-meting tijdens de slaaptijd veroorzaken.
	- Als u automatische metingen wilt uitschakelen, selecteert u **Op aanvraag**.

#### Tips voor grillige pulse oxymeter-gegevens

Als pulse oxymeter-gegevens onregelmatig zijn of niet worden weergegeven, kunt u deze tips proberen.

- Beweeg niet terwijl de watch de zuurstofsaturatie van uw bloed leest.
- Draag de watch om uw pols, boven uw polsgewricht. De watch dient stevig vast te zitten, maar niet te strak.
- Houd de arm waaraan u de watch draagt ter hoogte van uw hart terwijl de watch de zuurstofsaturatie van uw bloed leest.
- Gebruik een siliconen of nylon band.
- Zorg dat uw onderarm schoon en droog is voordat u de watch omdoet.
- Zorg dat de huid onder de watch niet is ingesmeerd met zonnebrandcrème, lotion of insectenwerende middelen.
- Zorg dat de optische sensor aan de achterkant van de watch niet wordt bekrast.
- Spoel de watch na elke training af met schoon water.

# **Navigatie**

Gebruik de GPS-navigatiefuncties van uw watch om locaties op te slaan, naar locaties te navigeren en uw weg naar huis te vinden.

# Uw locatie bewaren

Voordat u naar een opgeslagen locatie kunt navigeren, moet uw watch satellieten vinden.

Een locatie is een punt dat u vastlegt en in de watch opslaat. Als u oriëntatiepunten wilt onthouden of wilt terugkeren naar een bepaald punt, markeer dan de locatie op de kaart.

- **1** Ga naar de plaats waar u een locatie wilt markeren.
- 2 Druk op  $\overline{A}$ .
- **3** Selecteer **Navigeer** > **Locatie opslaan**.

**TIP:** Als u snel een locatie wilt markeren, selecteert u **9** in het app-menu (*[De lijst met activiteiten en apps](#page-25-0) aanpassen*[, pagina 20\)](#page-25-0).

De locatiegegevens worden weergegeven als de watch GPS-signalen ontvangt.

- 4 Selecteer
- **5** Selecteer een pictogram.

### Een locatie verw**ij**deren

- **1** Druk op  $\overline{A}$ .
- **2** Selecteer **Navigeer** > **Opgeslagen locaties**.
- **3** Selecteer een locatie.
- 4 Selecteer  $W$ **is**  $>$   $\blacktriangleright$

### Naar een opgeslagen locatie navigeren

Voordat u naar een opgeslagen locatie kunt navigeren, moet uw watch satellieten vinden.

- **1** Druk op  $\overline{A}$ .
- **2** Selecteer **Navigeer** > **Opgeslagen locaties**.
- **3** Selecteer een locatie en selecteer **Ga naar**.
- **4** Druk op  $\overline{A}$  om de activiteitentimer te starten.
- **5** Veeg omhoog om het scherm met kompasgegevens weer te geven.

**OPMERKING:** De kompaspijl wijst naar de opgeslagen locatie.

**6** Beweeg naar voren.

**TIP:** Voor nauwkeurigere navigatie richt u de bovenzijde van het scherm in de richting waarin u zich voortbeweegt.

# Terug naar startlocatie navigeren

Voordat u terug kunt navigeren naar uw startlocatie, moet u satellieten zoeken, de timer starten en uw activiteit starten.

U kunt tijdens uw activiteit op elk gewenst moment terugkeren naar uw startlocatie. Als u bijvoorbeeld hardloopt in een nieuwe stad en de weg terug naar het vertrekpunt of het hotel niet meer weet, kunt u terug navigeren naar uw startlocatie. Deze functie is niet beschikbaar voor alle activiteiten.

- **1** Houd  $\bigcirc$  ingedrukt.
- **2** Selecteer **Navigatie** > **Terug naar start**.

Het kompas wordt weergegeven.

**3** Beweeg naar voren.

De pijl van het kompas wijst naar uw startpunt.

**TIP:** Voor nauwkeurigere navigatie kunt u uw watch in de richting draaien waarin u navigeert.

# Stoppen met navigeren

- Houd **(B**) ingedrukt en selecteer **Navigatie stoppen** om de navigatie te stoppen en door te gaan met uw activiteit.
- Als u de navigatie wilt stoppen en uw activiteit wilt opslaan, drukt u op  $\bigcircled{A}$ , en selecteert u $\blacktriangledown$ .

# Kompas

De watch is voorzien van een kompas met drie assen en automatische kalibratie. De kompasfuncties en -weergave veranderen op basis van uw activiteit, of GPS is ingeschakeld en of u naar een bestemming navigeert.

#### Het kompas handmatig kalibreren

*LET OP*

Kalibreer het elektronische kompas buiten. Zorg dat u zich niet in de buurt bevindt van objecten die invloed uitoefenen op magnetische velden, zoals voertuigen, gebouwen of elektriciteitskabels.

Uw watch is al gekalibreerd in de fabriek en maakt standaard gebruik van automatische kalibratie. Als uw kompas niet goed werkt, bijvoorbeeld nadat u lange afstanden hebt afgelegd of na extreme temperatuurveranderingen, kunt u het handmatig kalibreren.

- **1** Houd  $\bigcirc$  ingedrukt.
- **2** Selecteer **Instellingen** > **Sensoren weergeven** > **Kompas** > **Start kalibratie**.
- **3** Volg de instructies op het scherm.

**TIP:** Maak een kleine 8-beweging met uw pols tot een bericht wordt weergegeven.

# Draadloze sensoren

Uw watch kan worden gekoppeld en gebruikt met draadloze sensoren met behulp van ANT+® of Bluetooth technologie (*[De draadloze sensoren koppelen](#page-62-0)*, pagina 57). Nadat de toestellen zijn gekoppeld, kunt u de optionele gegevensvelden aanpassen (*[Gegevensschermen aanpassen](#page-26-0)*, pagina 21). Als bij uw watch een sensor is meegeleverd, zijn de toestellen al gekoppeld.

Voor informatie over compatibiliteit van een bepaalde Garmin sensor, aanschaf of het raadplegen van de gebruikershandleiding, gaat u naar [buy.garmin.com](https://buy.garmin.com) voor de desbetreffende sensor.

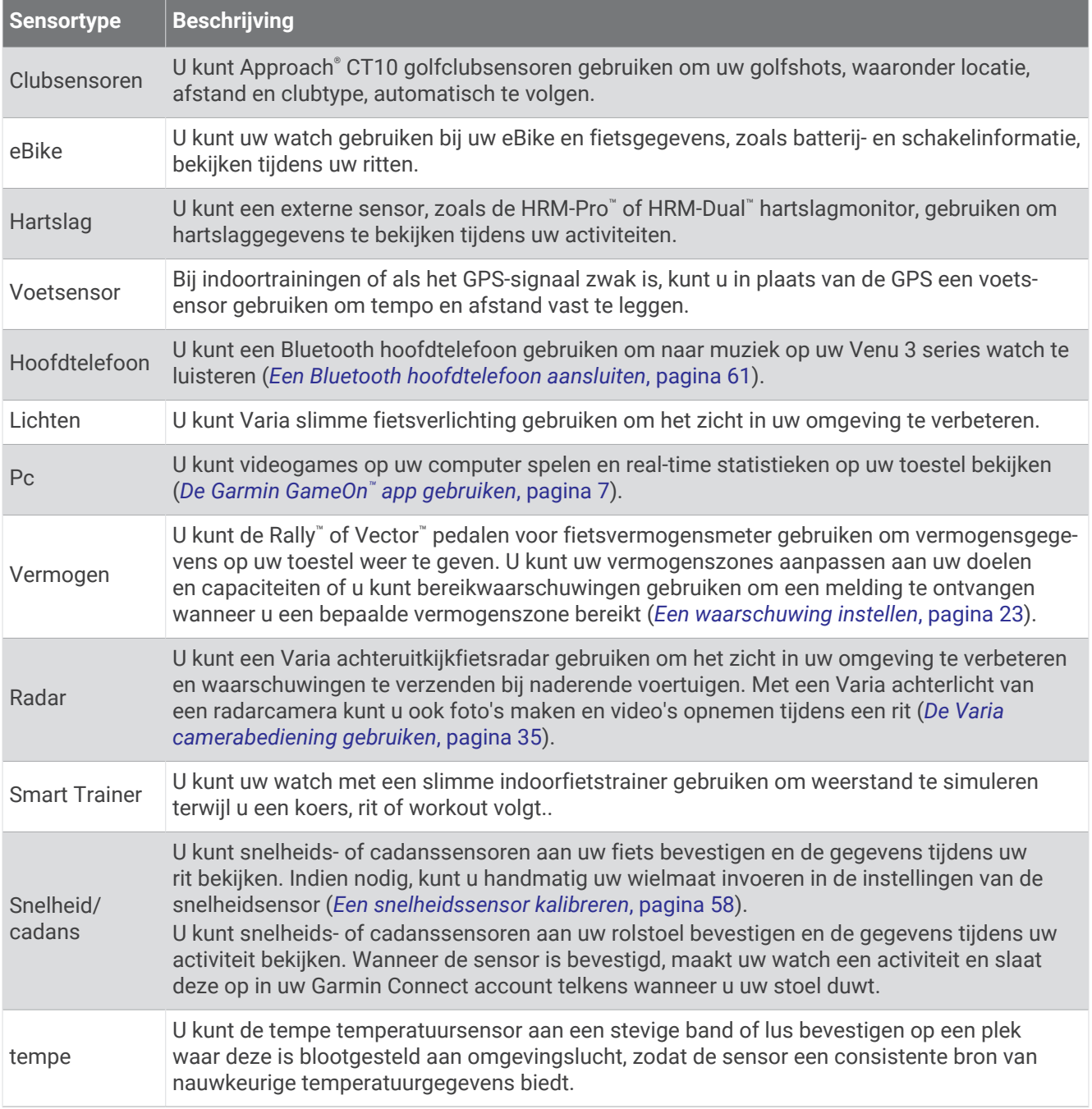

# <span id="page-62-0"></span>De draadloze sensoren koppelen

Voordat u kunt koppelen, moet u de hartslagmeter omdoen of de sensor plaatsen.

Wanneer u voor de eerste keer een draadloze sensor via ANT+ of Bluetooth technologie wilt verbinden, moet u de watch en de sensor eerst koppelen. Als de sensor is voorzien van zowel ANT+ als Bluetooth technologie, raadt Garmin u aan te koppelen met behulp van ANT+ technologie. Nadat de koppeling is voltooid, maakt de watch automatisch een verbinding met de sensor wanneer u een activiteit start en de sensor actief is en zich binnen bereik bevindt.

**TIP:** Sommige ANT+ sensoren worden automatisch met uw watch gekoppeld wanneer u een activiteit start terwijl de sensor is ingeschakeld en zich in de buurt van de watch bevindt.

**1** Breng de watch binnen 3 m (10 ft.) van de sensor.

**OPMERKING:** Zorg ervoor dat u minstens 10 m (33 ft.) bij andere draadloze sensoren vandaan bent tijdens het koppelen.

- **2** Houd **B** ingedrukt.
- **3** Selecteer **Instellingen** > **Accessoires** > **Voeg nieuw toe**.
- **4** Selecteer een optie:
	- Selecteer **Zoek alles**.
	- Selecteer uw type sensor.

Als de sensor is gekoppeld met uw watch wordt de status van de sensor gewijzigd van Zoeken naar Verbonden. Sensorgegevens worden weergegeven in de reeks gegevensschermen of in een aangepast gegevensveld. U kunt de optionele gegevensvelden aanpassen (*[Gegevensschermen aanpassen](#page-26-0)*, pagina 21).

### HRM-Pro Hardlooptempo en -afstand

Het accessoire uit de HRM-Pro serie berekent uw hardloopsnelheid en -afstand op basis van uw gebruikersprofiel en de beweging die door de sensor bij elke stap wordt gemeten. De hartslagmeter geeft de hardloopsnelheid en -afstand weer als er geen GPS beschikbaar is, bijvoorbeeld tijdens het lopen op een loopband. U kunt uw hardlooptempo en -afstand op uw compatibele Venu 3 series watch bekijken wanneer u bent verbonden via ANT+ technologie. U kunt deze gegevens ook bekijken op compatibele trainingsapps van derden wanneer u verbonden bent met behulp van Bluetooth technologie.

De nauwkeurigheid van tempo en afstand verbetert met kalibratie.

**Automatische kalibratie**: De standaardinstelling voor uw watch is **Automatisch kalibreren**. Het accessoire uit de HRM-Pro serie wordt elke keer dat u buiten hardloopt gekalibreerd doordat hij is verbonden met uw compatibele Venu 3 series watch.

**OPMERKING:** Automatische kalibratie werkt niet voor indoor-, trail- of ultra run-activiteitsprofielen (*[Tips voor](#page-63-0) [het registreren van hardlooptempo en -afstand](#page-63-0)*, pagina 58).

**Handmatige kalibratie**: U kunt **Kalibreren en opslaan** selecteren nadat u op de loopband hebt hardgelopen met uw connected accessoire uit de HRM-Pro serie (*[De loopbandafstand kalibreren](#page-11-0)*, pagina 6).

### <span id="page-63-0"></span>Tips voor het registreren van hardlooptempo en -afstand

- Werk uw Venu 3 series watch-software bij (*[Productupdates](#page-83-0)*, pagina 78).
- Voltooi verschillende hardloopsessies buiten met GPS en uw connected accessoire uit de HRM-Pro serie. Het is belangrijk dat uw outdoortempobereik overeenkomt met uw tempobereik op de loopband.
- Als er in uw hardloopsessie zand of diepe sneeuw voorkomt, gaat u naar de sensorinstellingen en schakelt u **Automatisch kalibreren** uit.
- Als u eerder een compatibele voetsensor hebt aangesloten met behulp van ANT+ technologie, stelt u de status van de voetsensor in op **Uit**, of verwijdert u deze uit de lijst met aangesloten sensoren.
- Voltooi een hardloopsessie op de loopband met handmatige kalibratie (*[De loopbandafstand kalibreren](#page-11-0)*, [pagina 6](#page-11-0)).
- Als automatische en handmatige kalibraties niet nauwkeurig lijken, ga dan naar de sensorinstellingen en selecteer **HRM-tempo en afstand** > **Reset kalibratiegegevens**.

**OPMERKING:** U kunt proberen **Automatisch kalibreren** uit te schakelen en vervolgens handmatig opnieuw te kalibreren (*[De loopbandafstand kalibreren](#page-11-0)*, pagina 6).

### Een optionele fietssnelheids- of fietscadanssensor gebruiken

Met een compatibele fietssnelheids- of fietscadanssensor kunt u gegevens verzenden naar uw watch.

- Koppel de sensor met uw watch (*[De draadloze sensoren koppelen](#page-62-0)*, pagina 57).
- Stel de wielmaat in (*Een snelheidssensor kalibreren*, pagina 58).
- Maak een rit (*[Een activiteit starten](#page-9-0)*, pagina 4).

#### Een snelheidssensor kalibreren

Voordat u de snelheidssensor kunt kalibreren, moet u de watch koppelen met een compatibele snelheidssensor (*[De draadloze sensoren koppelen](#page-62-0)*, pagina 57).

Handmatige kalibratie is optioneel en kan de nauwkeurigheid verbeteren.

- **1** Houd  $\overline{B}$  ingedrukt.
- **2** Selecteer **Instellingen** > **Accessoires** > **Snelheid/cadans** > **Wielmaat**.
- **3** Selecteer een optie:
	- Selecteer **Automatisch** om de wielmaat automatisch te berekenen en de snelheidssensor automatisch te kalibreren.
	- Selecteer **Handmatig** en voer de wielmaat in om de snelheidssensor handmatig te kalibreren (*[Wielmaat en](#page-91-0) omvang*[, pagina 86](#page-91-0)).

### Trainen met vermogensmeters

- Ga naar [buy.garmin.com](https://buy.garmin.com) voor een lijst met vermogensmeters die compatibel zijn met uw Venu 3 series toestel (zoals Rally en Vector).
- Raadpleeg voor meer informatie de handleiding van uw vermogensmeter.
- Pas uw vermogenszones aan uw doelen en mogelijkheden aan.
- Gebruik bereikwaarschuwingen om te worden gewaarschuwd wanneer u een bepaalde vermogenszone bereikt (*[Een waarschuwing instellen](#page-28-0)*, pagina 23).
- Pas de vermogensgegevensvelden aan (*[Gegevensschermen aanpassen](#page-26-0)*, pagina 21).

# <span id="page-64-0"></span>Omgevingsbewustz**ij**n

#### **WAARSCHUWING**

Het Varia toestel kan een beter omgevingsbewustzijn bevorderen. Het toestel is geen vervanging voor veilig fietsen. Houd altijd rekening met mogelijke gevaren. Houd rekening met uw omgeving en bedien de fiets op een veilige manier. Als u dit niet doet, kan dit leiden tot ernstig of dodelijk letsel.

Uw Venu 3 series toestel kan worden gebruikt met de Varia slimme fietsverlichting en achteruitkijkradar (*[De Varia camerabediening gebruiken](#page-40-0)*, pagina 35). Raadpleeg de handleiding van het Varia toestel voor meer informatie.

#### tempe

Het toestel is compatibel met de tempe temperatuursensor. U kunt de sensor aan een stevige band of lus bevestigen op een plek waar deze is blootgesteld aan omgevingslucht, zodat de sensor een consistente bron van nauwkeurige temperatuurgegevens biedt. U moet de tempe sensor met uw toestel koppelen om temperatuurgegevens te kunnen weergeven. Zie de instructies bij uw tempe sensor voor meer informatie.

# **Gebruikersprofiel**

U kunt uw gebruikersprofiel bijwerken op uw watch of in de Garmin Connect app.

### Uw gebruikersprofiel instellen

U kunt uw persoonlijke gegevens instellen, zoals geslacht, geboortejaar, lengte, gewicht, pols en hartslagzones (*[Uw hartslagzones instellen](#page-55-0)*, pagina 50). De watch gebruikt deze informatie om nauwkeurige trainingsgegevens te berekenen.

- **1** Houd  $\overline{B}$  ingedrukt.
- **2** Selecteer **Instellingen** > **Gebruikersprofiel**.
- **3** Selecteer een optie.

### Instellingen voor geslacht

Wanneer u de watch voor het eerst instelt, moet u een geslacht kiezen. De meeste fitness- en trainingsalgoritmen zijn binair. Voor de meest nauwkeurige resultaten raadt Garmin u aan om het geslacht te selecteren waarmee u bent geboren. Nadat u de watch voor de eerste keer hebt ingesteld, kunt u de profielinstellingen in uw Garmin Connect account aanpassen.

**Profiel en privacy**: Hiermee kunt u de gegevens van uw openbare profiel aanpassen.

**Gebruikersinstellingen**: Hiermee stel u in wat uw geslacht is. Als u Niet opgegeven selecteert, gebruiken de algoritmes die binaire input vereisen, het geslacht dat u hebt opgegeven toen u de watch voor het eerst instelde.

# <span id="page-65-0"></span>Rolstoelmodus

In de rolstoelmodus worden uw glances, apps en beschikbare activiteiten bijgewerkt. De rolstoelmodus heeft bijvoorbeeld duw- en handfietsactiviteiten binnen en buiten, zoals Pushen - hardloopsnelheid en Pushen wandelsnelheid, in plaats van hardloop- en wandelactiviteiten. Wanneer de rolstoelmodus is ingeschakeld, volgt uw Venu 3 series wach uw bewegingen als een duwbeweging in plaats van als een stap. Pictogrammen zijn ook bijgewerkt om een rolstoelgebruiker weer te geven. De watch werkt uw VO2 max. schatting niet bij wanneer u in de rolstoelmodus bent. Ongevaldetectie is ook uitgeschakeld.

De eerste keer dat u de rolstoelmodus op uw watch inschakelt, kunt u de frequentie van lichaamsbeweging selecteren om uw activiteitsniveau in te stellen op het juiste algoritme. Als de rolstoelmodus is ingeschakeld, moet u een cadanssensor koppelen voor alle activiteiten. Voor indooractiviteiten wordt u gevraagd een snelheidssensor te koppelen voor snelheidsgegevens. Voor informatie over compatibiliteit van een bepaalde Garmin sensor, aanschaf of het raadplegen van de gebruikershandleiding, gaat u naar [buy.garmin.com](https://buy.garmin.com) voor de desbetreffende sensor.

U kunt de rolstoelmodus in- of uitschakelen in de instellingen van uw gebruikersprofiel (*[Uw gebruikersprofiel](#page-64-0) instellen*[, pagina 59\)](#page-64-0).

# Muziek

**OPMERKING:** Er zijn drie verschillende opties voor het afspelen van muziek voor uw Venu 3 series watch.

- Muziek van derden
- Persoonlijke audiocontent
- Muziek die op uw smartphone is opgeslagen

U kunt op een Venu 3 series watch audiocontent downloaden naar uw watch vanaf uw computer of een externe provider, zodat u muziek kunt luisteren als u uw smartphone niet binnen handbereik hebt. Om audio-inhoud te beluisteren die op uw watch is opgeslagen, moet u een Bluetooth hoofdtelefoon aansluiten. U kunt ook naar audio-inhoud luisteren via de luidspreker op uw watch.

# Persoonl**ij**ke audiocontent downloaden

Voordat u persoonlijke muziek naar uw watch kunt verzenden, moet u de Garmin Express™ app op uw computer installeren [\(garmin.com/express\)](http://www.garmin.com/express).

U kunt uw persoonlijke audiobestanden, zoals .mp3- en .m4a-bestanden, naar een Venu 3 series watch laden vanaf uw computer. Ga voor meer informatie naar [garmin.com/musicfiles](http://www.garmin.com/musicfiles) .

- **1** Sluit de watch met de meegeleverde USB-kabel aan op uw computer.
- **2** Open de Garmin Express toepassing op uw computer, selecteer uw watch en selecteer **Muziek**. **TIP:** Bij Windows® computers kunt u LH selecteren en naar de map met uw audiobestanden bladeren. Bij Apple® computers, maakt de Garmin Express app gebruik van uw iTunes® bibliotheek.
- **3** Selecteer in de lijst **Mijn muziek** of **iTunes Library**, een audiobestandscategorie, zoals nummers of afspeellijsten.
- **4** Schakel de selectievakjes in voor de audiobestanden, en selecteer **Verzend naar toestel**.
- **5** Selecteer indien nodig in de lijst Venu 3 series een categorie, schakel de selectievakjes in en selecteer **Verwijder van toestel** om audiobestanden te verwijderen.

# <span id="page-66-0"></span>Verbinding maken met een externe provider

Voordat u muziek of andere audiobestanden van een ondersteunde externe provider kunt downloaden naar uw watch, moet u de provider koppelen met uw watch.

Er zijn al enkele opties voor externe muziekproviders op uw watch geïnstalleerd.

Voor meer opties kunt u de Connect IQ app downloaden naar uw telefoon (*[Connect IQ functies downloaden](#page-74-0)*, [pagina 69\)](#page-74-0).

- **1** Druk op  $\overline{A}$ .
- **2** Selecteer **Apps** > **Connect IQ™ Store**.
- **3** Volg de instructies op het scherm om een muziekprovider van derden te installeren.
- **4** Selecteer **Muziek** in het app-menu op de watch.
- **5** Selecteer de muziekprovider.

**OPMERKING:** Als u een andere provider wilt selecteren, houdt u  $\overline{B}$  ingedrukt, selecteert u **Instellingen** > **Muziek** > **Muziekproviders** en volgt u de instructies op het scherm.

#### Audiocontent van een externe provider downloaden

Voordat u audiocontent van een externe provider kunt downloaden, moet u verbonden zijn met een Wi‑Fi netwerk (*[Verbinding maken met een Wi‑Fi netwerk](#page-72-0)*, pagina 67).

- **1** Selecteer **Muziek** in het app-menu op de watch.
- **2** Houd **B** ingedrukt.
- **3** Selecteer **Muziekproviders**.
- **4** Selecteer een verbonden provider of selecteer **Muziekapps toevoegen** om een muziekprovider uit de Connect IQ store toe te voegen.
- **5** Selecteer een afspeellijst of ander item om naar de watch te downloaden.
- **6** Houd indien nodig **(B)** ingedrukt totdat u wordt gevraagd te synchroniseren met de service.

**OPMERKING:** Door het downloaden van audio-inhoud kan de batterij snel leegraken. Mogelijk dient u de watch aan te sluiten op een externe voedingsbron als de batterij bijna leeg is.

#### Loskoppelen van een externe provider

- **1** Selecteer in de Garmin Connect app $\equiv$  of  $\cdots$ .
- **2** Selecteer **Garmin toestellen**, en selecteer vervolgens uw watch.
- **3** Selecteer **Muziek**.
- **4** Selecteer een geïnstalleerde externe provider en volg de instructies op het scherm om de externe provider los te koppelen van uw watch.

# Een Bluetooth hoofdtelefoon aansluiten

- **1** Houd de hoofdtelefon op maximaal 2 m (6,6 ft.) afstand van uw watch.
- **2** Schakel de koppelingstatus in op de hoofdtelefoon.
- **3** Houd **B** ingedrukt.
- **4** Selecteer **Instellingen** > **Muziek** > **Hoofdtelefoon** > **Voeg nieuw toe**.
- **5** Selecteer uw hoofdtelefoon om het koppelen te voltooien.

# Luisteren naar muziek

- **1** Selecteer **Muziek** in het app-menu op de watch.
- **2** Houd **B** ingedrukt.
- **3** Selecteer een optie:
	- Als dit de eerste keer is dat u naar muziek luistert, selecteert u **Instellingen** > **Muziek** > **Muziekproviders**.
	- Als dit niet de eerste keer is dat u naar muziek luistert, selecteert u **Muziekproviders**.
- **4** Selecteer een optie:
	- Als u vanaf uw computer naar de watch gedownloade muziek wilt luisteren, selecteert u **Mijn muziek** en daarna een optie (*[Persoonlijke audiocontent downloaden](#page-65-0)*, pagina 60).
	- Selecteer de naam van de provider om naar muziek van derden te luisteren en selecteer een afspeellijst.
	- Als u het afspelen van muziek op uw smartphone wilt bedienen, selecteert u **Telefoon**.
- **5** Sluit zo nodig uw Bluetooth hoofdtelefoon aan (*[Een Bluetooth hoofdtelefoon aansluiten](#page-66-0)*, pagina 61).
- **6** Selecteer .

### Bediening voor afspelen van muziek

**OPMERKING:** De bedieningselementen voor het afspelen van muziek kunnen er anders uitzien, afhankelijk van de geselecteerde muziekbron.

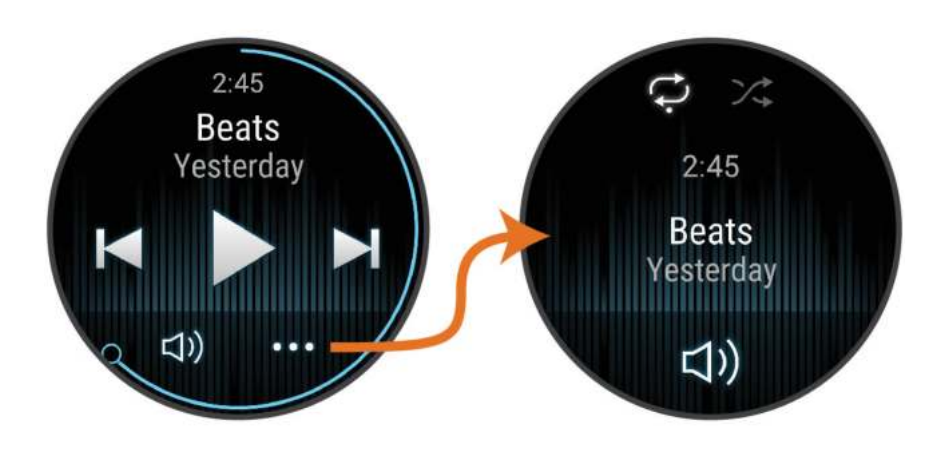

Selecteer om de bediening voor het afspelen van muziek te bekijken.  $• • •$  $\blacktriangleleft$ Selecteer om het volume aan te passen. Selecteer om het huidige audiobestand af te spelen en te pauzeren. Selecteer om naar het volgende audiobestand in de afspeellijst te gaan. Ы Houd ingedrukt om het huidige audiobestand vooruit te spoelen. Selecteer om het huidige audiobestand opnieuw te starten. Selecteer twee keer om naar het vorige audiobestand in de afspeellijst te gaan. Houd ingedrukt om het huidige audiobestand terug te spoelen. Selecteer om de herhaalmodus te wijzigen. Selecteer om de shuffle-modus te wijzigen.

# Connectiviteit

<span id="page-68-0"></span>Er zijn connectiviteitsfuncties beschikbaar voor uw watch wanneer u deze koppelt met uw compatibele telefoon (*Uw smartphone koppelen*, pagina 63). Er zijn extra functies beschikbaar wanneer u uw watch verbindt met een Wi‑Fi netwerk (*[Verbinding maken met een Wi‑Fi netwerk](#page-72-0)*, pagina 67).

# Connectiviteitsfuncties voor smartphones

Er zijn connectiviteitsfuncties voor smartphones beschikbaar voor uw Venu 3 series watch wanneer u die koppelt via de Garmin Connect app (*Uw smartphone koppelen*, pagina 63).

- App-functies van de Garmin Connect app, de Connect IQ app en meer (*[Telefoon-apps en](#page-72-0)  [computertoepassingen](#page-72-0)*, pagina 67)
- Glances (*Korte blik*[, pagina 26](#page-31-0))
- Functies bedieningsmenu (*[Bedieningselementen](#page-40-0)*, pagina 35)
- Veiligheids- en trackingfuncties (*[Veiligheids- en trackingfuncties](#page-75-0)*, pagina 70)
- Interacties met de smartphone, zoals meldingen (*[Bluetooth meldingen inschakelen](#page-70-0)*, pagina 65)

### Uw smartphone koppelen

Om de Venu 3 series watch in te stellen, moet het direct via de Garmin Connect app en de Bluetooth instellingen op uw smartphone worden gekoppeld.

- **1** Selecteer tijdens de eerste installatie op uw watch  $\blacktriangledown$  als u wordt gevraagd om uw smartphone te koppelen. **OPMERKING:** Als u hiervoor het koppelingsproces hebt overgeslagen, kunt u (B) ingedrukt houden en **Instellingen** > **Systeem** > **Connectiviteit** > **Telefoon** > **Koppel telefoon** selecteren om de koppelingsmodus handmatig te openen.
- **2** Scan de QR-code met uw smartphone en volg de instructies op het scherm om het koppelings- en installatieproces te voltooien.

#### Meldingen weergeven

- **1** Veeg op de watch face omhoog of omlaag om de meldingen weer te geven.
- **2** Selecteer de glance.
- **3** Selecteer een melding om deze helemaal te lezen.
- **4** Veeg omhoog om de meldingsopties weer te geven.
- **5** Selecteer een optie:
	- Selecteer een actie, zoals **Negeer** of **Antwoord**, om iets te doen met de melding.

De beschikbare acties zijn afhankelijk van het type melding en het besturingssysteem van uw telefoon. Wanneer u een melding op uw telefoon of de Venu 3 series watch negeert, wordt dit niet meer weergegeven in de glance.

• Veeg naar rechts om terug te gaan naar de lijst met meldingen.

#### Beantwoorden met een aangepast SMS-bericht

**OPMERKING:** Deze functie is alleen beschikbaar als uw watch is verbonden met een Android™ telefoon die gebruikmaakt van Bluetooth technologie.

Wanneer u op uw Venu 3 series watch een melding voor een sms-bericht ontvangt, kunt u een snel antwoord verzenden door dit uit een lijst met berichten te selecteren. U kunt uw berichten aanpassen in de Garmin Connect app.

**OPMERKING:** Met deze functie verzendt u sms-berichten via uw telefoon. De reguliere limieten en kosten voor sms-berichten kunnen van toepassing zijn. Neem contact op met uw mobiele provider voor meer informatie.

- **1** Veeg omhoog of omlaag om de meldingen weer te geven.
- **2** Selecteer de glance.
- **3** Selecteer een sms-melding.
- **4** Veeg omhoog om de meldingsopties weer te geven.
- **5** Selecteer **Antwoord**.
- **6** Selecteer een bericht in de lijst. Uw telefoon verzendt het geselecteerde bericht als een sms-bericht.

#### Bellen vanaf de watch

**OPMERKING:** Deze functie is alleen beschikbaar als uw watch viaBluetooth technologie is gekoppeld met een compatibele smartphone.

- **1** Druk op  $\overline{A}$ .
- **2** Selecteer **Apps** > **Telefoon**.
- **3** Selecteer een optie:
	- Als u een telefoonnummer wilt kiezen met het toetsenblok, selecteert u:: kiest u het telefoonnummer en selecteert u $\mathbf{L}$ .
	- Als u een telefoonnummer wilt bellen vanuit uw contactpersonen, selecteert u  $\blacksquare$ , selecteert u de naam van een contactpersoon en selecteert u een telefoonnummer (*[Contactpersonen toevoegen](#page-77-0)*, pagina 72).
	- Veeg omhoog om recente oproepen te bekijken die op de watch zijn geplaatst of ontvangen. **OPMERKING:** De watch voert geen synchronisatie uit met de lijst met recente oproepen op uw smartphone.

**TIP:** U kunt selecteren om op te hangen voordat de verbinding tot stand wordt gebracht.

#### Een inkomende oproep ontvangen

Wanneer u een telefoonoproep ontvangt op uw verbonden telefoon, wordt op de Venu 3 series watch de naam of het telefoonnummer van de beller weergegeven.

- Als u de oproep wilt beantwoorden, selecteert u
- Als u de oproep wilt weigeren, selecteert u $\bigcap$ .
- Als u de oproep wilt weigeren en meteen wilt antwoorden via een sms, selecteert und en kiest u vervolgens een bericht uit de lijst.

**OPMERKING:** Als u een antwoord via sms wilt verzenden, moet u via Android technologie zijn verbonden met een compatibele Bluetooth telefoon.

### <span id="page-70-0"></span>Audiomeldingen afspelen t**ij**dens een activiteit

U kunt de Venu 3 series watch zodanig instellen dat er tijdens het hardlopen of een andere activiteit motiverende statusmeldingen worden afgespeeld. Indien beschikbaar, worden audiomeldingen op uw verbonden Bluetooth hoofdtelefoon afgespeeld. Anders worden audiomeldingen op uw smartphone gekoppeld met behulp van de Garmin Connect app. Tijdens een audiomelding dempt de watch of de smartphone de primaire audio om de aankondiging af te spelen.

**OPMERKING:** Deze functie is niet beschikbaar voor alle activiteiten.

- **1** Houd  $\overline{B}$  ingedrukt.
- **2** Selecteer **Instellingen** > **Audiomeldingen**.
- **3** Selecteer een optie:
	- Selecteer **Rondewaarsch.** om een melding voor elke ronde af te spelen.
	- Als u meldingen wilt aanpassen aan uw tempo en snelheid, selecteert u **Tempo-/snelheidswaarschuwing**.
	- Als u meldingen wilt aanpassen aan uw hartslag, selecteert u **Hartslagwaarschuwing**.
	- Selecteer **Vermogenswaarschuwing** om meldingen aan te passen aan energiegegevens.
	- Als u meldingen wilt horen wanneer u de activiteitentimer start of stopt, waaronder de functie Auto Pause, selecteert u **Timergebeurt.**.
	- Als u workoutwaarschuwingen wilt horen als audiomelding, selecteert u **Workoutwaarsch.**.
	- Als u activiteitenwaarschuwingen wilt horen als audiomelding, selecteert u **Activit.waarsch.**  (*[Activiteitswaarschuwingen](#page-27-0)*, pagina 22).
	- Selecteer **Taal** om de taal of het dialect van de gesproken meldingen te wijzigen.

#### Meldingen beheren

U kunt meldingen die op uw Venu 3 series watch worden weergegeven, beheren vanaf uw compatibele telefoon. Selecteer een optie:

- Als u een iPhone® gebruikt, kunt u via de iOS® meldingsinstellingen de items selecteren die u op de watch wilt weergeven.
- Als u een Android telefoon gebruikt, selecteert u in de Garmin Connect app, **Instellingen** > **Meldingen**.

#### Bluetooth meldingen inschakelen

Voordat u meldingen kunt inschakelen, moet u de Venu 3 series watch koppelen met een compatibele smartphone (*[Uw smartphone koppelen](#page-68-0)*, pagina 63).

- **1** Houd  $\overline{B}$  ingedrukt.
- **2** Selecteer **Instellingen** > **Meldingen en waarschuwingen** > **Smartphone meldingen**.
- **3** Selecteer een optie:
	- Selecteer **Algemeen gebruik** om voorkeuren in te stellen voor meldingen die worden weergegeven in de watchmodus.
	- Selecteer **Tijdens activiteit** om voorkeuren in te stellen voor meldingen die worden weergegeven tijdens het vastleggen van een activiteit.
	- Selecteer **In slaapstand** om **Niet storen** in of uit te schakelen.
	- Selecteer **Privacy** om een privacyvoorkeur in te stellen.

#### De Bluetooth telefoon-verbinding uitschakelen

U kunt de Bluetooth verbinding met de telefoon uitschakelen via het bedieningsmenu.

**OPMERKING:** U kunt opties toevoegen aan het bedieningsmenu (*[Het bedieningsmenu aanpassen](#page-41-0)*, pagina 36).

- **1** Houd  $\overline{A}$  ingedrukt om het bedieningsmenu weer te geven.
- **2** Selecteer  $\mathcal{K}$  om de Bluetooth telefoonverbinding op uw Venu 3 series watch uit te schakelen.

Raadpleeg de gebruikershandleiding voor uw telefoon om Bluetooth technologie uit te schakelen op uw telefoon.

### <span id="page-71-0"></span>De Spraakassistent gebruiken

Als u de spraakassistent wilt gebruiken, moet uw watch zijn verbonden met een compatibele telefoon via Bluetooth technologie (*[Uw smartphone koppelen](#page-68-0)*, pagina 63). Zie [garmin.com/voicefunctionality](http://garmin.com/voicefunctionality) voor informatie over compatibele telefoons.

U kunt communiceren met de spraakassistent op uw telefoon via de geïntegreerde luidspreker en microfoon van uw watch. Ga naar [garmin.com/voicefunctionality/tips](http://garmin.com/voicefunctionality/tips) voor tips over het instellen van uw spraakassistent.

**1** Houd in een willekeurig scherm  $\overline{C}$  ingedrukt.

Wanneer u verbinding hebt met de spraakassistent op uw telefoon, wordt weergegeven.

**2** Spreek een opdrachtzin uit, zoals *Call Mom* of *Send a text message*.

**OPMERKING:** De communicatie van de spraakassistent is alleen hoorbaar.

#### Waarschuwingen over telefoonverbindingen in- en uitschakelen

U kunt instellen dat de Venu 3 series watch u waarschuwt wanneer uw gekoppelde smartphone een verbinding via Bluetooth technologie maakt of verbreekt.

**OPMERKING:** Waarschuwingen over telefoonverbindingen zijn standaard uitgeschakeld.

- **1** Houd  $\bigcirc$  ingedrukt.
- **2** Selecteer **Instellingen** > **Systeem** > **Connectiviteit** > **Telefoon** > **Verbindingsmeldingen**.

#### Uw telefoon vinden

Met deze functie kunt u een kwijtgeraakte telefoon terugvinden die is gekoppeld via Bluetooth technologie en momenteel binnen bereik is.

- **1** Houd  $\overline{A}$  ingedrukt.
- 2 Selecteer<sup>2</sup>.

Op het Venu 3 series scherm worden signaalsterktebalken weergegeven en klinkt er een geluidssignaal op uw telefoon. De balken worden langer naarmate u dichter bij uw telefoon komt.

**3** Druk op  $(\overline{B})$  om het zoeken te stoppen.

#### De modus Niet storen gebruiken

U kunt de modus Niet storen gebruiken om trilsignalen en het scherm voor waarschuwingen en meldingen uit te schakelen. In deze modus wordt de bewegingsinstelling uitgeschakeld (*[De scherminstellingen aanpassen](#page-79-0)*, [pagina 74\)](#page-79-0). U kunt deze modus bijvoorbeeld gebruiken als u slaapt of naar een film kijkt.

- Als u de modus Niet storen handmatig wilt in- of uitschakelen, houdt u de knop  $\overline{A}$  ingedrukt en selecteert u С.
- Als u de modus Niet storen automatisch wilt inschakelen tijdens uw slaapuren, gaat u naar de instellingen van het toestel in de Garmin Connect app en selecteert u **Geluiden en waarschuwingen** > **Niet storen tijdens het slapen**.

# Wi**‑**Fi Connectiviteitsfuncties

**Activiteiten uploaden naar uw Garmin Connect account**: Uw activiteit wordt automatisch naar uw Garmin Connect account verstuurd zodra u klaar bent met het vastleggen van de activiteit.

**Audiocontent**: Hiermee kunt u audiocontent van externe providers synchroniseren.

**Software-updates**: U kunt de recentste software downloaden en installeren.

**Workouts en trainingsplannen**: U kunt workouts en trainingsplannen zoeken en selecteren op de Garmin Connect site. De volgende keer dat uw watch een Wi‑Fi verbinding heeft, worden de bestanden naar uw watch verzonden.
### <span id="page-72-0"></span>Verbinding maken met een Wi**‑**Fi netwerk

U kunt verbinding maken met een Wi‑Fi netwerk vanaf uw watch, via de Garmin Connect app op uw smartphone of via de Garmin Express toepassing op uw computer (*[Garmin Connect op uw computer gebruiken](#page-73-0)*, pagina 68).

Als u uw watch wilt synchroniseren met een muziekprovider van derden, moet u verbinding maken met een Wi‑Fi netwerk. U kunt de watch verbinden met een Wi‑Fi netwerk om de overdrachtsnelheid van grotere bestanden te versnellen.

- **1** Verplaats binnen bereik van een Wi‑Fi netwerk.
- **2** Om verbinding te maken in de Garmin Connect app, selecteert  $u = 0$  of  $\cdots$ .
- **3** Selecteer **Garmin toestellen** en selecteer vervolgens uw watch.
- **4** Selecteer **Systeem** > **Connectiviteit** > **Wi-Fi** > **Mijn netwerken** > **Voeg een netwerk toe**.
- **5** Selecteer een beschikbaar Wi-Fi netwerk en voer de aanmeldgegevens in.

# Telefoon- en Bluetooth instellingen

Houd ingedrukt en selecteer **Instellingen** > **Systeem** > **Connectiviteit** > **Telefoon**.

- **Status**: Hiermee kunt u de huidige verbindingsstatus van Bluetooth weergeven en Bluetooth technologie in- of uitschakelen.
- **Verbindingsmeldingen**: U ontvangt een waarschuwing wanneer verbinding wordt gemaakt met de gekoppelde telefoon en wanneer de verbinding wordt verbroken.
- **Koppel telefoon**: Hiermee koppelt u uw toestel met een compatibele smartphone die is voorzien van Bluetooth technologie.

**Synchroniseer**: Hiermee kunt u de gegevens overbrengen tussen uw toestel en de Garmin Connect app.

**Belaudio**: Hiermee kunt u belaudio op uw watch in- of uitschakelen.

### Telefoon-apps en computertoepassingen

U kunt uw watch via hetzelfde Garmin account met meerdere Garmin telefoonapps en computertoepassingen verbinden.

### Garmin Connect

Met uw Garmin Connect account kunt u uw prestaties volgen en contact houden met uw vrienden. Het biedt u de hulpmiddelen om te volgen, te analyseren, te delen en elkaar aan te moedigen. U kunt de prestaties van uw actieve levensstijl vastleggen, zoals hardloopsessies, wandelingen, fietstochten, zwemsessies, hikes, golfresultaten en meer.

U kunt uw gratis Garmin Connect account maken wanneer u uw watch met uw telefoon koppelt met behulp van de Garmin Connect app. U kunt ook een account maken wanneer u de Garmin Express toepassing instelt [\(garmin.com/express\)](http://www.garmin.com/express).

- **Uw activiteiten opslaan**: Nadat u een activiteit met tijdmeting met uw watch hebt voltooid en opgeslagen, kunt u die activiteit uploaden naar uw Garmin Connect account en zo lang bewaren als u wilt.
- **Uw gegevens analyseren**: U kunt meer gedetailleerde informatie over uw fitness- en buitensportactiviteiten weergeven, zoals tijd, afstand, hartslag, verbrande calorieën, cadans, een bovenaanzicht van de kaart en tempo- en snelheidsgrafieken. U kunt meer gedetailleerde informatie over uw golfprestaties weergeven, zoals scorekaarten, statistieken en baaninformatie. U kunt ook instelbare rapporten weergeven.

**OPMERKING:** U moet een optionele draadloze sensor met uw watch koppelen om bepaalde gegevens te kunnen bekijken (*[De draadloze sensoren koppelen](#page-62-0)*, pagina 57).

<span id="page-73-0"></span>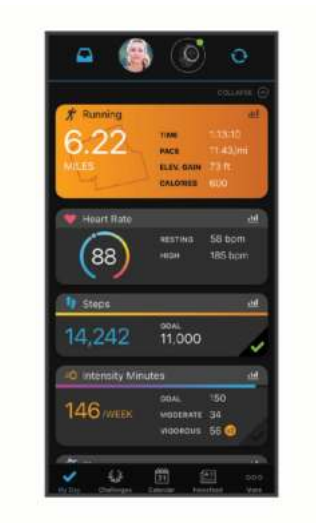

- **Uw voortgang volgen**: U kunt uw dagelijkse aantal stappen bijhouden, uzelf vergelijken met uw connecties en uw doelen behalen.
- **Uw activiteiten delen**: U kunt contact houden met vrienden en elkaars activiteiten volgen of koppelingen naar uw activiteiten plaatsen op uw favoriete sociale netwerksites.
- **Uw instellingen beheren**: U kunt uw watch- en gebruikersinstellingen aanpassen via uw Garmin Connect account.

#### De Garmin Connect app gebruiken

Nadat u uw watch met uw telefoon hebt gekoppeld (*[Uw smartphone koppelen](#page-68-0)*, pagina 63), kunt u de Garmin Connect app gebruiken om al uw activiteitsgegevens te uploaden naar uw Garmin Connect account.

- **1** Controleer of de Garmin Connect app op uw telefoon is geopend.
- **2** Houd uw telefoon binnen 10 m (30 ft.) van uw watch.

Uw watch synchroniseert uw gegevens automatisch met de Garmin Connect app en uw Garmin Connect account.

#### De software b**ij**werken met de Garmin Connect app

Voordat u de software op uw watch kunt bijwerken via de Garmin Connect app, moet u een Garmin Connect account hebben en de watch koppelen met een compatibele telefoon (*[Uw smartphone koppelen](#page-68-0)*, pagina 63).

Synchroniseer uw watch met de Garmin Connect app (*De Garmin Connect app gebruiken*, pagina 68).

Wanneer er nieuwe software beschikbaar is, verstuurt de Garmin Connect app deze update automatisch naar uw watch. De update wordt uitgevoerd wanneer u de watch niet actief gebruikt. Als de update is voltooid, wordt de watch opnieuw opgestart.

#### Garmin Connect op uw computer gebruiken

De Garmin Express toepassing maakt met behulp van een computer verbinding tussen uw watch en uw Garmin Connect account. U kunt de Garmin Express toepassing gebruiken om uw activiteitgegevens te uploaden naar uw Garmin Connect account en gegevens zoals workouts en trainingsschema's van de Garmin Connect website naar uw watch te verzenden. U kunt ook muziek toevoegen aan uw watch (*[Persoonlijke audiocontent](#page-65-0) [downloaden](#page-65-0)*, pagina 60). U kunt ook software-updates voor uw watch installeren en uw Connect IQ apps beheren.

- **1** Sluit de watch met een USB-kabel aan op uw computer.
- **2** Ga naar [garmin.com/express](http://www.garmin.com/express).
- **3** Download en installeer de Garmin Express toepassing.
- **4** Open de Garmin Express toepassing en selecteer **Voeg toestel toe**.
- **5** Volg de instructies op het scherm.

#### De software b**ij**werken via Garmin Express

Voordat u de toestelsoftware kunt bijwerken, moet u beschikken over een Garmin Connect account en de Garmin Express toepassing downloaden.

**1** Sluit het toestel met een USB-kabel aan op uw computer.

Als er nieuwe software beschikbaar is, verstuurt Garmin Express deze naar uw toestel.

- **2** Volg de instructies op het scherm.
- **3** Koppel uw toestel niet los van de computer tijdens het bijwerken.

**OPMERKING:** Als u Wi‑Fi connectiviteit al hebt ingesteld voor uw toestel, kan Garmin Connect automatisch nieuwe software-updates downloaden naar uw toestel als verbinding wordt gemaakt met Wi‑Fi.

#### Gegevens handmatig synchroniseren met Garmin Connect

**OPMERKING:** U kunt de opties toevoegen aan het bedieningsmenu (*[Het bedieningsmenu aanpassen](#page-41-0)*, pagina 36).

- **1** Houd  $\overline{A}$  ingedrukt om het bedieningsmenu weer te geven.
- **2** Selecteer **Synchroniseer**.

### Connect IQ functies

U kunt Connect IQ apps, glances, muziekproviders, wijzerplaten en meer toevoegen aan uw watch via de Connect IQ winkel op uw watch of smartphone [\(garmin.com/connectiqapp](http://www.garmin.com/connectiqapp)).

**Watch faces**: Pas de weergave van de klok aan.

**Toestel-apps**: Voeg interactieve functies aan uw watch toe, zoals nieuwe soorten buiten- en fitnessactiviteiten.

**Gegevensvelden**: Download nieuwe gegevensvelden die sensoren, activiteiten en historische gegevens op andere manieren presenteren. U kunt Connect IQ gegevensvelden toevoegen aan ingebouwde functies en pagina's.

**Widgets**: Hiermee kunt u direct informatie bekijken, zoals sensorgegevens en meldingen.

**Muziek**: Voeg muziekproviders aan uw watch toe.

#### Connect IQ functies downloaden

Voordat u functies kunt downloaden via de Connect IQ app, moet u uw Venu 3 series watch koppelen met uw telefoon (*[Uw smartphone koppelen](#page-68-0)*, pagina 63).

- **1** U kunt de Connect IQ app via de App Store op uw telefoon installeren en openen.
- **2** Selecteer zo nodig uw watch.
- **3** Selecteer een Connect IQ functie.
- **4** Volg de instructies op het scherm.

#### Connect IQ functies downloaden via uw computer

- **1** Sluit de watch met een USB-kabel aan op uw computer.
- **2** Ga naar [apps.garmin.com](https://apps.garmin.com) en meld u aan.
- **3** Selecteer een Connect IQ functie en download deze.
- **4** Volg de instructies op het scherm.

#### Garmin Golf app

Met de Garmin Golf app kunt u scorekaarten vanaf uw Venu 3 series toestel uploaden om gedetailleerde statistische gegevens en slaganalysen weer te geven. Golfers kunnen het op verschillende banen tegen elkaar opnemen met behulp van de Garmin Golf app. Meer dan 43.000 banen bevatten een klassement waaraan iedereen kan deelnemen. U kunt een toernooi maken en spelers uitnodigen om mee te doen. Met een Garmin Golf lidmaatschap kunt u green-contourgegevens bekijken op uw telefoon.

De Garmin Golf app synchroniseert uw gegevens met uw Garmin Connect account. U kunt de Garmin Golf app in de app store downloaden naar uw smartphone [\(garmin.com/golfapp](http://www.garmin.com/golfapp)).

# Veiligheids- en trackingfuncties

#### **VOORZICHTIG**

<span id="page-75-0"></span>Veiligheids- en trackingfuncties zijn een aanvullende functie en dienen niet te worden beschouwd als primaire methode voor het verkrijgen van hulp bij ongelukken. De Garmin Connect app neemt geen contact op met hulpdiensten namens u.

Ongevaldetectie is niet beschikbaar wanneer de watch in de rolstoelmodus staat.

#### *LET OP*

Als u deze veiligheids- en trackingfuncties wilt gebruiken, moet de Venu 3 series watch verbonden zijn met de Garmin Connect app via Bluetooth technologie. Uw gekoppelde smartphone moet zijn uitgerust met een data-abonnement en zich in een gebied met netwerkdekking bevinden waar gegevens beschikbaar zijn. U kunt noodcontacten in uw Garmin Connect account invoeren.

Ga voor meer informatie over veiligheids- en trackingfuncties naar [garmin.com/safety](http://www.garmin.com/safety).

- **Hulp**: Hiermee kunt u een bericht met uw naam, LiveTrack koppeling en GPS-locatie (indien beschikbaar) naar uw contactpersonen voor noodgevallen verzenden.
- **Ongevaldetectie**: Wanneer de Venu 3 series watch een ongeval detecteert tijdens een bepaalde outdooractiviteit, verzendt deze een automatisch bericht, LiveTrack koppeling en GPS-locatie (indien beschikbaar) naar uw contactpersonen voor noodgevallen.
- **LiveTrack**: Geef uw vrienden en familie de gelegenheid om uw races en trainingsactiviteiten in real-time te volgen. U kunt volgers uitnodigen via e-mail of social media, waardoor zij uw live-gegevens op een webpagina kunnen zien.

### Contacten voor noodgevallen toevoegen

Telefoonnummers van contactpersonen voor noodgevallen worden gebruikt voor de veiligheids- en trackingfuncties. Eén telefoonnummer van uw contactpersonen voor noodgevallen of een telefoonnummer van de hulpdiensten, zoals 112, kan als uw alarmnummer worden gebruikt.

- **1** Selecteer of  $\bullet \bullet \bullet$  in de Garmin Connect app.
- **2** Selecteer **Veiligheid en tracking** > **Veiligheidsfuncties** > **Contacten voor noodgevallen** > **Voeg contactpersonen voor noodgevallen toe**.
- **3** Volg de instructies op het scherm.

Uw contactpersonen voor noodgevallen ontvangen een melding wanneer u ze toevoegt als contactpersoon voor noodgevallen. Ze kunnen uw verzoek vervolgens accepteren of afwijzen. Als een contactpersoon weigert, moet u een andere contactpersoon voor noodgevallen kiezen.

### Ongevaldetectie

#### **VOORZICHTIG**

Ongevaldetectie is een extra functie die alleen beschikbaar is voor bepaalde buitenactiviteiten. Ongevaldetectie dient niet te worden beschouwd als primaire methode voor het verkrijgen van hulp bij ongelukken.

Ongevaldetectie is niet beschikbaar wanneer de watch in de rolstoelmodus staat.

#### *LET OP*

Voordat u incidentdetectie op uw watch kunt inschakelen, moet u contactpersonen voor noodgevallen instellen in de Garmin Connect app (*Contacten voor noodgevallen toevoegen*, pagina 70). Uw gekoppelde smartphone moet zijn uitgerust met een data-abonnement en zich in een gebied met netwerkdekking bevinden waar gegevens beschikbaar zijn. Uw contacten voor noodgevallen moeten e-mails of sms-berichten kunnen ontvangen (standaard sms-tarieven kunnen van toepassing zijn).

### Ongevaldetectie in- en uitschakelen

**OPMERKING:** Uw gekoppelde smartphone moet zijn uitgerust met een data-abonnement en zich in een gebied met netwerkdekking bevinden waar gegevens beschikbaar zijn.

Voordat u incidentdetectie op uw watch kunt inschakelen, moet u contactpersonen voor noodgevallen instellen in de Garmin Connect app (*[Contacten voor noodgevallen toevoegen](#page-75-0)*, pagina 70). Uw contacten voor noodgevallen moeten e-mails of sms-berichten kunnen ontvangen (standaard sms-tarieven kunnen van toepassing zijn).

- **1** Houd op de watch face het  $\overline{B}$  ingedrukt.
- **2** Selecteer **Instellingen** > **Veiligheid en tracking** > **Ongevaldetectie**.
- **3** Selecteer een activiteit.

**OPMERKING:** Ongevaldetectie is alleen beschikbaar voor bepaalde buitenactiviteiten.

Als uw Venu 3 series watch een ongeval detecteert en als uw telefoon is gekoppeld, kan de Garmin Connect app automatisch een sms- en e-mailbericht met uw naam en GPS-locatie (indien beschikbaar) naar uw contactpersonen voor noodgevallen verzenden. Op uw watch en gekoppelde smartphone wordt een bericht weergegeven met de mededeling dat uw contacten na 15 seconden zullen worden gewaarschuwd. Als u geen hulp nodig hebt, kunt u de automatische noodoproep annuleren. Als er een alarmnummer is ingesteld, kunt u dat telefoonnummer ook bellen vanaf uw watch.

# Hulp vragen

#### **VOORZICHTIG**

Hulp is een aanvullende functie en dient niet te worden beschouwd als primaire methode voor het verkrijgen van hulp bij ongelukken. De Garmin Connect app neemt geen contact op met hulpdiensten namens u.

#### *LET OP*

Voordat u om hulp kunt vragen, moet u contactpersonen voor noodgevallen instellen in de Garmin Connect app (*[Contacten voor noodgevallen toevoegen](#page-75-0)*, pagina 70). Uw gekoppelde smartphone moet zijn uitgerust met een data-abonnement en zich in een gebied met netwerkdekking bevinden waar gegevens beschikbaar zijn. Uw contacten voor noodgevallen moeten e-mails of sms-berichten kunnen ontvangen (standaard sms-tarieven kunnen van toepassing zijn). Als er een telefoonnummer voor noodoproepen is ingesteld, kunt u dat nummer bellen vanaf uw watch.

- **1** Houd  $\bigcirc$  ingedrukt.
- **2** Wanneer u drie trillingen voelt, laat u de knop los om de hulpfunctie te activeren. Het aftelscherm wordt weergegeven.
- **3** Selecteer indien nodig een optie voordat het aftellen is voltooid:
	- Als u een aangepast bericht met uw verzoek wilt verzenden, selecteert u
	- Als u uw telefoonnummer voor noodoproepen wilt bellen, selecteert u
	- Als u het bericht wilt annuleren, selecteert u $\mathsf{X}$ .

### LiveTrack inschakelen

Voordat u uw eerste LiveTrack sessie kunt starten, moet u contactpersonen instellen in de Garmin Connect app (*[Contacten voor noodgevallen toevoegen](#page-75-0)*, pagina 70).

- **1** Houd  $\bigcirc$  ingedrukt.
- **2** Selecteer **Instellingen** > **Veiligheid en tracking** > **LiveTrack**.
- **3** Selecteer **Automatisch starten** > **Aan** om een LiveTrack sessie te starten telkens wanneer u een outdooractiviteit start.

## Contactpersonen toevoegen

U kunt maximaal {{50}} contactpersonen toevoegen aan de Garmin Connect app. E-mailadressen van contactpersonen kunnen worden gebruikt bij de LiveTrack functie.

Drie van deze contactpersonen kunnen worden aangemerkt als contactpersonen in geval van nood.

U kunt één telefoonnummer van uw contactpersonen voor noodgevallen of een telefoonnummer van de hulpdiensten, zoals 112, als alarmnummer gebruiken (*[Contacten voor noodgevallen toevoegen](#page-75-0)*, pagina 70).

- **1** Selecteer in de Garmin Connect app $\equiv$  of  $\cdots$ .
- **2** Selecteer **Contacten**.
- **3** Volg de instructies op het scherm.

Nadat u contactpersonen hebt toegevoegd, moet u uw gegevens synchroniseren om de wijzigingen toe te passen op uw Venu 3 series watch (*[De Garmin Connect app gebruiken](#page-73-0)*, pagina 68).

# Klokken

### Een alarm instellen

U kunt meerdere alarmen instellen. U kunt elk alarm één keer of met regelmatige tussenpozen laten afgaan.

- **1** Houd  $\left(\mathbf{B}\right)$  ingedrukt.
- **2** Selecteer **Klokken** > **Alarmen** > **Voeg alarm toe**.
- **3** Geef een tijd op.
- **4** Selecteer het alarm.
- **5** Selecteer **Herhaal** en selecteer een optie.
- **6** Selecteer **Geluiden** en selecteer een optie.
- **7** Selecteer **Label** en kies een beschrijving voor het alarm.

### Een alarm verw**ij**deren

- **1** Houd  $\overline{B}$  ingedrukt.
- **2** Selecteer **Klokken** > **Alarmen**.
- **3** Selecteer eerst een alarm en vervolgens **Wis**.

### De stopwatch gebruiken

- **1** Houd  $\bigcirc$  ingedrukt.
- **2** Selecteer **Klokken** > **Stopwatch**.
- **3** Druk op  $\overline{A}$  om de timer te starten.
- **4** Druk op **B** om de rondetimer opnieuw te starten. De totale stopwatchtijd blijft lopen.
- **5** Druk op  $\overline{A}$  om de timer te stoppen.
- **6** Selecteer een optie:
	- Veeg omlaag om de timer opnieuw in te stellen.
	- Als u de stopwatch-tijd wilt opslaan als een activiteit, veegt u omhoog en selecteert u **Sla op**.
	- Als u de rondetimers wilt bekijken, veegt u omhoog en selecteert u **Bekijk ronden**.
	- Als u de stopwatch wilt afsluiten, veegt u omhoog en selecteert u **OK**.

# <span id="page-78-0"></span>De afteltimer instellen

- **1** Houd  $\overline{B}$  ingedrukt.
- **2** Selecteer **Klokken** > **Timer**.
- **3** Geef de tijd op en selecteer  $\blacktriangleright$ .
- 4 Druk op  $\overline{A}$ .

## De t**ij**d synchroniseren met GPS

Telkens wanneer u de watch inschakelt en er naar satellieten wordt gezocht, worden de tijdzones en het tijdstip automatisch vastgesteld. U kunt de tijd ook handmatig synchroniseren met GPS wanneer u van tijdzone verandert, en kunt u de zomertijd instellen.

- **1** Houd **B** ingedrukt.
- **2** Selecteer **Klokken** > **Tijd** > **Tijdsync**.
- **3** Wacht totdat de watch satellieten heeft gevonden (*[Satellietsignalen ontvangen](#page-87-0)*, pagina 82).

## De t**ij**d handmatig instellen

De tijd wordt standaard automatisch ingesteld wanneer de Venu 3 series watch is gekoppeld met een smartphone.

- **1** Houd  $\overline{B}$  ingedrukt.
- **2** Selecteer **Klokken** > **Tijd** > **Tijdbron** > **Handmatig**.
- **3** Selecteer **Tijd** en voer de tijd in.

# De watch aanpassen

### Systeeminstellingen

Houd **(B)** ingedrukt en selecteer **Instellingen** > **Systeem.** 

- **Scherm**: Hiermee stelt u de time-out en de helderheid van het scherm in (*[De scherminstellingen aanpassen](#page-79-0)*, [pagina 74\)](#page-79-0).
- **Geluiden**: Hiermee stelt u het volume en de geluiden van de wath in, zoals knop- en systeemgeluiden (*[Geluidsinstellingen](#page-79-0)*, pagina 74).
- **Trillen**: Hiermee zet u het trilsignaal aan of uit en hier kunt u ook de trilintensiteit instellen.
- **Batterijbeheer**: Hiermee kunt u het batterijgebruik bewaken en Batterijspaarstand inschakelen om de levensduur van de batterij te verlengen (*[Instellingen voor batterijbeheer](#page-79-0)*, pagina 74).
- **Connectiviteit**: Hiermee kunt u uw smartphone koppelen en uw smartphone en Wi‑Fi instellingen beheren (*[Telefoon- en Bluetooth instellingen](#page-72-0)*, pagina 67).
- **Indeling**: Hiermee kunt u instellen in welke eenheden gegevens worden weergegeven (*[De maateenheden](#page-79-0)  wijzigen*[, pagina 74\)](#page-79-0).
- **Gegevensopslag**: Hiermee stelt u in hoe het toestel activiteitgegevens vastlegt. Met de instelling Slim (standaard) kunnen langere activiteiten worden vastgelegd. Met de instelling Iedere seconde kunt u meer details van de activiteit vastleggen, maar dit vraagt wel veel van de batterij en u zult de watch dan vaker moeten opladen.
- **Automatische vergrendeling**: Hiermee kunt u de knoppen en het aanraakscherm automatisch vergrendelen om te voorkomen dat u per ongeluk op een knop drukt of over het aanraakscherm veegt. Gebruik de optie Tijdens activiteit om de knoppen en het aanraakscherm te vergrendelen tijdens een activiteit met tijdmeting. U kunt een willekeurige knop ingedrukt houden om het aanraakscherm te ontgrendelen.

**Taal voor tekst**: Hiermee kunt u de taal van de watch instellen.

**Herstel**: Hiermee kunt u de standaardinstellingen herstellen of persoonlijke gegevens verwijderen en de instellingen herstellen (*[Alle standaardinstellingen herstellen](#page-87-0)*, pagina 82)

**OPMERKING:** Als u een Garmin Pay portemonnee hebt aangemaakt, wordt de portemonnee ook van uw toestel verwijderd als u de standaardinstellingen herstelt.

<span id="page-79-0"></span>**Software-update**: Hiermee kunt u controleren of er software-updates zijn.

**Over**: Hiermee worden de toestel-id, softwareversie, informatie over wet- en regelgeving en de licentieovereenkomst weergegeven.

### De scherminstellingen aanpassen

- **1** Houd  $\bigcirc$  ingedrukt.
- **2** Selecteer **Instellingen** > **Systeem** > **Scherm**.
- **3** Schakel **Grote fonts** in om de tekst op het scherm groter te maken.
- **4** Selecteer **Helderheid** om het helderheidsniveau van het scherm in te stellen.
- **5** Selecteer **Algemeen gebruik** of **Tijdens activiteit**.
- **6** Selecteer een optie:
	- Selecteer **Time-out** om de tijdsduur in te stellen voordat het scherm wordt uitgeschakeld.
	- Selecteer **Altijd aan** om de gegevens van de wijzerplaat zichtbaar te houden en de helderheid en achtergrond te dimmen. Deze optie is van invloed op de batterij en de levensduur van het scherm (*[Over het](#page-80-0)  [AMOLED-scherm](#page-80-0)*, pagina 75).
	- Selecteer **Beweging** om het scherm in te schakelen als u uw arm optilt en draait om op uw pols te kijken.
	- Selecteer **Gevoeligheid** om de gevoeligheid van bewegingen aan te passen om het scherm vaker of minder vaak in te schakelen.
- **7** Selecteer **In slaapstand** > **Wijzerplaat** om een wijzerplaat met minimale, gedimde instellingen te kiezen of om de standaard wijzerplaat ingeschakeld te houden tijdens de ingestelde slaapperiode.

### **Geluidsinstellingen**

Houd ingedrukt en selecteer **Instellingen** > **Systeem** > **Geluiden**.

**Volume**: Hiermee stelt u het volume voor spraak- en systeemgeluiden in. U kunt ook Demp selecteren om alle geluiden te dempen.

**Spraakassistent**: Hiermee schakelt u de systeemgeluiden in, uit of alleen tijdens een activiteit in.

**Beltoon**: Hiermee schakelt u knopgeluiden in of uit.

### Instellingen voor batter**ij**beheer

Houd ingedrukt en selecteer **Instellingen** > **Systeem** > **Batterijbeheer**.

**Batterijspaarstand**: Hiermee worden bepaalde functies van de watch uitgeschakeld om de levensduur van de batterij te maximaliseren.

**Batterij %**: Geeft de resterende levensduur van de batterij als percentage weer.

**Gesch. batterij**: Geeft de levensduur van de batterij weer als een schatting van de resterende tijd.

### De maateenheden w**ij**zigen

U kunt de maateenheden voor afstand, tempo en snelheid, hoogte en meer aanpassen.

- **1** Houd  $\bigcirc$  ingedrukt.
- **2** Selecteer **Instellingen** > **Systeem** > **Indeling**.
- **3** Selecteer een optie.
	- Selecteer **Eenheden** om de primaire meeteenheden voor de watch in te stellen.
	- Selecteer **Tempo/snelheid** om uw tempo of snelheid in mijlen of kilometers weer te geven tijdens een activiteit met tijdmeting.

# T**ij**dzones

Telkens wanneer u het toestel inschakelt en naar satellieten zoekt of gegevens synchroniseert met uw smartphone, worden de tijdzone en het tijdstip automatisch vastgesteld.

## <span id="page-80-0"></span>De barometer kalibreren

Uw watch is al gekalibreerd in de fabriek. Standaard wordt automatische kalibratie op het GPS-beginpunt gebruikt. U kunt de barometer handmatig kalibreren als de juiste hoogte of de druk op zeeniveau u bekend is.

- **1** Houd  $\overline{B}$  ingedrukt.
- **2** Selecteer **Instellingen** > **Sensoren weergeven** > **Barometer**.
- **3** Selecteer een optie:
	- Selecteer **Handmatig** als u de huidige hoogte en druk op zeeniveau (optioneel) wilt invoeren.
	- Selecteer **Gebruik GPS** als u het toestel automatisch wilt kalibreren op het GPS-beginpunt.

### Garmin Connect instellingen

U kunt uw instellingen van de watch wijzigen vanuit uw Garmin Connect account, via de Garmin Connect app of op de Garmin Connect website. Sommige instellingen zijn alleen beschikbaar in uw Garmin Connect account en u kunt deze niet wijzigen op uw watch.

- Selecteer in de Garmin Connect app de optie **the selecteer Garmin toestellen** en selecteer uw watch.
- Selecteer uw watch in de widget met watches in de Garmin Connect app.

Nadat u de instellingen hebt aangepast, synchroniseert u uw gegevens om de wijzigingen toe te passen op uw watch (*[De Garmin Connect app gebruiken](#page-73-0)*, pagina 68, *[Garmin Connect op uw computer gebruiken](#page-73-0)*, pagina 68).

# Toestelinformatie

## Over het AMOLED-scherm

De watch-instellingen zijn standaard geoptimaliseerd voor de levensduur en prestaties van de batterij (*[Levensduur van de batterij maximaliseren](#page-86-0)*, pagina 81).

Aanhouden van beelden of inbranden van pixels is normaal bij AMOLED-toestellen. Om de levensduur van het scherm te verlengen, moet u voorkomen dat statische beelden gedurende lange tijd op een hoog helderheidsniveau worden weergegeven. Om het inbranden te minimaliseren, wordt het Venu 3 series scherm uitgeschakeld na de geselecteerde time-out (*[De scherminstellingen aanpassen](#page-79-0)*, pagina 74). U kunt uw pols naar uw lichaam draaien, op het aanraakscherm tikken of op een knop drukken om de watch te activeren.

## De watch opladen

#### **WAARSCHUWING**

Dit toestel bevat een lithium-ionbatterij. Lees de gids *Belangrijke veiligheids- en productinformatie* in de verpakking voor productwaarschuwingen en andere belangrijke informatie.

#### *LET OP*

Om roestvorming te voorkomen, dient u alle contactpunten en de directe omgeving ervan grondig te reinigen en af te drogen voordat u het toestel oplaadt of aansluit op een computer. Raadpleeg de instructies voor reiniging (*[Toestelonderhoud](#page-83-0)*, pagina 78).

**1** Sluit de kabel (het **A** uiteinde) aan op de oplaadpoort van uw watch.

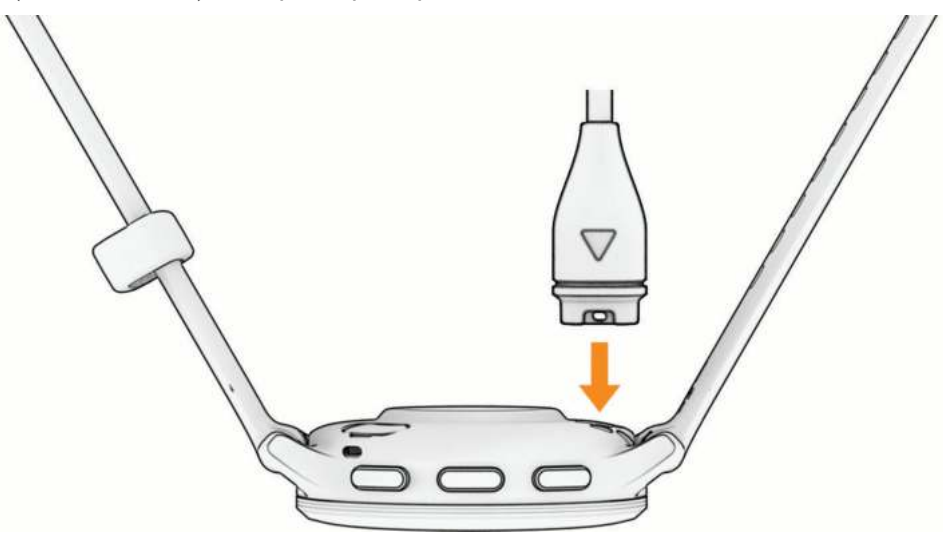

**2** Steek het andere uiteinde van de kabel in een USB-oplaadpoort. De watch geeft het huidige batterijniveau weer.

### De banden vervangen

De watch is compatibel met standaardbanden met een snelsluiting. Venu 3S heeft banden van 18 mm breed en Venu 3 heeft banden van 22 mm breed.

**1** Druk het veertje van de pushpin in om de band te verwijderen.

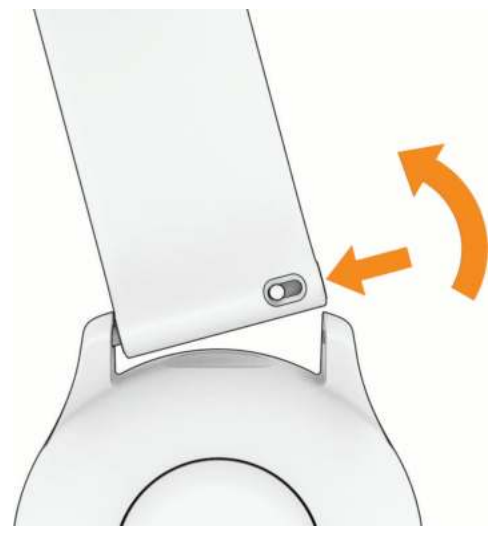

- **2** Plaats één uiteinde van de pushpin in het gaatje om de nieuwe band op de watch aan te brengen.
- **3** Druk het veertje op de pushpin in en duw het andere uiteinde van de pushpin in het tegenoverliggende gaatje van de watch.
- **4** Herhaal de stappen 1 t/m 3 om de andere band te vervangen.

### Toestelgegevens weergeven

U kunt de toestel-id, softwareversie, informatie over wet- en regelgeving en de licentieovereenkomst weergeven.

- **1** Houd  $\overline{B}$  ingedrukt.
- **2** Selecteer **Instellingen** > **Systeem** > **Over**.

### Informatie over regelgeving en compliance op e-labels weergeven

Het label voor dit toestel wordt op elektronische wijze geleverd. Het e-label kan regelgeving bevatten, zoals identificatienummers verstrekt door de FCC of regionale compliance-markeringen, maar ook toepasselijke product- en licentiegegevens.

Houd  $\bigcirc$  10 seconden ingedrukt.

# <span id="page-83-0"></span>**Toestelonderhoud**

#### *LET OP*

Vermijd schokken en ruwe behandeling omdat hierdoor het product korter meegaat.

Druk niet op de knoppen onder water.

Gebruik nooit een scherp voorwerp om het toestel schoon te maken.

Gebruik nooit een hard of scherp object om het aanraakscherm te bedienen omdat het scherm daardoor beschadigd kan raken.

Gebruik geen chemische reinigingsmiddelen, oplosmiddelen en insectenwerende middelen die plastic onderdelen en oppervlakken kunnen beschadigen.

Spoel het toestel goed uit met leidingwater nadat het in aanraking is geweest met chloor of zout water, zonnebrand, cosmetica, alcohol en andere chemicaliën die een reactie kunnen veroorzaken. Langdurige blootstelling aan deze stoffen kan de behuizing beschadigen.

Houd de leren band schoon en droog. Ga niet zwemmen of onder de douche met de leren band. Blootstelling aan water of zweet kan de leren band beschadigen of doen verkleuren. Gebruik een silicone band als alternatief.

Bewaar het toestel niet op een plaats waar het langdurig aan extreme temperaturen kan worden blootgesteld, omdat dit onherstelbare schade kan veroorzaken.

#### De watch reinigen

#### **VOORZICHTIG**

Sommige gebruikers kunnen last krijgen van huidirritatie na langdurig gebruik van de watch, vooral als de gebruiker een gevoelige huid heeft of allergisch is. Als u merkt dat uw huid geïrriteerd is, verwijder de watch dan en geef uw huid de tijd om te herstellen. Zorg ervoor dat de watch schoon en droog is en draai het niet te strak aan om huidirritatie te voorkomen.

#### *LET OP*

Ook een klein beetje zweet of vocht kan corrosie van de elektrische contactpunten veroorzaken als de watch is aangesloten op een oplader. Corrosie kan opladen en gegevensoverdracht blokkeren.

**TIP:** Ga voor meer informatie naar [garmin.com/fitandcare](http://www.garmin.com/fitandcare).

- **1** Spoel af met water of gebruik een vochtige, pluisvrije doek.
- **2** Laat de watch volledig drogen.

#### De leren bandjes reinigen

- **1** Veeg de leren bandjes af met een droge doek.
- **2** Gebruik leerreiniger om de leren bandjes te reinigen.

### **Productupdates**

Uw toestel controleert automatisch op updates wanneer u bent verbonden met Bluetooth of Wi‑Fi. U kunt handmatig controleren of er updates zijn via de systeeminstellingen (*[Systeeminstellingen](#page-78-0)*, pagina 73). Installeer Garmin Express (**[garmin.com/express](http://www.garmin.com/express)**) op uw computer. Installeer de Garmin Connect app op uw smartphone.

Op die manier kunt u gemakkelijk gebruikmaken van de volgende diensten voor Garmin toestellen:

- Software-updates
- Gegevens worden geüpload naar Garmin Connect
- Productregistratie

#### Garmin Express instellen

- **1** Sluit het toestel met een USB-kabel aan op uw computer.
- **2** Ga naar [garmin.com/express](http://www.garmin.com/express).
- **3** Volg de instructies op het scherm.

# **Specificaties**

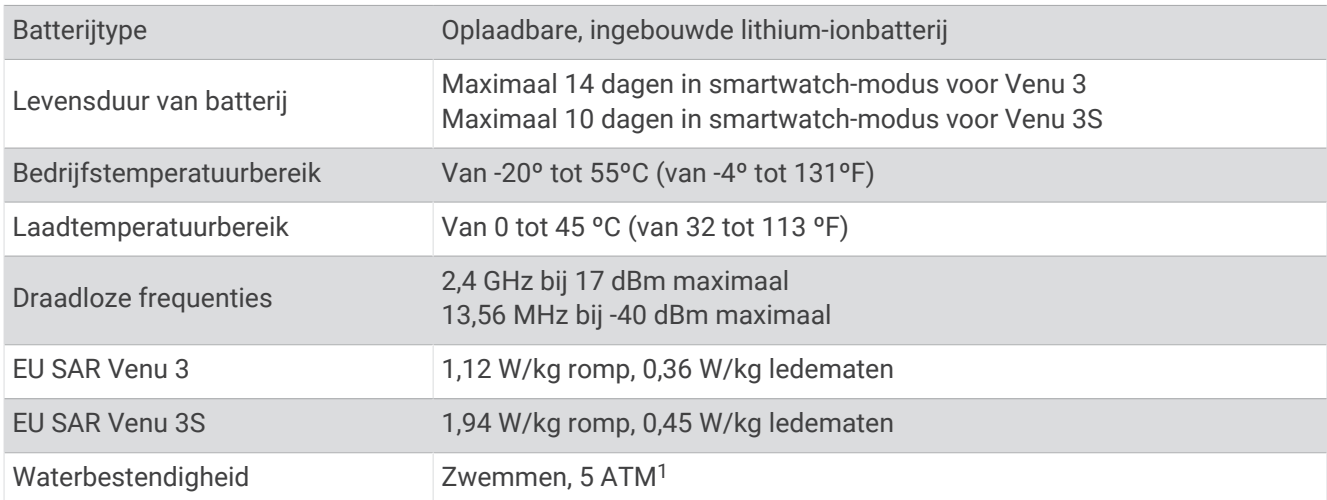

## Informatie over de levensduur van de batter**ij**

De werkelijke levensduur van de batterij hangt af van de op uw watch ingeschakelde functies, zoals activiteitentracking, hartslagmeting bij de pols, smartphonemeldingen, GPS en aangesloten sensoren.

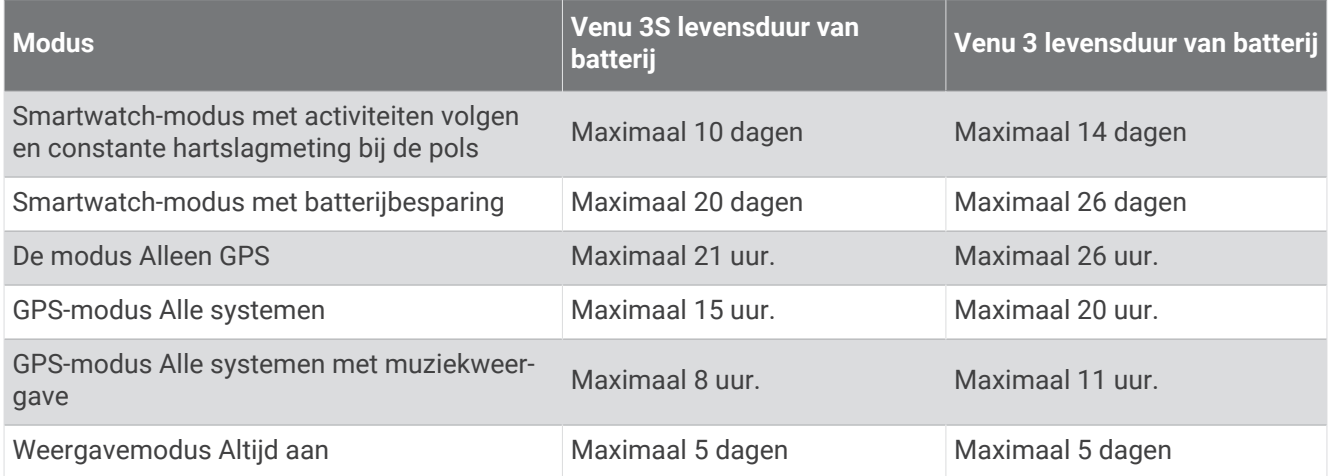

# Problemen oplossen

### Is m**ij**n telefoon compatibel met m**ij**n watch?

De Venu 3 series watch is compatibel met telefoons die Bluetooth technologie gebruiken.

Ga naar [garmin.com/ble](http://www.garmin.com/ble) voor Bluetooth informatie over compatibiliteit.

Ga naar [garmin.com/voicefunctionality](http://garmin.com/voicefunctionality) voor informatie over compatibiliteit met spraakfuncties.

<sup>&</sup>lt;sup>1</sup> Het toestel is bestand tegen een druk die gelijk is aan een diepte van 50 meter. Ga voor meer informatie naar [www.garmin.com/waterrating](http://www.garmin.com/waterrating).

# Ik kan m**ij**n telefoon niet koppelen met de watch

Als uw telefoon geen verbinding maakt met de watch, kunt u deze tips proberen.

- Schakel uw telefoon en uw watch uit en weer in.
- Schakel Bluetooth technologie op uw telefoon in.
- Werk de Garmin Connect app bij naar de nieuwste versie.
- Verwijder uw watch uit de Garmin Connect app en de Bluetooth instellingen op uw telefoon om het koppelingsproces opnieuw te proberen.
- Als u een nieuwe telefoon hebt gekocht, verwijdert u uw watch uit de Garmin Connect app op de telefoon die u niet meer wilt gebruiken.
- Houd uw telefoon binnen 10 m (33 ft.) van de watch.
- Open de Garmin Connect app op uw telefoon, selecteer het  $\equiv$  of  $\bullet\bullet\bullet$ , en selecteer Garmin toestellen > Voeg **toestel toe** om de koppelmodus in te schakelen.
- Houd , ingedrukt op de watch face en selecteer **Instellingen** > **Systeem** > **Connectiviteit** > **Telefoon** > **Koppel telefoon**.

# Ik kan m**ij**n hoofdtelefoon niet koppelen met de watch

Als uw Bluetooth hoofdtelefoon eerder met uw smartphone was gekoppeld, kan de hoofdtelefoon automatisch verbinding maken met uw smartphone voordat verbinding wordt gemaakt met uw watch. U kunt deze tips proberen.

• Schakel Bluetooth technologie uit op uw smartphone.

Raadpleeg de gebruikershandleiding van uw smartphone voor meer informatie.

- Houd 10 m (33 ft.) afstand van uw smartphone als uw hoofdtelefoon verbinding maakt met de watch.
- Koppel uw hoofdtelefoon met uw watch (*[Een Bluetooth hoofdtelefoon aansluiten](#page-66-0)*, pagina 61).

### M**ij**n muziek valt weg of m**ij**n hoofdtelefoon bl**ij**ft niet verbonden

Wanneer u een Venu 3 series watch gebruikt die met een Bluetooth hoofdtelefoon is verbonden, is het signaal het sterkst wanneer zich niets tussen de watch en de antenne van de hoofdtelefoon bevindt.

- Als het signaal door uw lichaam gaat, treedt er mogelijk signaalverlies op of wordt de verbinding met uw hoofdtelefoons verbroken.
- Als u uw Venu 3 series watch om uw linkerpols draagt, moet u ervoor zorgen dat de Bluetooth antenne van de hoofdtelefoon zich op uw linkeroor bevindt.
- Aangezien de hoofdtelefoon per model anders werkt, kunt u proberen de watch om uw andere pols te dragen.
- Als u een metalen of leren horlogeband gebruikt, kunt u overschakelen naar een siliconen horlogeband om de signaalsterkte te verbeteren.

### M**ij**n watch gebruikt niet de juiste taal

U kunt de taal wijzigen als u per ongeluk niet de juiste taal hebt geselecteerd op de watch.

- **1** Houd  $\overline{B}$  ingedrukt.
- **2** Blader omlaag naar het laatste item in de lijst en selecteer het.
- **3** Blader omlaag naar het laatste item in de lijst en selecteer het.
- **4** Blader omlaag naar het negende item in de lijst en selecteer het.
- **5** Selecteer uw taal.

# <span id="page-86-0"></span>M**ij**n watch geeft de juiste t**ij**d niet weer

De watch werkt de datum en tijd bij wanneer deze met uw smartphone wordt gesynchroniseerd of wanneer de watch GPS-signalen ontvangt. U dient uw watch te synchroniseren om de juiste tijd te ontvangen wanneer u naar een andere tijdzone gaat, en om de watch bij te werken voor zomertijd of wintertijd.

- **1** Houd ingedrukt en selecteer **Klokken** > **Tijd**.
- **2** Controleer of de optie **Automatisch** voor **Tijdbron** is ingeschakeld.
- **3** Selecteer een optie:
	- Als u de tijd met uw telefoon wilt synchroniseren, selecteert u **Tijdsync** en wacht u tot uw watch automatisch wordt gesynchroniseerd met uw smartphone.
	- Als u de tijd wilt synchroniseren met behulp van satellietsignalen, selecteer dan **Tijdsync** > **Gebruik GPS**, ga naar buiten naar een open gebied met vrij zicht op de hemel en wacht terwijl de watch satellietsignalen ontvangt.

### De temperatuurmeting voor de activiteit is niet nauwkeurig

Uw lichaamstemperatuur is van invloed op de temperatuurmeting van de interne temperatuursensor. Voor de meest nauwkeurige temperatuurmeting dient u de watch van uw pols te verwijderen en ongeveer 20 tot 30 minuten te wachten.

U kunt ook een optionele externe tempe temperatuursensor gebruiken voor een nauwkeurige meting van de omgevingstemperatuur wanneer u de watch draagt.

### Levensduur van de batter**ij** maximaliseren

U kunt verschillende acties ondernemen om de levensduur van de batterij te verlengen.

- Schakel **Batterijspaarstand** in (*[Instellingen voor batterijbeheer](#page-79-0)*, pagina 74).
- Stop met het gebruik van de optie **Altijd aan** voor schermtime-out en selecteer een kortere schermtime-out (*[De scherminstellingen aanpassen](#page-79-0)*, pagina 74).
- Verlaag de helderheid van het scherm (*[De scherminstellingen aanpassen](#page-79-0)*, pagina 74).
- Schakel van een live watch face over naar een watch face met een vaste achtergrond (*[De watch face wijzigen](#page-29-0)*, [pagina 24\)](#page-29-0).
- Schakel Bluetooth technologie uit wanneer u niet gebruikmaakt van connected functies (*[De Bluetooth](#page-70-0) [telefoon-verbinding uitschakelen](#page-70-0)*, pagina 65).
- Schakel activiteiten volgen uit (*[Instellingen voor activiteiten volgen](#page-47-0)*, pagina 42).
- Beperk het type telefoonmeldingen (*[Meldingen beheren](#page-70-0)*, pagina 65).
- Stop het verzenden van hartslaggegevens naar gekoppelde Garmin toestellen (*[Hartslag verzenden naar](#page-54-0) [Garmin toestellen](#page-54-0)*, pagina 49).
- Schakel de hartslagmeting aan de pols uit (*[De polshartslagmeter uitschakelen](#page-54-0)*, pagina 49).
- Schakel de automatische pulse oxymeterwaarden uit (*[De tracking-modus van de pulse oxymeter wijzigen](#page-58-0)*, [pagina 53\)](#page-58-0).

### De watch opnieuw opstarten

Als de watch niet meer reageert, moet u deze mogelijk opnieuw opstarten.

**OPMERKING:** Als u de watch opnieuw opstart, worden uw gegevens en/of instellingen mogelijk gewist.

- **1** Houd **(A)** 15 seconden ingedrukt. De watch wordt uitgeschakeld.
- **2** Houd  $\overline{A}$  één seconde ingedrukt om de watch in te schakelen.

### <span id="page-87-0"></span>Alle standaardinstellingen herstellen

Voordat u alle standaardinstellingen herstelt, moet u de watch synchroniseren met de Garmin Connect app om uw activiteitgegevens te uploaden.

U kunt alle fabrieksinstellingen van de watch resetten.

- **1** Houd  $\overline{B}$  ingedrukt.
- **2** Selecteer **Instellingen** > **Systeem** > **Herstel**.
- **3** Selecteer een optie:
	- Als u alle fabrieksinstellingen van de watch wilt herstellen, inclusief de gebruikersprofielgegevens, maar de activiteitengeschiedenis en gedownloade apps en bestanden wilt opslaan, selecteert u **Standaardinstel lingen herstellen**.
	- Om alle fabrieksinstellingen van de watch te resetten en alle door de gebruiker ingevoerde informatie en activiteitgeschiedenis te verwijderen, selecteert u **Gegevens verw. en inst. herstellen**.

**OPMERKING:** Als u een Garmin Pay portemonnee hebt ingesteld, wordt door deze optie de portemonnee van uw watch verwijderd. Als u muziek op uw watch hebt opgeslagen, wordt door deze optie de opgeslagen muziek verwijderd.

### Satellietsignalen ontvangen

De watch dient mogelijk vrij zicht op de satellieten te hebben om satellietsignalen te kunnen ontvangen.

- **1** Ga naar buiten naar een open gebied. De voorzijde van de watch moet naar de lucht zijn gericht.
- **2** Wacht terwijl de watch satellieten zoekt. Het kan 30 tot 60 seconden duren voordat u satellietsignalen ontvangt.

### De ontvangst van GPS-signalen verbeteren

- Synchroniseer het toestel regelmatig met uw Garmin account:
	- Verbind uw toestel met een computer via de USB-kabel en de Garmin Express app.
	- Synchroniseer uw toestel met de Garmin Connect app op uw Bluetooth smartphone.
	- Verbind uw toestel met uw Garmin account via een Wi‑Fi draadloos netwerk.

Na verbinding met uw Garmin account downloadt het toestel diverse dagen aan satellietgegevens, zodat het toestel snel satellietsignalen kan vinden.

- Ga met uw toestel naar buiten, naar een open plek, ver weg van hoge gebouwen en bomen.
- Blijf enkele minuten stilstaan.

# Activiteiten volgen

Ga naar [garmin.com/ataccuracy](http://garmin.com/ataccuracy) voor meer informatie over de nauwkeurigheid van activiteiten-tracking.

### M**ij**n stappentelling l**ij**kt niet nauwkeurig te z**ij**n

Als uw stappentelling niet nauwkeurig lijkt te zijn, kunt u deze tips proberen.

- Draag de watch om uw niet-dominante pols.
- Draag de watch in uw zak wanneer u een wandelwagen of grasmaaier duwt.
- Draag de watch in uw zak wanneer u alleen uw handen of armen gebruikt. **OPMERKING:** De watch kan herhalende bewegingen, zoals afwassen, was opvouwen of in de handen klappen, interpreteren als stappen.

### Het aantal opgelopen trappen l**ij**kt niet te kloppen

Uw watch gebruikt een interne barometer om hoogteverschillen te meten als u trappen loopt. Een opgelopen trap staat gelijk aan 3 m (10 ft.).

• Zoek de kleine barometergaatjes aan de achterkant van de watch bij de oplaadcontactpunten en reinig het gebied rond de contactpunten.

Als de barometergaatjes zijn verstopt, werkt de barometer mogelijk niet goed. U kunt de watch afspoelen met water om het gebied rond de contactpunten schoon te maken.

Laat de watch na reiniging helemaal drogen.

- Houd geen trapleuningen vast en sla geen treden over bij het traplopen.
- Bescherm uw watch in winderige omgevingen met uw mouw of jas. Sterke windvlagen kunnen namelijk foutieve metingen veroorzaken.

### Meer informatie

- Ga naar [support.garmin.com](http://support.garmin.com) voor meer handleidingen, artikelen en software-updates.
- Ga naar [buy.garmin.com](http://buy.garmin.com) of neem contact op met uw Garmin dealer voor informatie over optionele accessoires en vervangingsonderdelen.
- Ga naar [www.garmin.com/ataccuracy.](http://www.garmin.com/ataccuracy) Dit is geen medisch toestel. De pulse-oxymeterfunctie is niet in alle landen beschikbaar.

# Appendix

### Gegevensvelden

Voor sommige gegevensvelden hebt u ANT+ accessoires nodig om de gegevens weer te geven.

**AANTAL DUWEN**: Het aantal duwbewegingen in een rolstoel tijdens de huidige activiteit.

**Aantal duwen in ronde**: Het aantal duwbewegingen in een rolstoel tijdens de huidige ronde.

**Ademhalingsritme**: Uw ademhalingsritme in ademhalingen per minuut (brpm).

**Afstand**: De afstand die u hebt afgelegd voor de huidige activiteit of het huidige spoor.

**Afstand per slag**: De afstand die u per slag hebt afgelegd.

**Afstand per slag interval**: De gemiddelde afstand die u per slag hebt afgelegd tijdens het huidige interval.

**Afstand per slag laatste interval**: De gemiddelde afstand die u per slag hebt afgelegd tijdens het laatste voltooide interval.

**Banen**: Het aantal volledige banen dat gedurende de huidige activiteit is afgelegd.

**Body Battery**: Gamen. De hoeveelheid energiereserves die u de rest van de dag nog hebt.

**Cadans**: Fietsen. Het aantal omwentelingen van de pedaalarm. Uw toestel moet zijn aangesloten op een cadans-accessoire om deze gegevens weer te geven.

**Cadans**: Hardlopen. Het aantal stappen per minuut (rechts en links).

**Cadans laatste ronde**: Fietsen. De gemiddelde cadans van de laatste voltooide ronde.

**Cadans laatste ronde**: Hardlopen. De gemiddelde cadans van de laatste voltooide ronde.

**Calorieën**: De hoeveelheid calorieën die u hebt verbrand.

**eBIKE BATTERIJ**: De resterende batterijspanning van een eBike.

**eBike-SERIE**: De geschatte afstand die u kunt afleggen op basis van de huidige eBike instellingen en de resterende batterijstroom.

**Gamekracht**: Gamen. Het geschatte resterende vermogen tijdens de huidige activiteit.

**Gem. vermogen**: Het gemiddelde uitgangsvermogen voor de huidige activiteit.

**Gemiddelde afstand per slag**: De gemiddelde afstand die u per slag hebt afgelegd tijdens de huidige activiteit.

**Gemiddelde cadans**: Fietsen. De gemiddelde cadans voor de huidige activiteit.

**Gemiddelde cadans**: Hardlopen. De gemiddelde cadans voor de huidige activiteit.

**Gemiddelde hartslag**: De gemiddelde hartslag voor de huidige activiteit.

**Gemiddelde HS %Max.**: Het gemiddelde percentage van de maximale hartslag voor de huidige activiteit.

**Gemiddelde minuten**: Het aantal gemiddelde intensieve inspanningsminuten.

**Gemiddelde rondetijd**: De gemiddelde rondetijd voor de huidige activiteit.

**Gemiddelde slagen/baan**: Het gemiddelde aantal slagen per baan gedurende de huidige activiteit.

**Gemiddelde slagsnelheid**: Het gemiddelde aantal slagen per minuut (spm) tijdens de huidige activiteit.

**Gemiddelde snelheid**: De gemiddelde snelheid voor de huidige activiteit.

**Gemiddelde Swolf**: De gemiddelde swolf-score voor de huidige activiteit. De swolf-score is de som van de tijd voor één baan en het aantal slagen voor die baan (*[Zwemtermen](#page-13-0)*, pagina 8).

**Gemiddeld tempo**: Het gemiddelde tempo van de huidige activiteit.

**GEM T 500M**: Het gemiddelde roeitempo per 500 meter voor de huidige activiteit.

**Hartslag**: Uw aantal hartslagen per minuut. Uw toestel moet zijn aangesloten op een compatibele hartslagmeter.

**Herhalingen**: Het aantal herhalingen in een workoutset tijdens een krachttraining.

**Hoogte**: De hoogte van uw huidige locatie boven of onder zeeniveau.

**HS %Max.**: Het percentage van maximale hartslag.

**HS %Max. laatste ronde**: Het gemiddelde percentage van de maximale hartslag voor de laatste voltooide ronde.

**HS laatste ronde**: De gemiddelde hartslag voor de laatste voltooide ronde.

**HS-zone**: Uw huidige hartslagbereik (1 tot 5). De standaardzones zijn gebaseerd op uw gebruikersprofiel en de maximale hartslag (220 min uw leeftijd).

**Intervalafstand**: De afstand die u hebt afgelegd voor het huidige interval.

**Intervalbanen**: Het aantal volledige banen dat tijdens het huidige interval is afgelegd.

**Interval Slagen/baan**: Het gemiddeld aantal slagen per baan gedurende de huidige activiteit.

**Interval slagtype**: Het huidige slagtype voor het interval.

**Intervaltempo**: Het gemiddelde tempo van het huidige interval.

**Intervaltijd**: De stopwatchtijd voor het huidige interval.

**Krachtige minuten**: Het aantal krachtige intensieve inspanningsminuten.

**Laatste oefen afst**: De totale afstand in de vorige beweging tijdens de huidige activiteit.

**Laatste oefen HR**: De gemiddelde hartslag van de laatste beweging tijdens de huidige activiteit.

**Laatste oefening snelheid**: De gemiddelde snelheid van de laatste beweging tijdens de huidige activiteit.

**Laatste oefening tempo**: Het gemiddelde tempo van de laatste beweging tijdens de huidige activiteit.

**Laatste oefening tijd**: De tijd die nodig is om de laatste volledige beweging te voltooien tijdens de huidige activiteit.

**Laatste ronde afstand**: De afstand die u hebt afgelegd voor de laatste voltooide ronde.

**Laatste rondesnelheid**: De gemiddelde snelheid voor de laatste voltooide ronde.

**Laatste rondetempo**: Het gemiddelde tempo van de laatste voltooide ronde.

**Laatste rondetijd**: De stopwatchtijd voor de laatste voltooide ronde.

**L OEF HS %Max.**: Het gemiddelde percentage van de maximale hartslag van de laatste beweging tijdens de huidige activiteit.

**Max. 24 uur**: De maximumtemperatuur gemeten in de afgelopen 24 uur met een compatibele temperatuursensor.

**Maximumsnelheid**: De hoogste snelheid voor de huidige activiteit.

**Min. 24 uur**: De minimumtemperatuur gemeten in de afgelopen 24 uur met een compatibele temperatuursensor.

**Oefen afstand**: De totale afstand voor de huidige beweging.

**Oefen HR %Max.**: Het gemiddelde percentage van de maximale hartslag voor de huidige oefening. **OEFENINGEN**: Het totaal aantal oefeningen dat is voltooid tijdens de huidige activiteit.

**Oefening gemiddelde tijd**: De gemiddelde tijd van de oefeningen tijdens de huidige activiteit. **Oefening HR**: De gemiddelde hartslag in de huidige oefening. **Oefening snelheid**: De gemiddelde snelheid voor de huidige beweging. **Oefening tempo**: Het gemiddelde tempo van de huidige oefening. **OEFENING TIJD:** De hoeveelheid tijd in de huidige beweging. **Primair**: Gamen. Het primaire scherm met trainingsgegevens. **Richting**: De richting waarin u zich verplaatst. **Rondeafstand**: De afstand die u hebt afgelegd voor de huidige ronde. **Rondecadans**: Fietsen. De gemiddelde cadans voor de huidige ronde. **Rondecadans**: Hardlopen. De gemiddelde cadans voor de huidige ronde. **Ronde HS**: De gemiddelde hartslag voor de huidige ronde. **Ronde HS %Max.**: Het gemiddelde percentage van de maximale hartslag voor de huidige ronde. **Ronden**: Het aantal ronden dat is voltooid voor de huidige activiteit. **Rondesnelheid**: De gemiddelde snelheid voor de huidige ronde. **Rondestappen**: Het aantal stappen tijdens de huidige ronde. **Rondetempo**: Het gemiddelde tempo van de huidige ronde. **Rondetijd**: De stopwatchtijd voor de huidige ronde. **Set timer**: De hoeveelheid tijd die in de huidige workoutset wordt doorgebracht tijdens een krachttraining. **Slagen**: Het totale aantal slagen voor de huidige activiteit. **Slagen laatste baan**: Het totale aantal slagen voor de laatste voltooide baan. **Slagsnelheid**: Het aantal slagen per minuut (spm). **Slagsnelheid in interval**: Het gemiddelde aantal slagen per minuut (spm) tijdens het huidige interval. **Slagsnelheid laatste baan**: Het gemiddelde aantal slagen per minuut (spm) tijdens de laatste voltooide baan. **Slagtype laatste baan**: Het slagtype dat is gebruikt tijdens de laatste voltooide baan. **Slagtype laatste interval**: Het slagtype dat is gebruikt tijdens het laatste voltooide interval. **Snelheid**: De huidige snelheid waarmee u zich verplaatst. **Stappen**: Het aantal stappen tijdens de huidige activiteit. **Stress**: Uw huidige stressniveau. **Swolf in laatste interval**: De gemiddelde swolf-score voor het laatste voltooide interval. **Swolf laatste baan**: De swolf-score voor de laatste voltooide baan. **Swolf van interval**: De gemiddelde swolf-score voor het huidige interval. **Temperatuur**: De temperatuur van de lucht. Uw lichaamstemperatuur beïnvloedt de temperatuursensor. Deze gegevens worden alleen weergegeven als uw toestel is aangesloten op een tempe sensor. **Tempo**: Het huidige tempo. **Tempo 500 M**: Het huidige roeitempo per 500 meter. **Tempo 500 meter laatste ronde**: Het gemiddelde roeitempo per 500 meter voor de laatste ronde. **TEMPO 500 M RONDE**: Het gemiddelde roeitempo per 500 meter voor de huidige ronde. **Tempo laatste baan**: Het gemiddelde tempo van de laatste voltooide volledige baan. **Tijd**: De tijd van de dag, op basis van uw huidige locatie en tijdinstellingen (notatie, tijdzone en zomertijd). **Tijd in zone**: De tijd verstreken in elke hartslag- of vermogenszone. **Timer**: De stopwatchtijd voor de huidige activiteit.

**Totaal aantal minuten**: Het totale aantal intensieve inspanningsminuten.

**Totale daling**: De totale afstand van de daling tijdens de activiteit of sinds deze waarde voor het laatst is hersteld.

**Totale stijging**: De totale afstand van de stijging tijdens de activiteit of sinds deze waarde voor het laatst is hersteld.

**Verdiepingen omhoog**: Het totale aantal trappen dat u die dag hebt geklommen.

**Verdiepingen omlaag**: Het totale aantal trappen dat u die dag bent afgegaan.

**Verdiepingen per minuut**: Het aantal trappen dat u per minuut hebt geklommen.

**VERMOGEN**: Fietsen. Het huidige uitgangsvermogen in watt. Uw toestel moet zijn aangesloten op een compatibele vermogensmeter.

**Verstreken tijd**: De totale verstreken tijd. Als u bijvoorbeeld de timer start en 10 minuten hardloopt, vervolgens de timer 5 minuten stopt en daarna de timer weer start en 20 minuten hardloopt, bedraagt de verstreken tijd 35 minuten.

**Verticale snelheid**: De stijg- of daalsnelheid over tijd.

**Zon onder**: Het tijdstip waarop de zon ondergaat, gebaseerd op uw GPS-positie.

**Zon op**: Het tijdstip waarop de zon opkomt, gebaseerd op uw GPS-positie.

**Zwemtijd**: De zwemtijd voor de huidige activiteit, exclusief de rusttijd.

## Standaardwaarden VO2 Max.

In deze tabellen vindt u de gestandaardiseerde classificaties van het geschat VO2 max. op basis van leeftijd en geslacht.

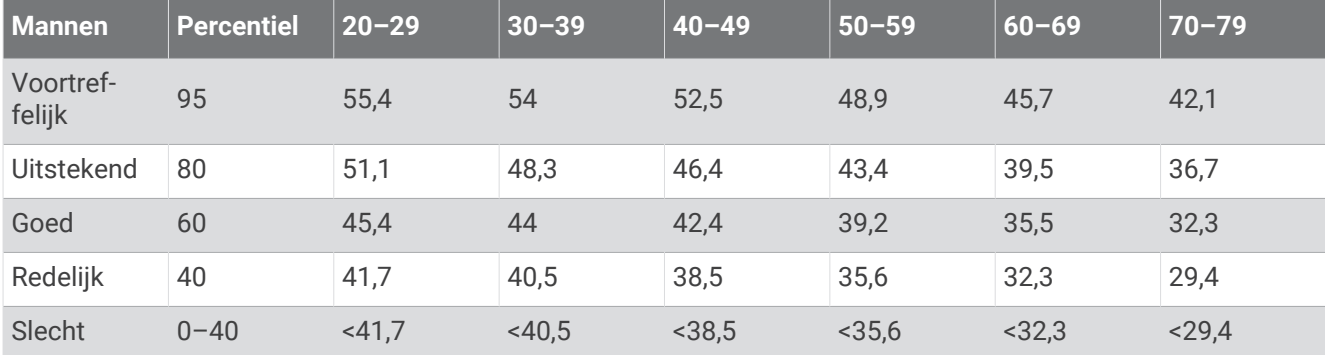

**OPMERKING:** VO2 max. is niet beschikbaar wanneer de watch in de rolstoelmodus staat.

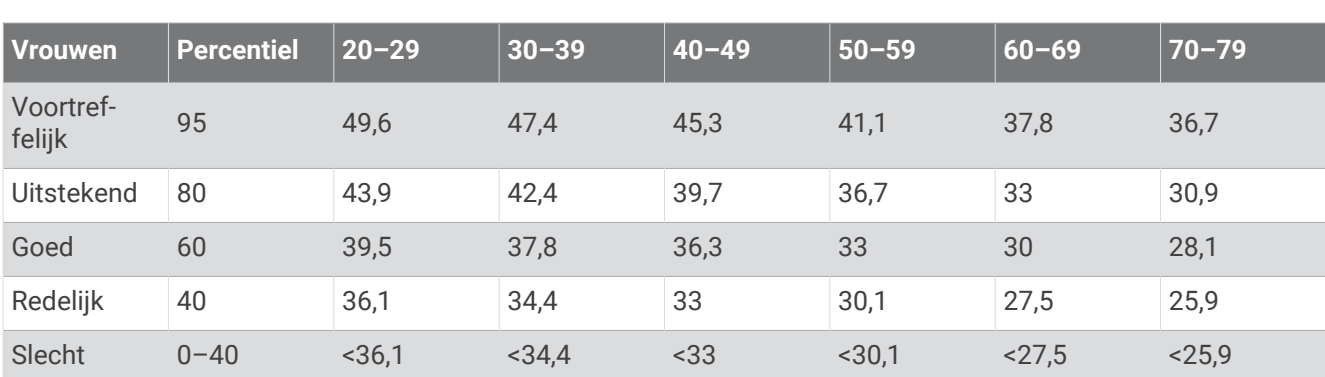

Gegevens afgedrukt met toestemming vanThe Cooper Institute. Ga voor meer informatie naar [www](http://www.CooperInstitute.org) [.CooperInstitute.org.](http://www.CooperInstitute.org)

### Wielmaat en omvang

Wanneer u de snelheidssensor gebruikt om te fietsen, detecteert deze automatisch de wielmaat. Indien nodig, kunt u handmatig uw wielmaat invoeren in de instellingen van de snelheidsensor.

De wielmaat voor fietsen wordt aan weerszijden van de band aangegeven. U kunt de omtrek van uw wiel meten of een van de rekenmachines op internet gebruiken.

# **Symbooldefinities**

Deze symbolen worden mogelijk weergegeven op de toestel- of accessoirelabels.

WEEE-symbool voor weggooien en recycling. Het WEEE-symbool is toegevoegd op het product in overeenstemming met de EU-richtlijn 2012/19/EU betreffende afgedankte elektrische en elektronische appa-

ratuur (AEEA). Hiermee wordt het onjuist afdanken van dit product ontmoedigd en het hergebruiken en recyclen bevorderd.